Приложите этот документ к инструкции по эксплуатации машины.

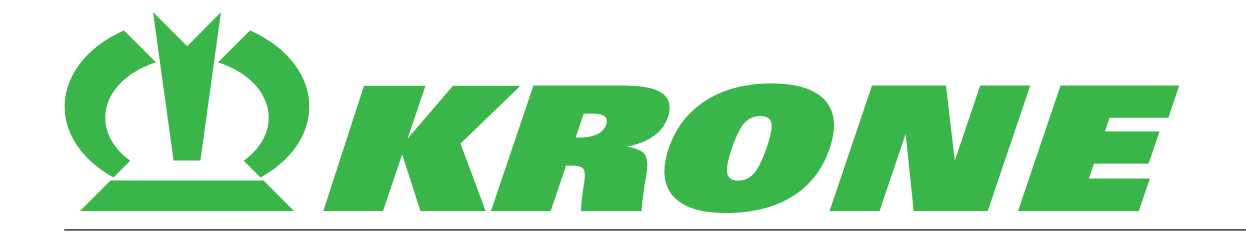

# **Дополнение к инструкции по эксплуатации**

**Номер документа: 150000916\_03\_ru**

для вспомогательного оборудования:

**B308 – Терминал CCI 1200 In-cab**

**Тележки-подборщики Крупнопакующие пресс-подборщики Роторные валкователи Косилочная техника Рулонные пресс-подборщики Самоходные машины**

**Транспортная техника**

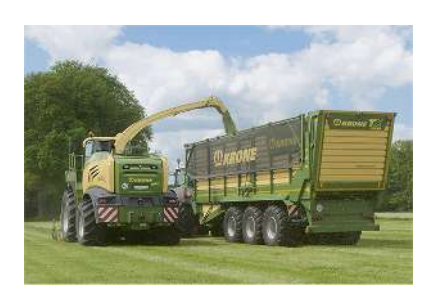

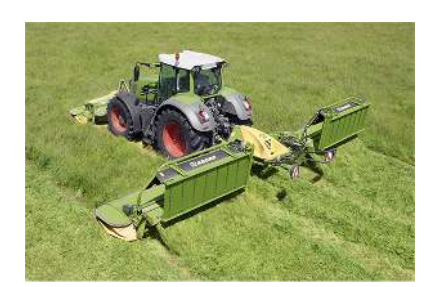

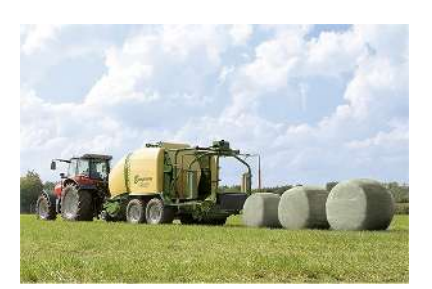

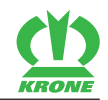

# **Инструкция по эксплуатации Competence Center ISOBUS**

**>>>**

```
2 CCI 1200_v20170911_ru [} 3]
```
*Терминал ISOBUS*

# **CCI 1200**

**Руководство по эксплуатации**

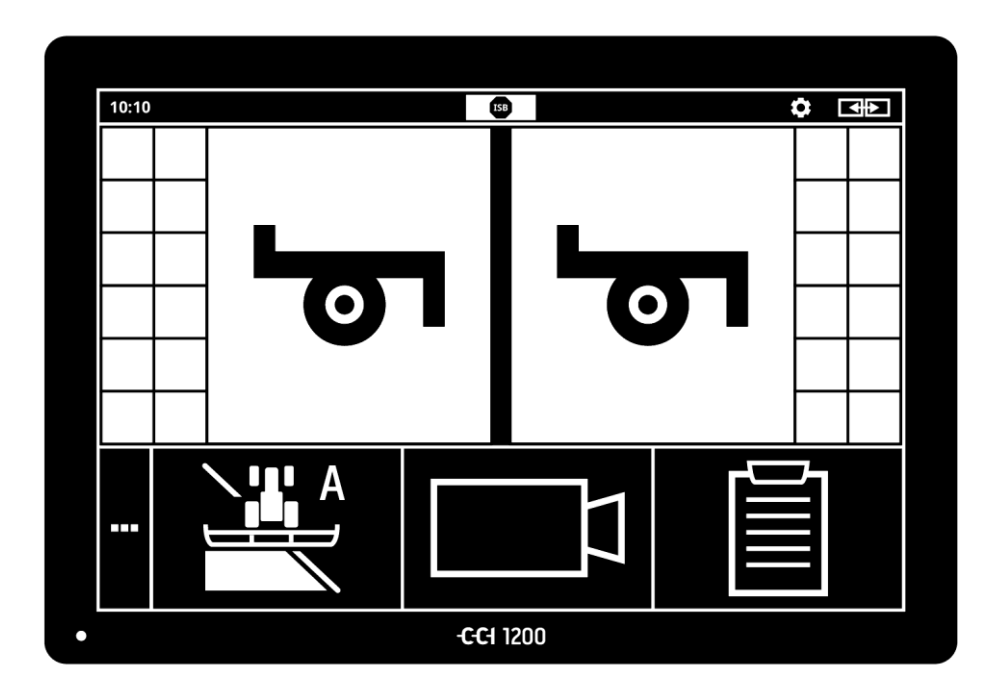

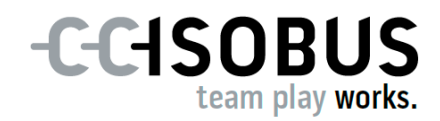

# **Содержание**

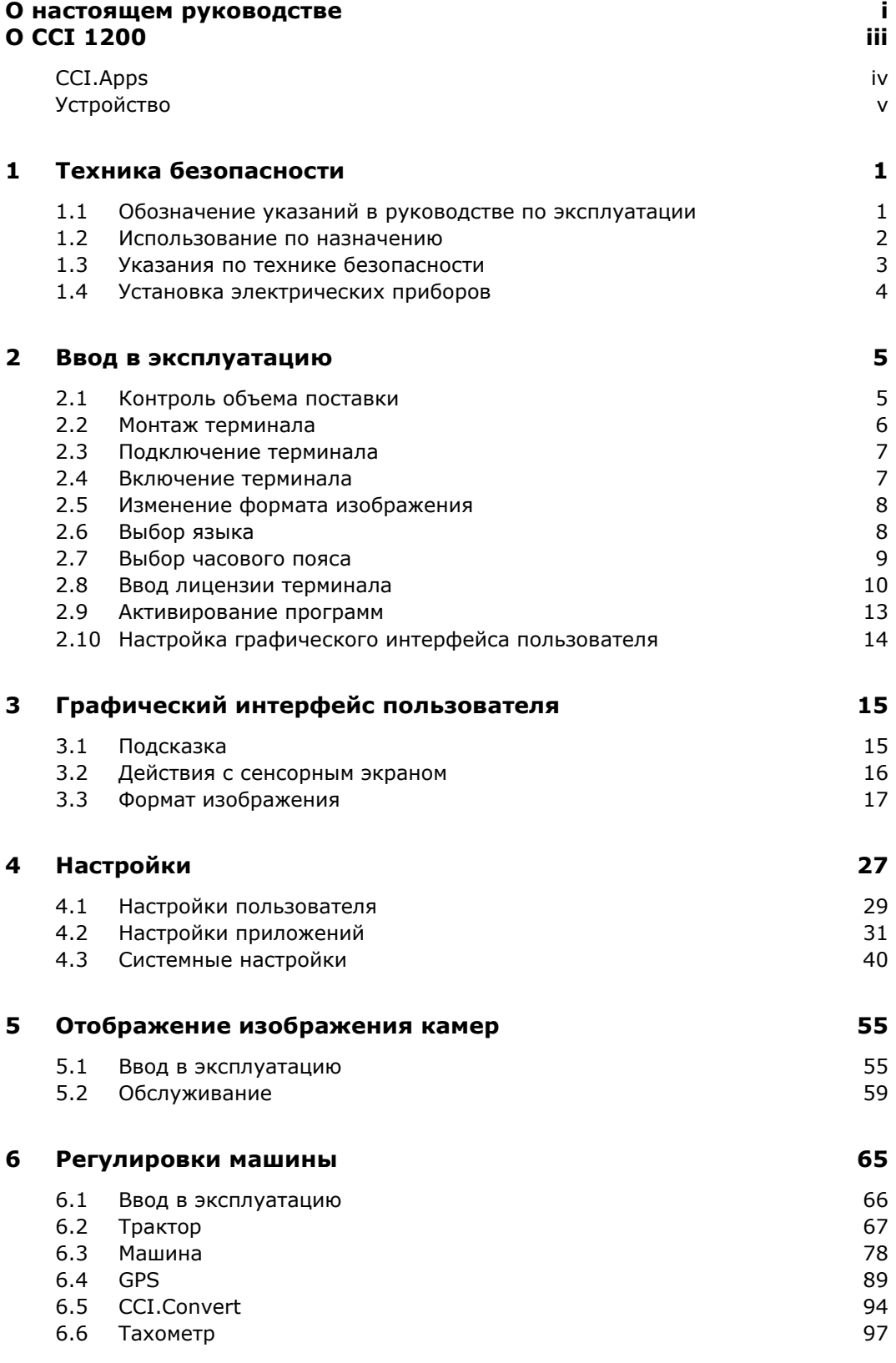

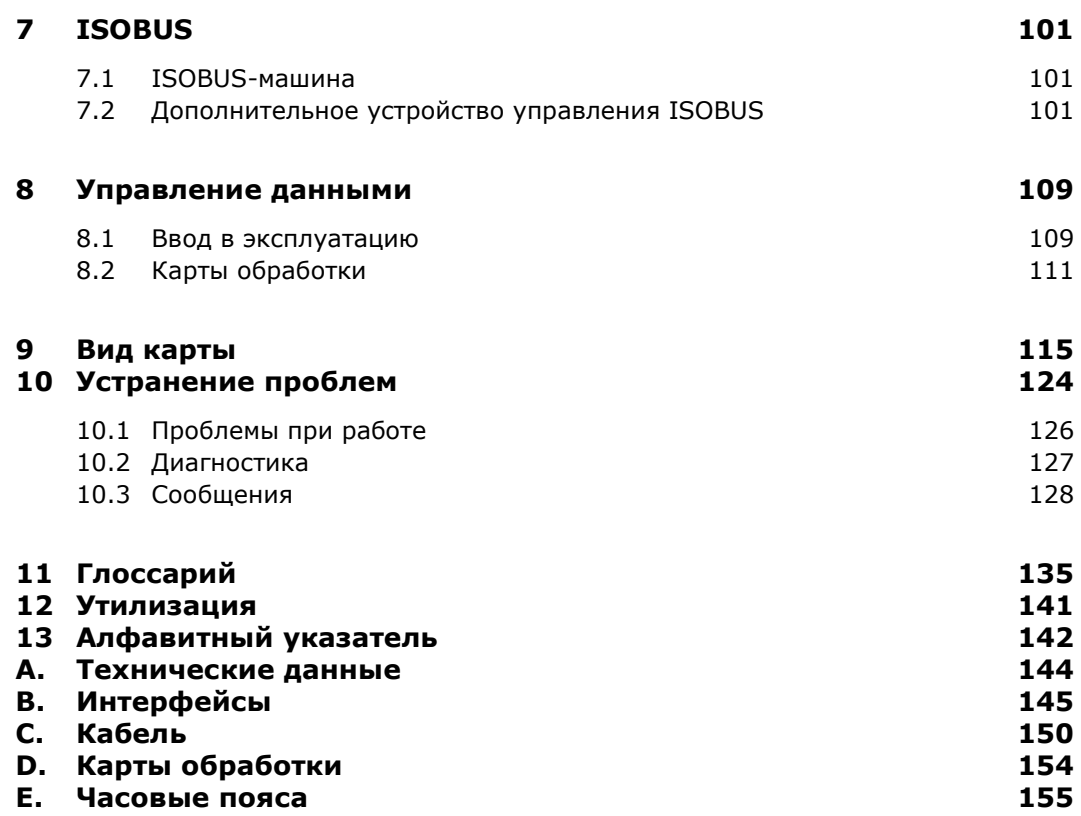

## **О настоящем руководстве**

Руководство по эксплуатации предназначено для лиц, которым поручено использовать настоящий терминал и осуществлять его техобслуживание. Оно содержит всю необходимую информацию для надлежащего обращения с терминалом.

**Целевая группа**

Все данные, приведенные в руководстве по эксплуатации, касаются устройство со следующей конфигурацией:

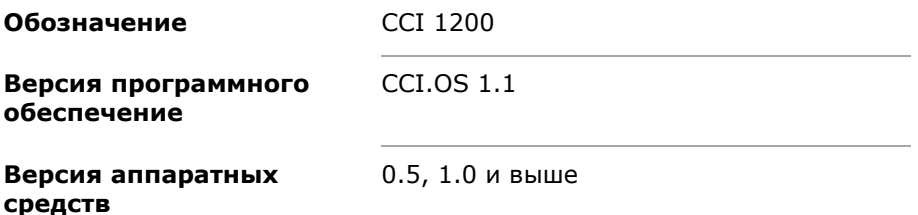

Руководство по эксплуатации последовательно разъясняет вам обслуживание устройства:

- $\bullet$  O CCI 1200
- Техника безопасности
- Ввод в эксплуатацию
- Настройки
- Графический интерфейс пользователя
- Приложения
- Устранение неисправностей

Для обеспечения безотказной работы вашего CCI 1200 прочтите, пожалуйста, внимательно настоящее руководство по эксплуатации. Надежно храните руководство для того, чтобы им можно было воспользоваться при необходимости.

Прежде, чем начинать монтаж терминала и вводить его в эксплуатацию, необходимо прочесть настоящее руководство и усвоить его, во избежание возникновения проблем при использовании. Изготовитель не несет ответственности за ущерб, вызванный несоблюдением настоящего руководства по эксплуатации!

При необходимости дополнительной информации или возникновении проблем, которые недостаточно подробно для вас рассмотрены в настоящем руководстве, обращайтесь, пожалуйста, за информацией к вашему специализированному продавцу или непосредственно к нам.

**Исключение ответственности**

**В случае проблем**

#### **Пиктограммы**

Каждая функция разъяснена указаниями по последовательному выполнению отдельных операций. Слева от указаний по выполнению операций вы увидите кнопку, которую нужно нажать, или одну из пиктограмм:

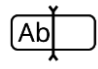

#### **Ввод величины с клавиатуры**

Введите величину с экранной клавиатуры терминала.

#### **Выбор величины из списка выбора**

- 1. Проведите пальцем по списку выбора до желательной величины.
- 2. Выберите величину путем активирования флажка на правом краю.

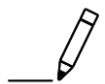

#### **Изменение величины**

Измените имеющуюся величину.

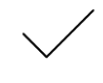

#### **Подтверждение действия**

Подтвердите действие, осуществленное ранее.

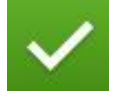

#### **Выделение заказа из списка**

Активируйте флажок для выбора элемента в списке выбора.

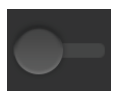

#### **Выключение**

 Установите выключатель в положение «выкл.». Вы деактивируете функцию или настройку.

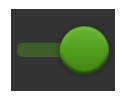

#### **Включение**

- Установите выключатель в положение «вкл.».
	- Вы активируете функцию или настройку.

# **О CCI 1200**

Поздравляем вас с покупкой этого CCI 1200. CCI 1200 является универсальным управляющим терминалом для управления ISOBUSмашинами.

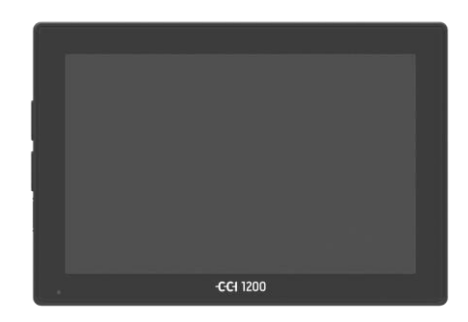

# - - $\odot$

#### **Сенсорный экран CCI 1200**

- Имеет размер 12,1" и разрешение 1280x800 пиксел,
- чрезвычайно яркий, пригодный для работы в дневное и ночное время и
- имеет антибликовое покрытия, исключающее отражение даже при прямом солнечном излучении.

#### **Графический интерфейс пользователя**

- Имеет гибкую структуру и одновременно отображает до 6 приложений,
- позволяет интуитивное обращение также со сложными функциями благодаря инструкции для пользователя, разработанной на основании практического опыта.
- Пластмассовый корпус, армированный стеклянным бисером, имеет исключительно высокую прочность.
- Кнопка включения-выключения и два разъема USB 2.0 интегрированы для для обеспечения быстрого доступа.

#### **Интерфейсы CCI 1200**

- Видео, GPS, LH5000, WLAN, ISOBUS, розетка сигналов, USB: многочисленные интерфейсы максимальные возможности соединения.
- Громкий зуммер сигнализирует об аварийных ситуациях и обеспечивает звуковую обратную связь.
- Все разъемы на задней стороне терминала защищены от влаги и пыли резиновыми колпачками.

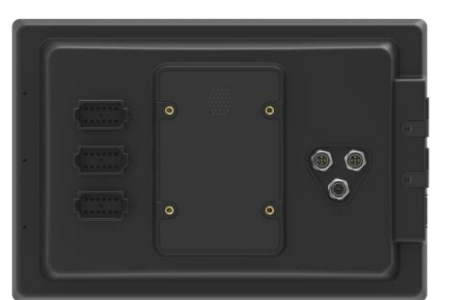

#### **CCI.Apps**

На CCI 1200 установлены следующие CCI.Apps:

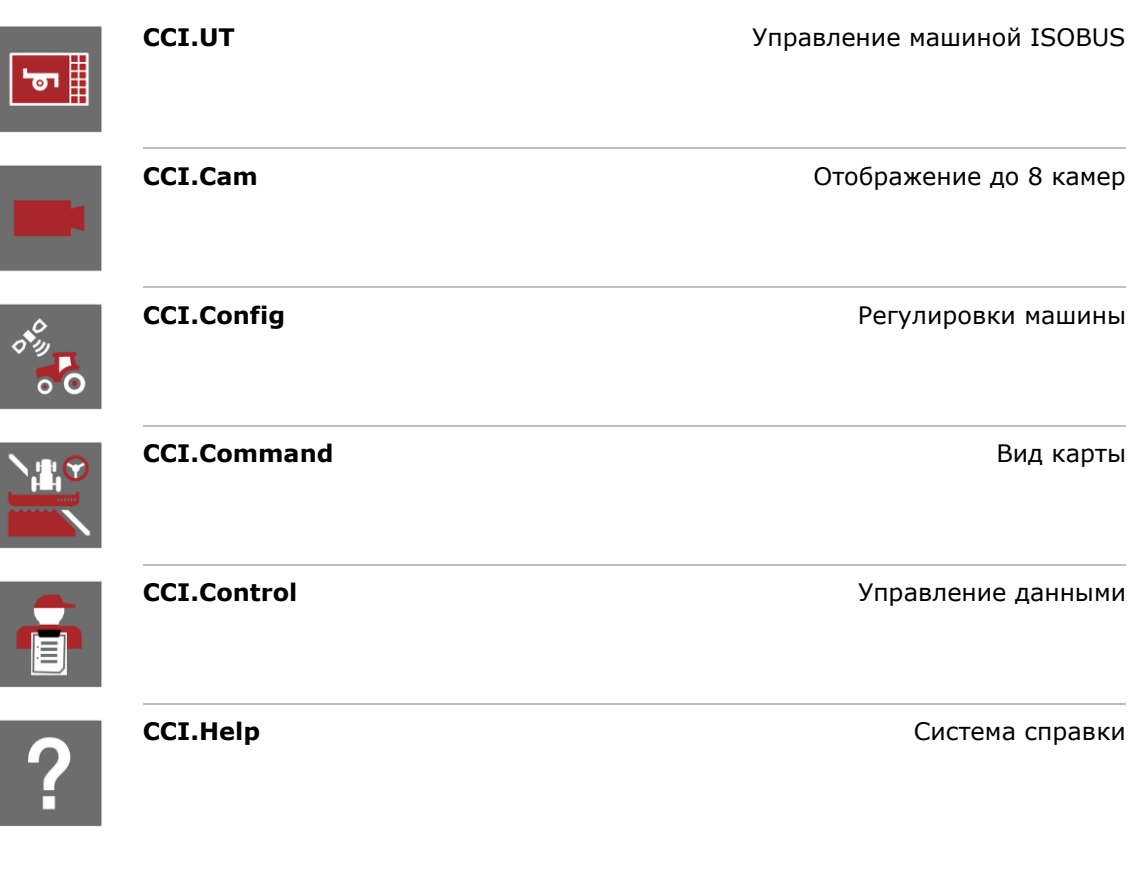

Следующие функции являются платными и могут быть использованы только после их разрешения:

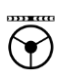

**Parallel Tracking COSTER SERVICES Section Control Метоматическое включение частичной ширины Task Control Internal Accord Control Импорт и экспорт данных** 

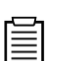

豐

#### **Устройство**

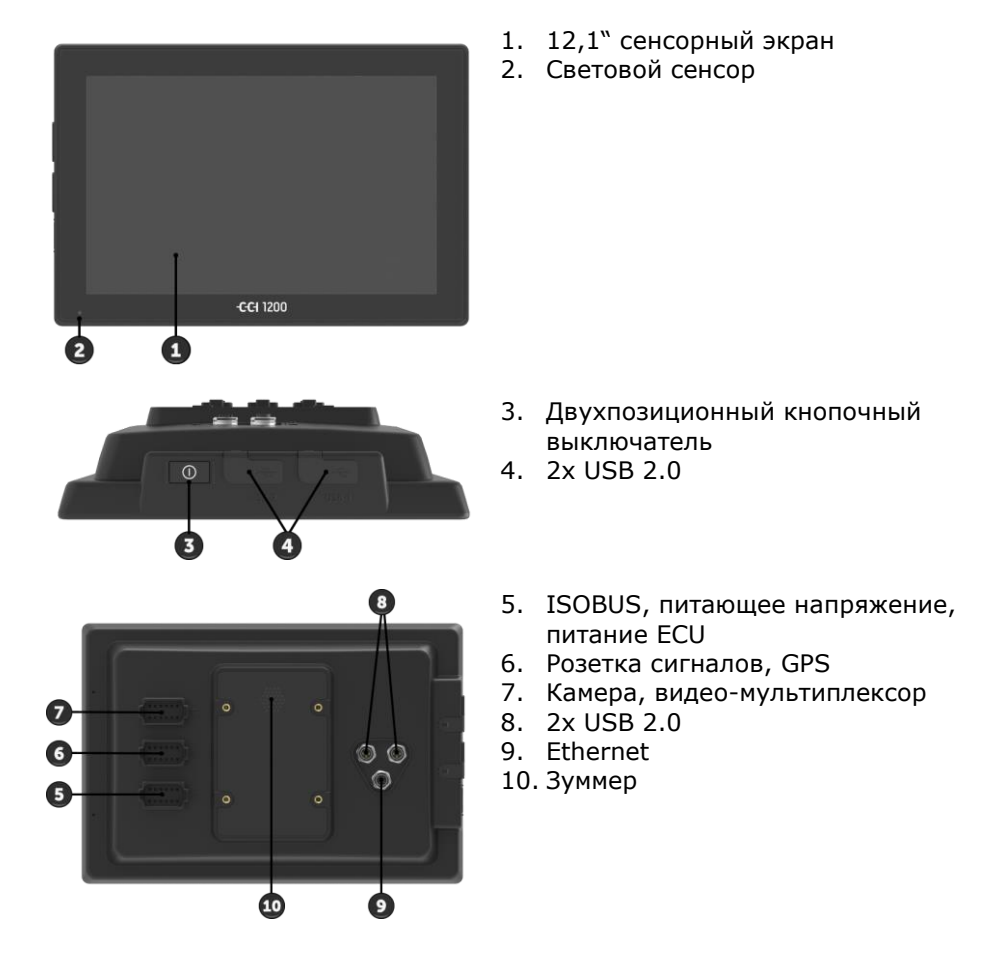

Управление терминалом осуществляет с помощью сенсорного экрана. Поддерживаются обычные виды прикосновения. **Сенсорный экран**

Световой сенсор определяет освещенность окружающей среды и соответственно изменяет яркость дисплея.

**Световой сенсор**

**Двухпозицион ный выключатель**

Включайте и выключайте терминал предпочтительно кнопкой включения и выключения.

• Для включения и выключения нажимайте кнопку в течение 1 секунды.

На некоторых тракторах и самоходных машинах вы можете включать и выключать терминал также ключом зажигания.

Терминал автоматически выключается при

- вытягивании ключа зажигания или
- повороте ключа зажигания в выключенное положение.

При следующем пуске зажигания терминал снова включается.

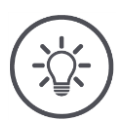

#### **Указание**

Терминал можно включить ключом зажигания только тогда, когда он до этого был выключен ключом зажигания.

Светодиод, встроенный в кнопку включения и выключения, показывает текущее состояние. При нормальной работе терминала светодиод выключен, чтобы не раздражать водителя.

Указатели состояния описаны в разделе *Устранение проблем*.

#### **Фирменная табличка**

Идентифицируйте ваше устройство на основании информации на фирменной табличке. Фирменная табличка находится на задней стороне терминала.

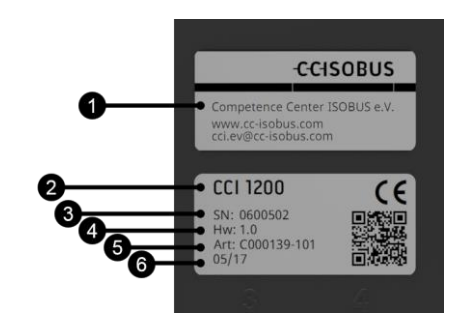

- 1. Изготовитель
- 2. Тип терминала
- 3. Серийный номер
- 4. Версия аппаратных средств
- 5. № артикула изготовителя
- 6. Дата изготовления (неделя / год)

#### **Указание**

Фирменную табличку устанавливает изготовитель.

Вид и содержание таблички могут отличаться от рисунка.

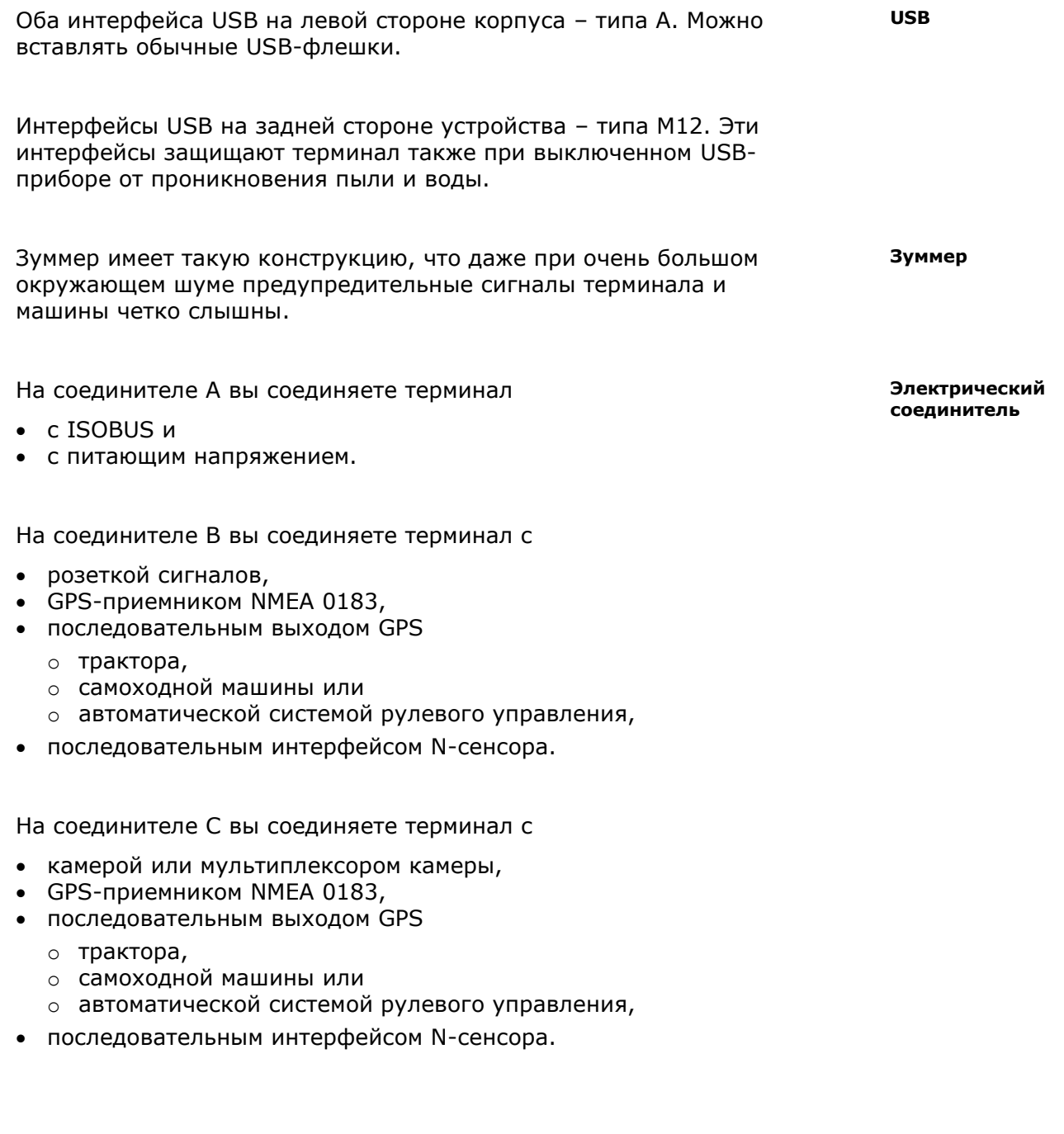

## **1 Техника безопасности**

Настоящее руководство по эксплуатации содержит основополагающие указания, которые необходимо соблюдать при вводе в эксплуатацию, конфигурации и эксплуатации. Поэтому руководство по эксплуатации необходимо обязательно прочесть до конфигурации и использования терминала.

Необходимо соблюдать не только общие указания по технике безопасности раздела «Безопасность», но также специальные указания по безопасности, имеющиеся в других разделах.

#### **1.1 Обозначение указаний в руководстве по эксплуатации**

Предупреждения, содержащиеся в настоящем руководстве, имеют специальные знаки:

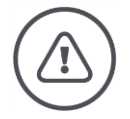

#### **Внимание - общая опасность!**

Этот символ обозначает общие предупреждения, несоблюдение которых сопряжено с опасностью для жизни и здоровья людей. Строго соблюдайте эти предупреждения и соблюдайте особую осторожность в этих случаях.

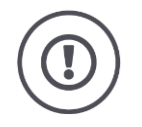

#### **Внимание!**

Символ «Внимание!» выделяет все предупреждения, которые указывают на предписания, директивы или рабочие процессы, которые необходимо обязательно соблюдать. Несоблюдение указаний может вызвать повреждение или разрушение терминала, а также сбои в работе.

Практические советы вы найдете в «Указаниях»:

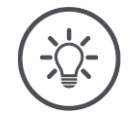

#### **Указание**

Символ «Указание» выделяет важную и полезную информацию.

Дополнительная информация содержит базовые сведения:

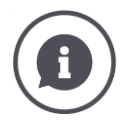

Символ «Информация» выделяет практические советы и дополнительную информацию.

Информационные блоки

- объясняют сложные технические зависимости,
- предоставляют базовые сведения и
- дают практические советы.

#### **1.2 Использование по назначению**

Терминал предназначен исключительно для использования в сельском хозяйстве на разрешенных для этого машинах и устройствах, оснащенных ISOBUS. В случае какого-либо другого монтажа или применения терминала изготовитель не несет никакой ответственности.

Изготовитель не отвечает за ущерб, нанесенный людям и имуществу, являющийся результатом этого. Все риски использования устройства не по назначению несет исключительно пользователь.

Использование по назначению включает в себя также соблюдение условий эксплуатации и поддержание в исправности в соответствии с требованиями изготовителя.

Необходимо соблюдать соответствующие правила техники безопасности и общепринятые правила безопасности и охраны здоровья на производстве и транспорте. Собственноручное внесение каких-либо изменений в конструкцию прибора исключает ответственность изготовителя.

#### **1.3 Указания по технике безопасности**

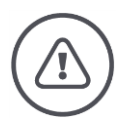

#### **Внимание - общая опасность!**

Строго соблюдайте приведенные ниже указания по технике безопасности. При несоблюдении указаний возникает опасность сбоев в работе устройства и тем самым - опасность для людей, находящихся рядом.

- Выключите терминал, если
	- o Сенсорная панель управления не реагирует,
	- o Изображение не меняется или
	- o При искажении изображения на интерфейсе пользователя.
- Прежде, чем начинать работать с терминалом убедитесь, что сенсорный экран сухой.
- Не прикасайтесь к терминалу руками в печатках.
- Убедитесь в отсутствии видимых повреждений терминала.

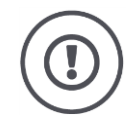

#### **Внимание!**

Соблюдайте также следующие указания, т. к. иначе возможно повреждение терминала.

- Не демонтируйте никакие устройства защиты и таблички, связанные с безопасностью.
- Не открывайте корпус терминала. Открытие корпуса терминала может уменьшить его срок службы и вызвать сбои в работе терминала. В случае открытия корпуса терминала гарантия изготовителя утрачивает силу.
- Отсоединяйте электропитание терминала в следующих случаях:
	- o При выполнении сварочных работ на тракторе, самоходной или прицепной машине,
	- o При выполнении работ технического обслуживания на тракторе, самоходной или прицепной машине,
	- При использовании зарядного устройства на батарее трактора или самоходной машины.
- Прочтите и строго соблюдайте все указания по технике безопасности, имеющиеся в руководстве по эксплуатации, а также указания табличек безопасности на терминале. Таблички безопасности всегда должны быть в состоянии, позволяющем прочесть их. Заменяйте отсутствующие или поврежденные таблички. Следите за тем, чтобы новые части терминала имели актуальные таблички, касающиеся безопасности. Запасные таблички Вы можете получить у Вашего продавца.
- Научитесь обслуживать терминал надлежащим образом.
- Поддерживайте терминал и дополнительные части в хорошем состоянии.
- Очищайте терминал только мягкой тряпкой, смоченной чистой водой, в которую разрешается добавлять небольшое количество средства для мойки стекол.
- Не прикасайтесь к сенсорному экрану острыми и шероховатыми предметами, так как это может повредить антибликовое покрытие.
- Используйте терминал в пределах допустимых температур.
- Содержите световой сенсор в чистоте.
- Если терминал не находится не в кабине, то его необходимо хранить в сухом, чистом месте. Храните терминал при допустимой температуре хранения.

#### **1.4 Установка электрических приборов**

Современные сельскохозяйственные машины оснащены электронными компонентами и деталями, на работу которых могут влиять электромагнитные излучения других приборов. Подобное влияние может создавать опасность для людей, если не соблюдаются следующие указания по технике безопасности.

При последующей установке электронных и электрических приборов и (или) компонентов на машину с подключением к бортовой сети оператор должен проверить, не вызывает ли установка неисправности электроники автомобиля или других компонентов. Это особенно касается электронных систем управления:

- EHR
- Фронтального подъемного устройства
- Валов отбора мощности
- Двигателя и коробки передач

Необходимо прежде всего обеспечить, чтобы устанавливаемые при дооснащении электрические и электронные компоненты соответствовали Директиве об ЭМС 89/336/EWG в действующей редакции и имели знак CE.

# **2 Ввод в эксплуатацию**

Введите терминал в эксплуатацию и быстро и просто, руководствуясь приведенными ниже инструкциями.

#### **2.1 Контроль объема поставки**

Прежде, чем начинать ввод в эксплуатацию, проверьте комплектность поставки терминала:

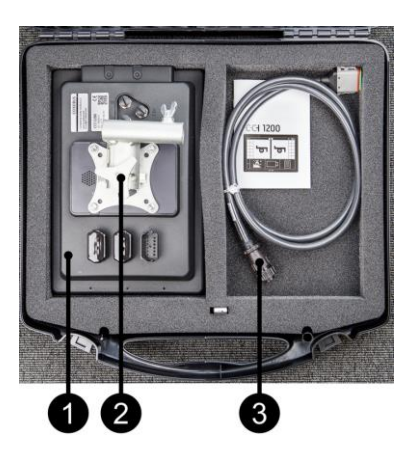

- 1. Терминал
- 2. Кронштейн терминала
- 3. Кабель A

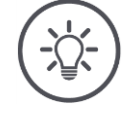

#### **Указание**

Комплект поставки определяет изготовитель.

 $\rightarrow$  Количество и вид принадлежностей могут отличаться от рисунка.

#### **2.2 Монтаж терминала**

Кронштейн терминала входит в комплект поставки и на заводе смонтирован на терминале. Установите терминал с кронштейном на трубу диаметром 20 мм.

Смонтируйте терминал в вертикальном или горизонтальном положении.

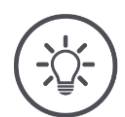

#### **Указание**

Смонтируйте терминал так, чтобы он

- был хорошо виден и им было удобно управлять,
- не препятствовал доступу к элементам управления трактора или самоходной машины
- не ухудшал наружный обзор.

Альтернативно можно использовать другой кронштейн терминала, например,

- Кронштейн VESA 75, имеющийся в тракторе или самоходной машине, или
- адаптер VESA 75 2461U от RAM.

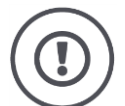

#### **Внимание!**

Не затягивайте слишком сильно винты кронштейна терминала и не используйте слишком длинные винты.

И то и другое вызывает повреждение корпуса терминала и сбой в работе терминала.

Обязательно выполняйте следующее требование:

- Используйте винты M5 x 0,8 с внутренним шестигранником.
- Максимальный момент затяжки винтов 1,5 2,0 Нм.
- Длина внутренней резьбы в корпусе терминала 8 мм. Используйте винты с соответствующей длиной резьбы.
- Фиксируйте винты от отворачивания пружинной или другой стопорной шайбой.

#### **2.3 Подключение терминала**

С помощью соединителя A вы соединяете терминал с ISOBUS и осуществляете его электропитание:

 Подсоедините кабель A к соединителю A терминала и розетке в кабине трактора или самоходной машины.

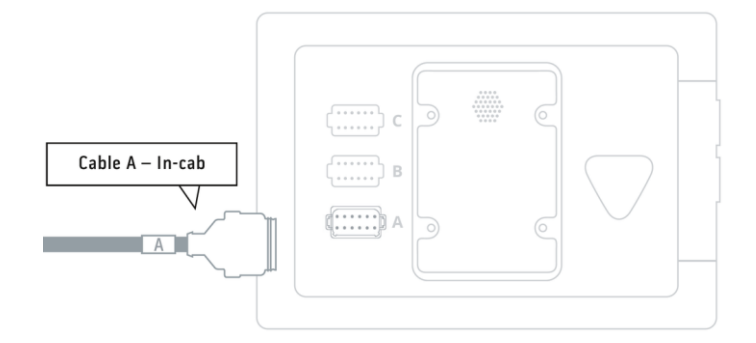

#### **2.4 Включение терминала**

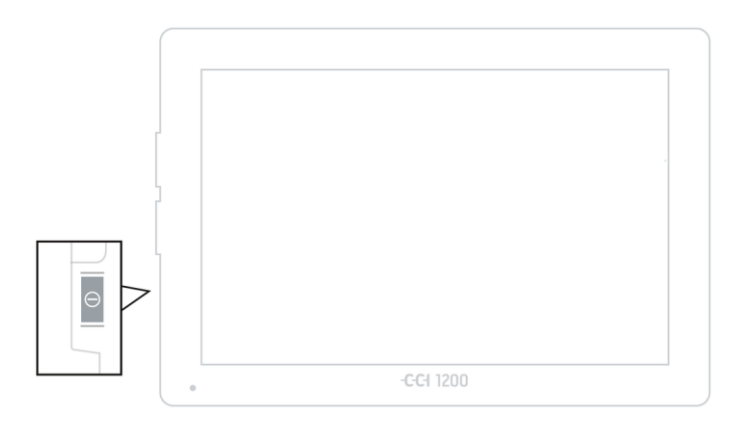

- 1. Нажмите на 1 секунду кнопку включения и выключения.
	- $\rightarrow$  На дисплее появляются указания по технике безопасности.

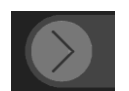

- 2. Потяните кнопку «Подтвердить» в указанном направлении.
	- $\rightarrow$  Стрелка превращается в галочку.
	- Появляется начальный экран.

#### **2.5 Изменение формата изображения**

В состоянии поставки все маски управления показаны в поперечном формате. Если вы смонтировали терминал вертикально , то сначала измените изображение экрана:

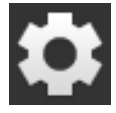

1. На начальном экране нажмите кнопку «Настройки». → Появляется маска управления «Настройки».

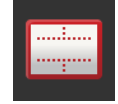

2. Нажмите экранную кнопку «Формат изображения». Появляется маска управления «Формат изображения».

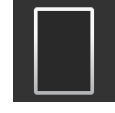

- 3. В строке «Ориентация» нажмите флажок «Вертикальный формат».
	- $\rightarrow$  Формат изображения меняется.

4. Закончите процесс нажатием кнопки «Назад».

#### **2.6 Выбор языка**

В состоянии поставки терминал показывает все тексты на английском языке. Измените настройку языка:

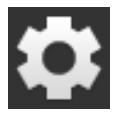

1. На начальном экране нажмите кнопку «Настройки». Появляется маска управления «Настройки».

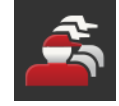

2. Нажмите кнопку «Пользователь»". Появляется маска управления «Пользователь».

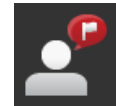

3. Нажмите кнопку «Язык». Появляется список выбора «Язык».

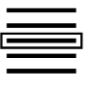

- 4. Выберите ваш язык.
	- Флажок на правом краю кнопки активирован.
	- $\rightarrow$  Настройка языка изменена.

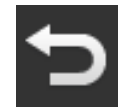

5. Закончите процесс нажатием кнопки «Назад».

#### **2.7 Выбор часового пояса**

Часовой пояс является основой для времени, показанного на терминале. Переключение между летним и зимним временем происходит автоматически и его невозможно деактивировать.

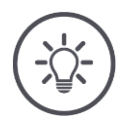

#### **Указание**

Выберите часовой пояс с правильной разницей времени и подходящий регион.

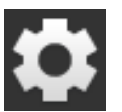

1. На начальном экране нажмите кнопку "Настройки".  $\rightarrow$  Появляется маска управления "Настройки".

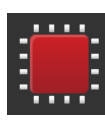

- 2. Нажмите кнопку «Система».
	- Появляется маска управления «Система».

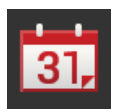

- 3. Нажмите экранную кнопку «Дата и время». → Появляется маска управления «Дата и время».
- 4. Нажмите экранную кнопку «Часовой пояс».
	- → Появляется список выбора «Часовой пояс».

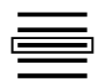

- 5. Выберите часовой пояс.
	- $\rightarrow$  Флажок на правом краю кнопки активирован.
	- Часовой пояс изменен.

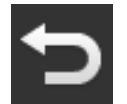

6. Закончите процесс нажатием кнопки «Назад».

#### **2.8 Ввод лицензии терминала**

Для возможности использования терминала вы должны ввести данные лицензии на терминал. Лицензию на терминал можно получить на сайте *https://sdnord.net/PA*.

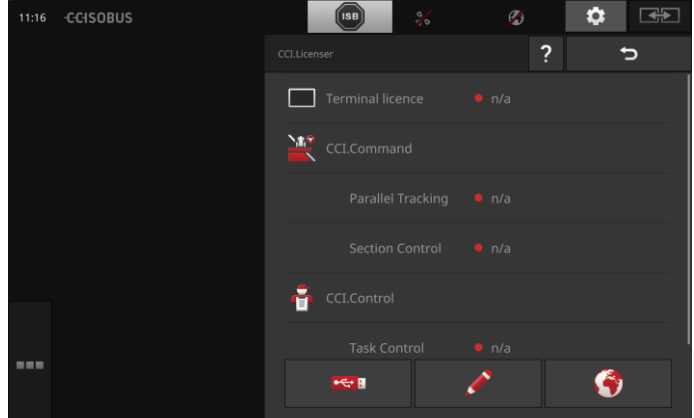

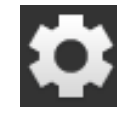

1. На начальном экране нажмите кнопку "Настройки".  $\rightarrow$  Появляется маска управления "Настройки".

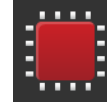

- 2. Нажмите кнопку «Система».
	- Появляется маска управления «Система».

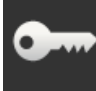

- 3. Нажмите кнопку «Данные лицензии».
	- → Появляется маска управления «Данные лицензии».

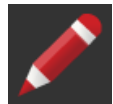

- 4. Нажмите экранную кнопку «Ручной ввод».
	- Появляется маска управления «Запросить новые данные лицензии»:

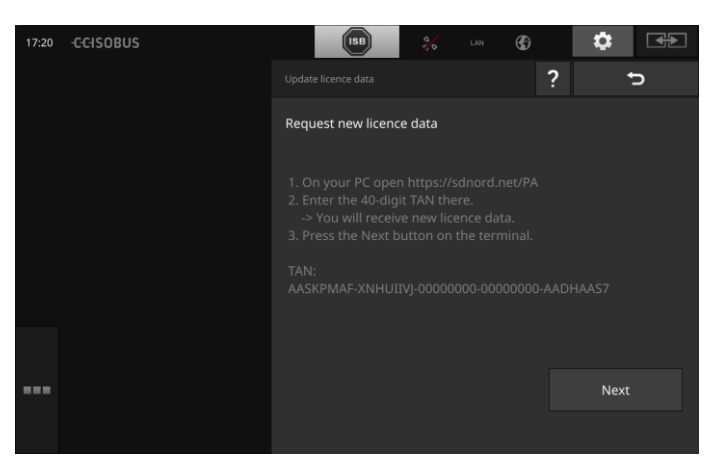

- 5. Перейдите на ПК. Откройте в браузере сайт *https://sdnord/PA*.
- 6. Ответьте на контрольный вопрос.

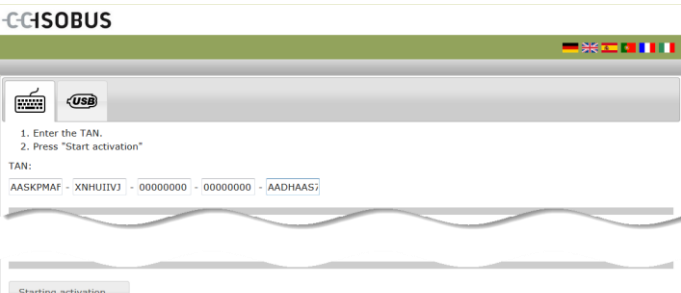

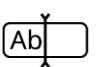

7. Введите TAN терминала и нажмите кнопку «Начать активацию…».

 $\rightarrow$  На экране появляется лицензия на терминал:

#### **CCISOBUS**

 $\sqrt{\frac{1}{2}}$ 

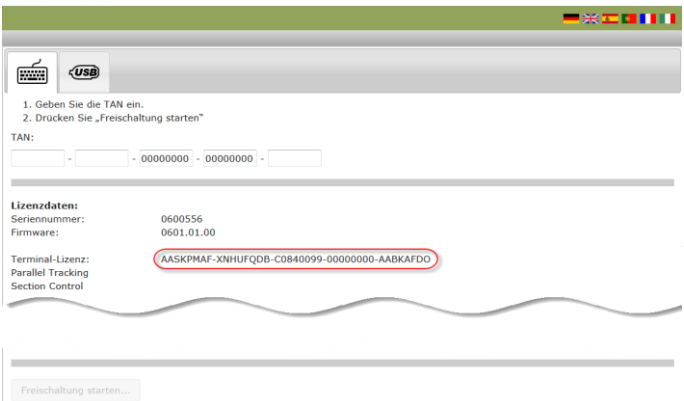

- 8. Нажмите на терминале кнопку "Дальше".
	- Появляется маска управления «Ввести лицензию на терминал».

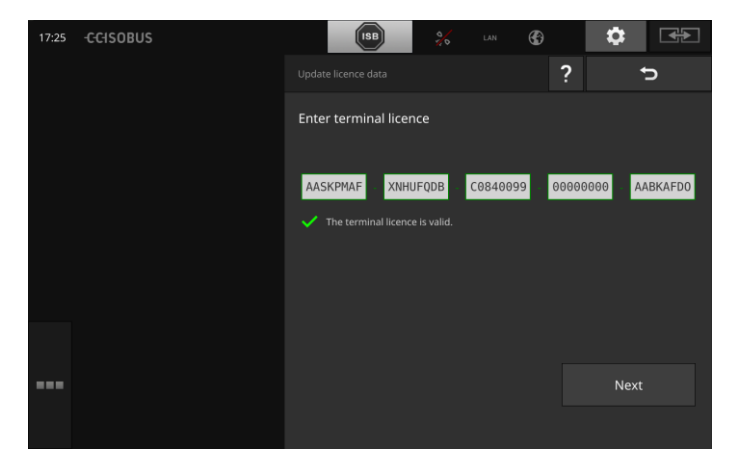

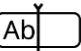

9. Введите лицензию терминала.

10. Закончите процесс нажатием кнопки «Дальше».

- Ввод данных лицензии закончен.
- $\rightarrow$  Появляется маска управления «Данные лицензии».

# Ввод в эксплуатацию

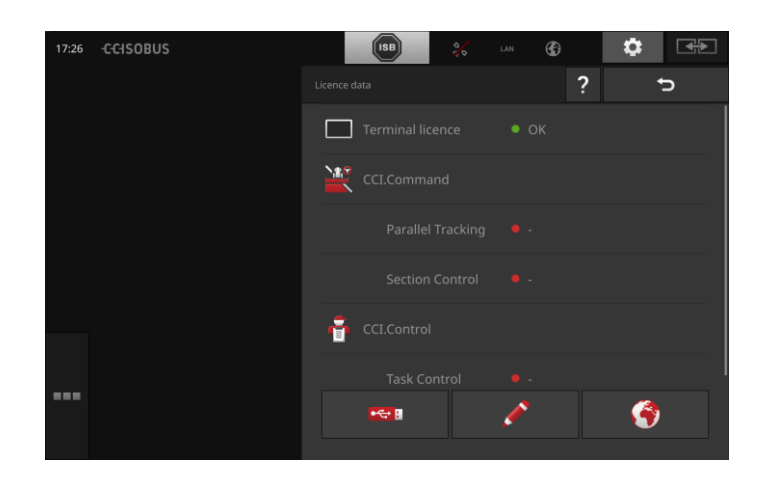

#### **2.9 Активирование программ**

На заводе активированы все приложения, кроме CCI.UT2, и их можно использовать.

Активируйте CCI.UT2, если вы

 хотите одновременно отображать в стандартном виде две ISOBUSмашины и управлять ими.

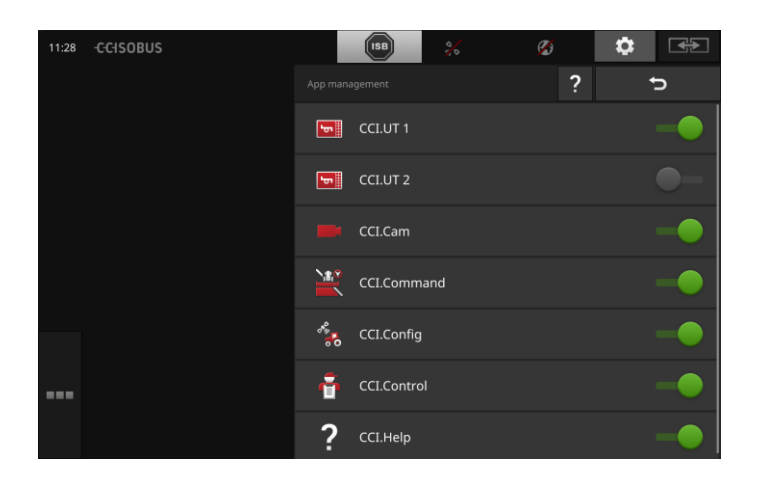

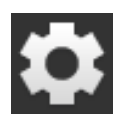

1. На начальном экране нажмите кнопку "Настройки".  $\rightarrow$  Появляется маска управления "Настройки".

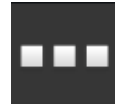

- 2. Нажмите экранную кнопку «Приложения».
	- → Появляется маска управления «Приложения».

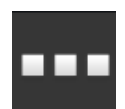

- 3. Нажмите экранную кнопку «Управление приложением».
	- → Появляется маска управления «Управление приложением».

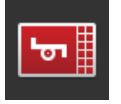

- 4. Включите CCI.UT2.
	- $\rightarrow$  CCI.UT2 активировано.

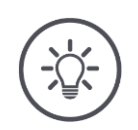

#### **Указание**

Мы рекомендуем активировать все приложения. Оставьте не использованные приложения в меню приложений. Тогда при необходимости вы можете быстро вызвать эти приложения. Приложения в меню приложений почти не расходуют ресурсов центрального процессора или рабочей памяти.

#### **2.10 Настройка графического интерфейса пользователя**

При первом пуске терминала в стандартном виде изображаются CCI.Help и CCI.UT.

В хотите с помощью CCI.UT управлять ISOBUS-машиной, а с помощью CCI.Control собирать данные машины.

ВЫ подключили камеру к терминалу и хотите во время работы видеть изображение с камеры:

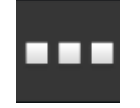

**Пример**

- 1. Нажмите экранную кнопку «Меню приложений». Открывается меню приложений.
- 2. Нажмите в меню приложений кнопку CCI.Control.  $\rightarrow$  CCI.Cam отображается на мини-виде.
- 3. Нажмите на мини-виде CCI.Control.
	- → CCI.Control появляется на левой половине стандартного вида.
- 4. Повторите операции 1 и 2 для CCI.Cam.  $\rightarrow$  CCI.Cam отображается на мини-виде.

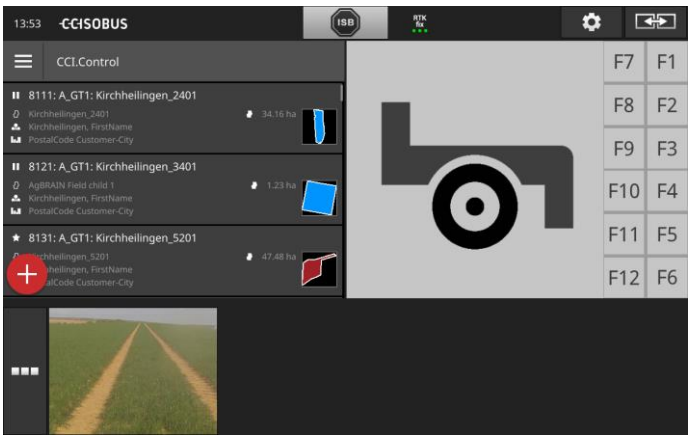

# **3 Графический интерфейс пользователя**

Ознакомьтесь с основными компонентами и структурой содержимого экрана.

#### **3.1 Подсказка**

CCI.Help помогает вам в повседневной работе с терминалом.

CCI.Help

- Отвечает на практические вопросы, касающиеся обслуживания,
- дает полезные советы по использованию,
- раскрывается при нажатии кнопки и
- является краткой.

Нажатие на вопросительный знак раскрывает страницу справки, связанную с выполняемой операцией.

- Справка в меню Burger информирует о основополагающих функциях приложения,
- справка для настроек помогает вам при конфигурации.

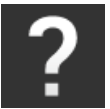

1. Нажмите экранную кнопку «Справка».

 $\rightarrow$  На экране появляется тема справки.

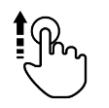

2. Для дополнительной информации прокрутите текст справки.

#### **3.2 Действия с сенсорным экраном**

Управление терминалом осуществляется исключительно с сенсорного экрана. Терминал поддерживает следующие распространенные действия:

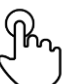

#### **Нажатие**

 Нажмите коротко на указанное место сенсорного экрана. Выберите элемент из списка выбора или вызовите выполнение функции.

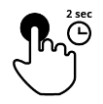

#### **Продолжительное нажатие**

 Нажимайте 2 секунды на указанное место сенсорного экрана.

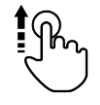

#### **Протягивание**

Позволяет быструю навигацию в списке выбора.

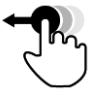

#### **Буксировка**

Нажатие приложения и сдвиг его в другое место экрана.

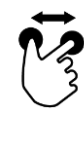

#### **Растягивание**

Увеличивает масштаб вида карты.

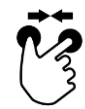

#### **Стягивание**

Уменьшает масштаб вида карты.

#### **3.3 Формат изображения**

При повседневном использовании терминала вы должны видеть важную информацию и иметь возможность одновременно управлять несколькими приложениями.

Терминал помогает вам при этом с помощью сенсорного экрана большого формата и гибкой организации графического интерфейса пользователя.

Выберите формат изображения, соответствующий монтажу терминала:

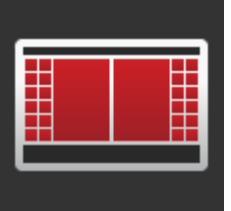

#### **Горизонтальный стандартный формат** Этот формат чаще всего используется на

- практике.
- Терминал смонтирован горизонтально.
- Вы работаете с двумя приложениями.
- Они расположены одно рядом с другим.
- Программируемые клавиши управления ISOBUSмашиной находятся на правом и левом краю дисплея.

#### **Поперечный формат Maxi**

- Терминал смонтирован горизонтально.
- Вы работаете с одним приложением.
- Приложение отображается увеличенным.

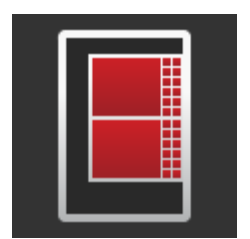

#### **Вертикальный формат**

- Терминал смонтирован вертикально.
- Приложения расположены одно рядом с другим.
- Программируемые клавиши управления ISOBUSмашиной находятся на правом краю дисплея.

Ниже описано стандартный поперечный формат. Описания можно использовать и для других форматов.

Дисплей разделен на четыре области:

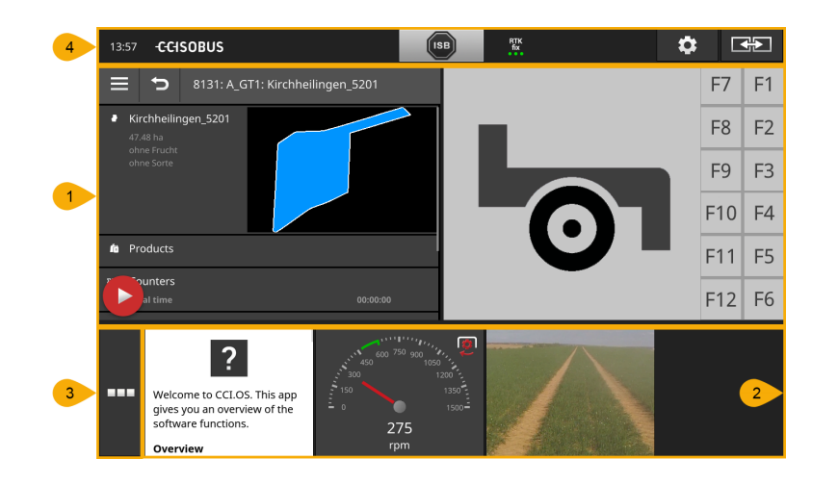

#### **Стандартный вид**

В стандартном виде рядом показываются 1 или 2 изображения рядом.

#### **Мини-вид**

**1**

**2**

**4**

В мини-виде показаны все активные приложения, за исключением приложений в стандартном изображении.

#### **Меню приложений**

**3** В меню приложений вы имеете доступ ко всем приложениям, активированным в управлении приложениями.

#### **Линейка состояний**

Пиктограммы на линейке состояний показывают состояние соединения и качество соединения следующих интерфейсов:

- GPS а также
- WLAN.

#### **Разделение дисплея на области**

#### **Стандартный вид**

Приложениями можно управлять только когда они имеются на стандартном виде.

#### **Мини-вид**

Приложения в мини-виде

больше не управляемые,

Протяните мини-вид влево.

- отображают лишь основную информацию,
- продолжают выполнять текущие функции.

Начиная с четвертого активного приложения мини-вид выходит справа за пределы видимой области:

 Приложения из невидимой области сдвигаются в видимую область.

#### Для управления приложением сдвиньте его из мини-вида в стандартный вид:

• Нажмите на приложение в мини-виде.

 $\rightarrow$  Приложение меняется местами с приложением в левой половине стандартного вида.

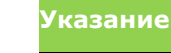

Приложения работают при сдвиге без прерывания и без изменение состояния.

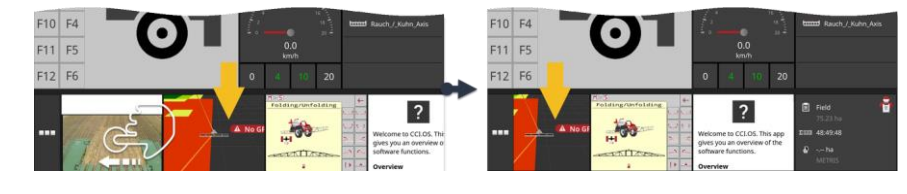

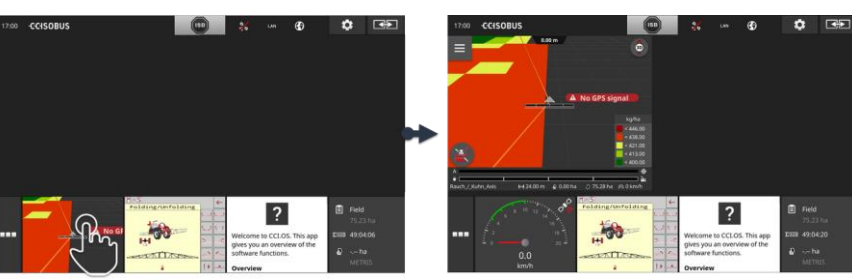

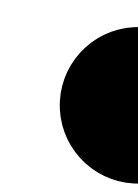

**Прокручивание**

**Сдвиг**

# Графический интерфейс пользователя

**Новое расположение** Расположение приложений на мини-виде можно изменить:

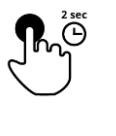

1. Нажмите на приложение и удерживайте его.  $\rightarrow$  Приложение заметно удаляется из мини-вида.

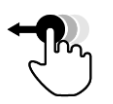

2. Перетяните приложение в новое место.

#### **Меню приложений**

Меню приложений находится в сложенном состоянии.

В меню приложений показаны все приложения которые вы активировали в управлении приложениями:

Активные приложения

- отображаются в стандартном виде, мини-виде и в меню приложений,
- имеют в меню приложений светло-серую рамку.

Приложения в состоянии покоя

- отображаются лишь в меню приложений,
- имеют светло-серую рамку и
- Не расходуют ресурсы центрального процессора и памяти.

Сдвиньте приложения, которые вы не используете, в меню приложений:

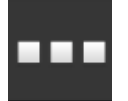

1. Нажмите экранную кнопку «Меню приложений».

Открывается меню приложений.

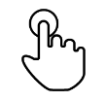

- 2. Выберите приложение.
	- Приложение удаляется из мини-вида в стандартный вид.

Вы используете, например, CCI.Cam только при разбрасывании навоза. Однако, это мероприятие вы будете осуществлять лишь через несколько месяцев. **Пример**

Сдвиньте CCI.Cam в меню приложений.

#### **Линейка состояний**

Символы в информационной области линейки состояний показывают статус и качество соединений.

**Информацион ная область**

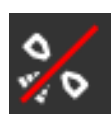

#### **Нет сигнала!**

GPS-приемник не подключен.

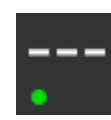

#### **Недействительный сигнал**

GPS-приемник подключен. Однако, принятые данные положения неверные.

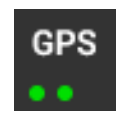

#### **GPS**

GPS-приемник подключен. Принятые данные позиции соответствуют GPS-стандарту.

- Документальное оформление заказов возможно.
- $\rightarrow$  Для Section Control GPS недостаточно точный.

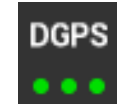

#### **DGPS, RTK fix, RTK float**

GPS-приемник подключен. Качество приема в зависимости от индикации соответствует требованиям к DGPS, RTK fix или RTK float.

 $\rightarrow$  Возможно ведение документации заказов и Section Control.

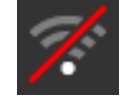

**WLAN отсутствует** WLAN не найден.

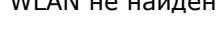

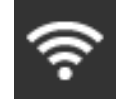

**Соединен с WLAN** Терминал соединен с WLAN.

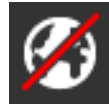

**Интернет отсутствует** Терминал не соединен с интернетом.

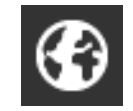

### **Соединен с интернетом**

Терминал соединен с интернетом.

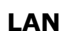

**LAN**

Терминал через интерфейс «Eth» соединен с LAN.
## Графический интерфейс пользователя

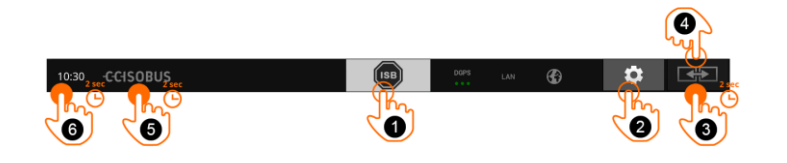

**Экранные кнопки**

При этом у Вас есть следующие возможности управления:

### **ISB**

**1**

**2**

**3**

**4**

**5**

Используйте клавишу ISB,

- когда управления машины не находится на заднем плане,
- когда вы хотите одновременно вызвать несколько функций машины.

Отправьте команду ISB всем абонентам сети:

- Нажмите экранную кнопку «ISB».
	- $\rightarrow$  Терминал посылает ISOBUS команду ISB.

#### **Настройки**

Прежде, чем начинать работать с терминалом, осуществите основополагающие настройки.

- Нажмите экранную кнопку «Настройки».
	- Открывается маска управления «Настройки».

### **Стандарт / Maxi**

Для переключения в поперечном формате между стандартным и Maxi форматом сделайте следующее:

- Нажимайте 2 секунды кнопку «Формат изображения».
	- $\rightarrow$  На экране появляется новый формат изображения.

### **Положение App**

Измените положение Apps на стандартном виде.

- Нажмите экранную кнопку «Формат изображения».
	- $\rightarrow$  Приложения на стандартном виде меняются местами.

### **Отображение информации о терминале**

Вы получаете детальную информацию о версии установленного программного обеспечения.

- Нажимайте 2 секунды кнопку логотипа фирмы.
	- $\rightarrow$  На дисплее появляется информация о номере версии.

#### **Создание «снимка экрана***»*

В случае проблем с управлением терминалом или ISOBUSмашиной Вы можете сделать «снимок экрана» и послать его вашему контактному лицу:

- 1. Подключите к терминалу USB флешку.
- 2. Нажимайте на символ часов до появления сообщения на линейке состояния.
	- $\rightarrow$  Моментальный снимок сохраняется на USB-флешке в основном каталоге.

**6**

# Графический интерфейс пользователя

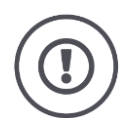

## **Внимание!**

Не все ISOBUS-машины поддерживают функцию ISB. Функции машины, активируемые кнопкой ISB, указаны в руководстве по эксплуатации машины.

В случае неисправности или ошибки оператора появляется диалоговое окно с сообщением о неисправности. Прежде, чем вы сможете продолжить работу, необходимо устранить проблему и подтвердить сообщение.

 $\rightarrow$  Процесс работы не прерван.

После успешных действий вы получите ответ – сообщения на линейке состояний. Сообщения

- Индицируются на синем фоне в информационной области линейки состояний,
- $\rightarrow$  не требуют квитирования и
	- $\rightarrow$  не прерывают процесс работы.

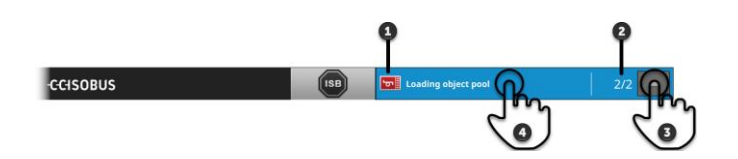

#### **Отправитель**

Пиктограмма слева от сообщения показывает отправителя сообщения:

- терминал или
- ISOBUS-машина

#### **2 Число**

Показывается количество непрочитанных сообщений.

#### **Удаление сообщений с монитора**

Нажмите кнопку «Скрыть».

- Окно сообщений складывается.
- $\rightarrow$  Все сообщений удаляются из памяти.
- $\rightarrow$  Появляется область информации.

#### **Выделение сообщения как прочитанного**

Нажмите на сообщение.

**4**

**3**

**1**

- $\rightarrow$  На экране появляется следующее сообщение и число непрочитанных сообщений уменьшается на единицу.
- После последнего сообщения окно сообщений складывается.

#### **Сообщения**

### **Специальные кнопки**

Для эффективного управления приложениями на терминале имеются специальные кнопки.

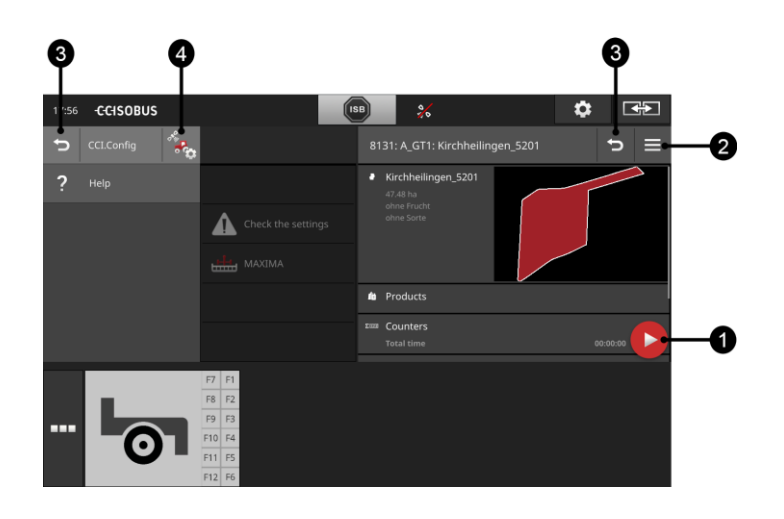

#### **Командная кнопка**

Командная кнопка обеспечивает вам прямой доступ к важнейшей в данный момент функции.

#### **Кнопка Burger**

Откройте с помощью кнопки Burger меню Burger. Меню Burger обеспечивает доступ к настройкам, функциям и системы справки приложения:

- Нажмите кнопку Burger.
	- $\rightarrow$  Открывается меню Burger.

#### **Назад / закрыть**

Закрытие меню Burger с помощью кнопки «Закрыть».

- Нажмите в меню Burger кнопку «Закрыть».
	- $\rightarrow$  Burger меню закрывается и отображается маска управления приложения.
- **3**

**4**

**1**

**2**

С помощью кнопки «Назад» возвратитесь в предыдущую маску управления:

- Нажмите экранную кнопку «Назад».
	- $\rightarrow$  Активная маска управления закрывается.
	- $\rightarrow$  На экране появляется предыдущая маска.

### **Настройки приложений**

Общие настройки описаны в разделе «Настройки». Кроме того, вы можете настроить каждое приложение с помощью его специфических настроек.

- Нажмите экранную кнопку «Настройки приложений».
	- Появляется маска управления приложения «Настройки».

# **4 Настройки**

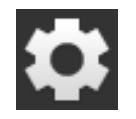

 Нажмите экранную кнопку «Настройки». Появляется маска управления «Настройки»:

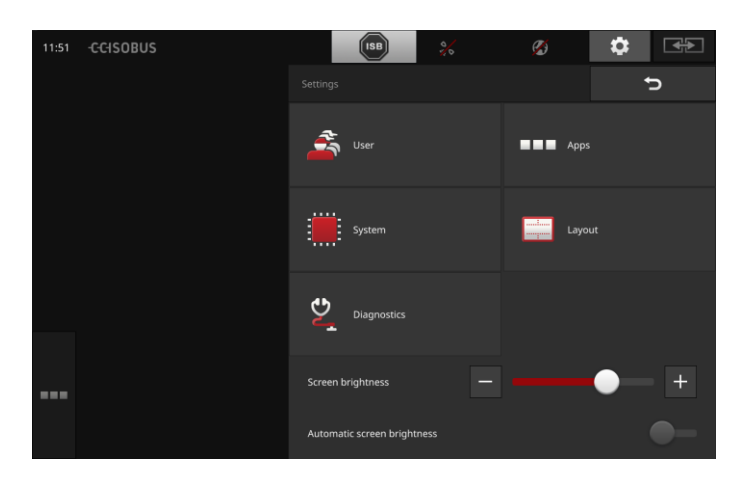

Измените следующие настройки непосредственно в маске управления «Настройки»:

#### **Изменение яркости дисплея**

- Для уменьшения яркости дисплея сдвиньте ползунковый регулятор влево.
- Для увеличения яркости дисплея сдвиньте ползунковый регулятор вправо.

#### **Автоматическая яркость дисплея**

Световой сенсор определяет освещенность окружающей среды и соответственно изменяет яркость дисплея.

1. Включите функцию «Автоматическая яркость дисплея».

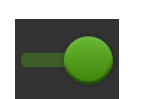

- $\rightarrow$  При большой освещенности, например, прямых солнечных лучах, яркость дисплея увеличивается.
- $\rightarrow$  При слабой освещенности, например, ночью, яркость дисплея уменьшается.
- 2. Отрегулируйте ползунковым регулятором характер светового датчика.
	- Для установления максимальной яркости дисплея сдвиньте ползунковый регулятор вправо.
	- $\rightarrow$  Для установления минимальной яркости дисплея сдвиньте ползунковый регулятор влево.

## Настройки

Регулировки разделены на области «Пользователь», «Формат изображения», «Система», «Приложения» и «Диагноз».

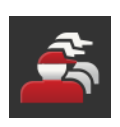

#### **Пользователь**

Настройте следующие характеристики терминала:

- звук и прикосновения,
- язык и единица и
- управление пользователями.

### **Приложения**

Активируйте и сконфигурируйте приложения:

- осуществите настройки приложений,
- активируйте приложения и
- активируйте функцию ISOBUS.

### **Система**

В разделе «Система» имеются общие настройки и функции:

- вызов информации о программном обеспечении и аппаратных средствах,
- установка даты и времени.
- восстановление заводских настроек,
- осуществление актуализации,
- создание резервной копии,
- актуализация данных лицензии и
- установление связи с интернетом для удаленного техобслуживания.

#### **Формат изображения**

Выберите положение дисплея. в горизонтальном формате можно выбирать разделения дисплея «стандартное» и «Maxi»:

- 1. Нажмите экранную кнопку «Формат изображения».
	- Появляется маска управления «Формат изображения».

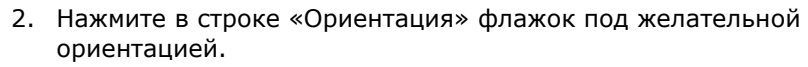

- $\rightarrow$  Ориентация изменена.
- 3. Нажмите в строке «Разделение» флажок под «стандарт» или «Maxi».
	- $\rightarrow$  Разделение изменено.
- 4. Закончите процесс нажатием кнопки «Назад».

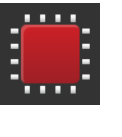

### **Диагностика**

Терминал ведет протокол событий. Протокол событий сохраняется только на терминале и не рассылается.

В случае проблем с управлением терминалом или ISOBUSмашиной Вы можете послать протокол событий вашему контактному лицу:

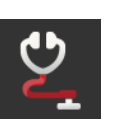

- 1. Подключите к терминалу USB флешку.
- 2. Нажмите экранную кнопку «Диагноз».
	- → Появляется маска управления «Диагноз».
- 3. Нажмите экранную кнопку «Протокол событий».
	- $\rightarrow$  Появляется маска управления "Протокол событий".
- 4. Нажмите на сенсорном экране кнопку «Сохранить протокол событий на USB флешке».
	- → Протокол событий сохраняется на USB флешке.
- 5. Закончите процесс нажатием кнопки «Назад».

### **4.1 Настройки пользователя**

В настройках пользователя осуществляется индивидуальная настройка терминала пользователем.

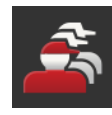

- Нажмите в маске управления «Настройки» кнопку «Пользователь».
	- Появляется маска управления «Пользователь»:

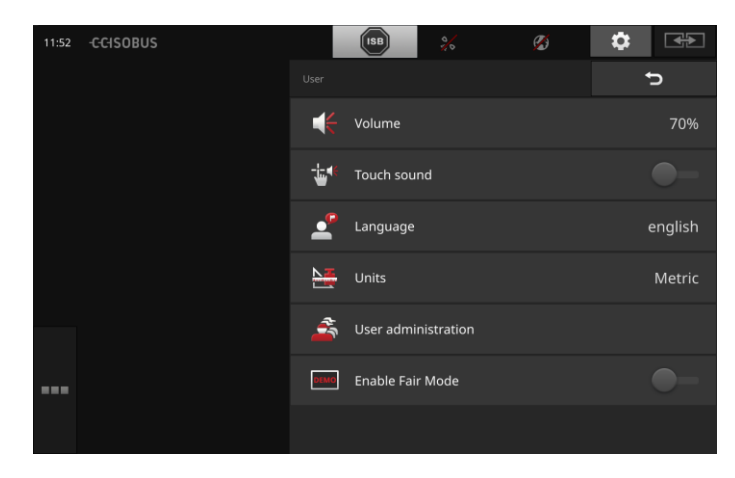

При этом у Вас имеются следующие возможности настройки:

### **Громкость**

Терминал и многие ISOBUS-машины подают звуковые предупредительные сигналы. Громкость предупредительных сигналов можно регулировать.

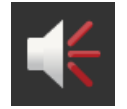

- 1. Нажмите экранную кнопку «Громкость».
	- Появляется маска управления «Громкость».
- 2. Нажмите экранную кнопку с числом процентов.  $\rightarrow$  Появляется экранная клавиатура.
- 
- 3. Задайте громкость в %. 4. Подтвердите ваш ввод.
- 5. Закончите процесс нажатием кнопки «Назад».

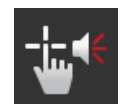

- **Активирование звука прикосновения** Установите выключатель в положение «вкл.».
	- $\rightarrow$  При нажатии кнопки вы услышите звуковой сигнал обратной связи.

#### **Выбор языка**

Выберите язык, на котором тексты будут отображаться на дисплее:

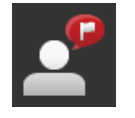

1. Нажмите экранную кнопку «Язык».

- Появляется список выбора «Язык».
- 2. Выберите язык.
	- Тексты на дисплее будут отображаться на новом языке.
- 3. Закончите процесс нажатием кнопки «Назад».

### **Единицы измерения**

Измените систему единиц, используемую на терминале:

- 1. Нажмите экранную кнопку «Единицы измерения».
	- → Появляется список выбора «Единицы измерения».
- 2. Выберите систему единиц.
	- Терминал использует систему единиц для всех величин.
- 3. Закончите процесс нажатием кнопки «Назад».

#### **Управление пользователями**

Терминал распознает следующие группы пользователей:

- 
- Сервис

Пользователь

Разработчик.

Группа «Пользователь» настроена на заводе. Не изменяйте эту настройку.

## **4.2 Настройки приложений**

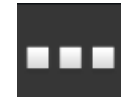

- Нажмите в маске управления «Настройки» кнопку «Приложения».
	- Появляется маска управления «Приложения».

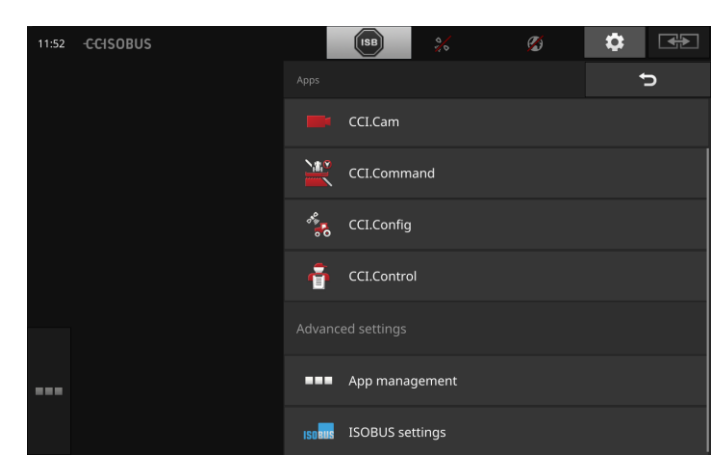

При этом у Вас есть следующие возможности управления:

### **Настройки приложений**

Настройте приложения.

### **Управление приложениями**

Активирование/деактивирование приложений. См. раздел **Управление приложениями**

### **Настройки ISOBUS**

Настройте поведение терминала на ISOBUS. См. раздел **Настройки ISOBUS**

### **Управление приложениями**

Ненужные приложения можно долговременно выключить. Это не оказывает никакого внимания на имеющиеся ресурсы центрального процессора или свободную память.

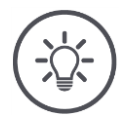

### **Указание**

Случается, что действие невозможно осуществить, так как приложение выключено.

Поэтому мы рекомендуем

- включать CCI.UT2, если вы хотите использовать две ISOBUS-машины,
- а все остальные приложения всегда выключать.

Для выключения приложения сделайте следующее:

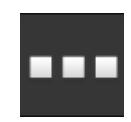

- 1. Нажмите в маске управления «Приложения» кнопку «Управление приложением».
	- Появляется маска управления «Управление приложением».

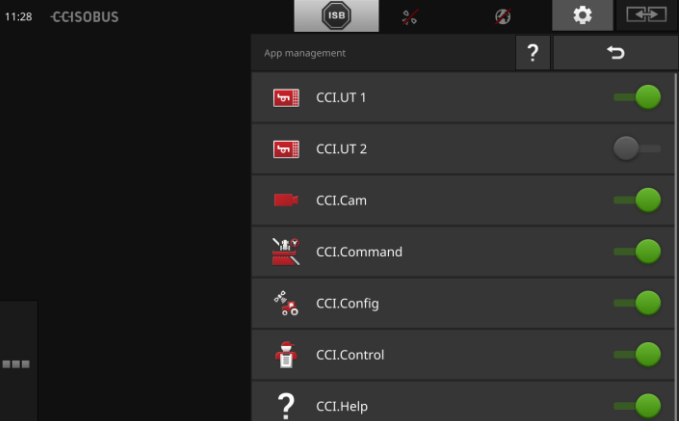

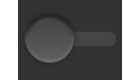

- 2. Выключите приложение.
	- Появляется окно сообщения.

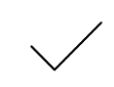

- 3. Подтвердите ваш ввод.
	- $\rightarrow$  Использование приложения заканчивается.
	- Приложение больше не отображено в меню приложений.

Для выключения приложения выполните операции, описанные выше. Установите выключатель рядом с приложением на «вкл.».

### **Настройки ISOBUS**

Терминал предоставляет на ISOBUS следующие функции:

- Универсальный терминал,
- AUX-N,
- контроллер задач,
- TECU,
- файловый сервер.

Все ISOBUS-функции активированы на заводе.

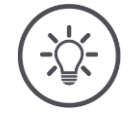

### **Указание**

Мы рекомендуем оставить активированными все ISOBUS-функции.

Только тогда вы можете полностью использовать многообразные функции терминала:

- Управление машиной ISOBUS
- Запись данных заказа
- Section Control и Rate Control.

Если вы одновременно используете CCI 1200 и второй терминал ISO-BUS,то вы можете распределить функции между двумя терминалами: **Пример**

- 
- Вы управляете ISOBUS-машинами с помощью терминала ISOBUS, постоянно установленного в тракторе и
- вы используете CCI.Command на CCI 1200 для Section Control.
- 1. Выключите на CCI 1200 в настройках ISOBUS «Универсальный терминал» и включите «Task-Controller».
- 2. Выключите на CCI 1200 в управление приложениями CCI.UT1 и включите CCI.Command.

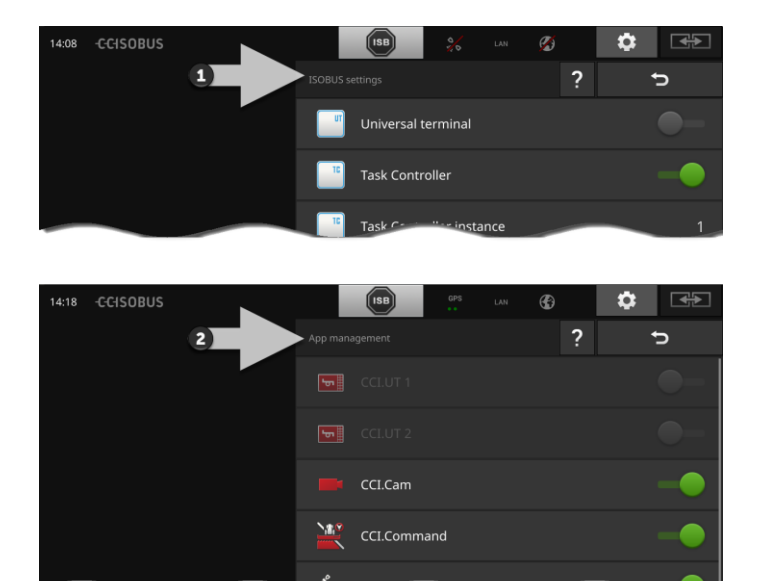

### Отрегулируйте действия терминала на ISOBUS следующим образом:

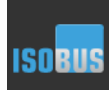

 Нажмите в маске управления «Приложения» кнопку «Настройки ISOBUS».

Появляется маска управления «Настройки ISOBUS»:

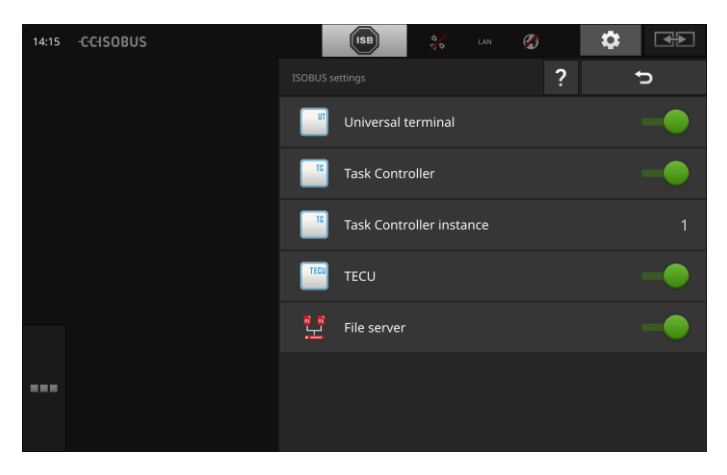

Если функция ISOBUS «Универсальный терминал» активирована, то

- С CCI.UT1 и CCI.UT2 можно соединить по 5 машин
- каждой ISOBUS-машиной можно управлять с помощью CCI.UT1 и CCI.UT2.

Это возможно и тогда, когда вы одновременно используете второй терминал ISOBUS.

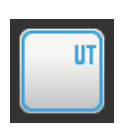

Функция ISOBUS «Универсальный терминал» активирована на заводе.

 $\rightarrow$  Терминал сообщает о себе на ISOBUS как «Универсальный терминал».

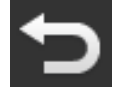

1. Перейдите в маску управления «Настройки приложений».

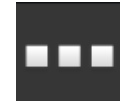

- 2. Нажмите экранную кнопку «Управление приложением».
	- Появляется маска управления «Управление приложением».

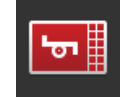

3. Включите CCI.UT1.  $\rightarrow$  CCI.UT1 отображается на стандартном виде. Вы не хотите управлять с помощью терминала никакой ISOBUSмашиной.

 $\rightarrow$  Выключите «Универсальный терминал» и приложения CCI.UT1 и CCI.UT2:

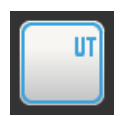

- 1. Выключите «Универсальный терминал» в маске управления «Настройки ISOBUS».
	- Появляется окно сообщения.

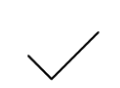

- 2. Подтвердите ваш ввод.
	- Выключатель «Универсальный терминал» выключен.
	- $\rightarrow$  Терминал больше не сообщает о себе в ISOBUS в качестве «Универсального терминала».

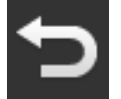

3. Перейдите в маску управления «Настройки приложений».

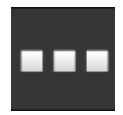

- 4. Нажмите экранную кнопку «Управление приложением».
	- Появляется маска управления «Управление приложением».

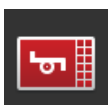

- 5. Выключите CCI.UT1 и CCI.UT2.
	- $\rightarrow$  CCI.UT1 и CCI.UT2 больше не отображаются в меню приложений.

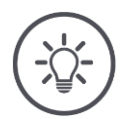

## **Указание**

Если вы выключите функцию ISOBUS «Универсальный терминал», то вы больше не можете использовать терминал для управления ISOBUSмашиной или ISOBUS-дополнительным устройством управления, даже когда включен CCI.UT1 или CCI.UT2.

## Настройки

#### **Task-Controller**

Для Section Control, Rate Control и для записи данных заказа требуется ISOBUS-функция «Task-Controller».

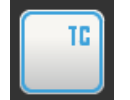

ISOBUS-функция «Task-Controller» активирована на заводе.  $\rightarrow$  Терминал сообщает о себе в ISOBUS как «Task-Controller».

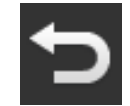

1. Перейдите в маску управления «Настройки приложений».

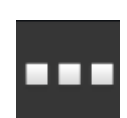

- 2. Нажмите экранную кнопку «Управление приложением».
	- Появляется маска управления «Управление приложением».

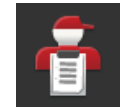

3. Включите CCI.Control.  $\rightarrow$  CCI.Control отображаются в меню приложений.

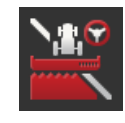

4. Включите CCI.Command.  $\rightarrow$  CCI.Command отображаются в меню приложений. Вы используете Task-Controller CCI 1200 **и** Task-Controller другого ISOBUS-терминала.

Каждый из двух Task-Controller должен иметь собственный номер, т.к. иначе возникнет конфликт адресов в ISOBUS.

ISOBUS-машина может установить связь только с одним контроллером задач. Машина выбирает Task-Controller на основании его номера.

Машина выбирает

- автоматически наименьший номер Task-Controller или
- номер Task-Controller, настроенный на машине.
	- $\rightarrow$  Номер не может быть настроен на всех ISOBUS-машинах.
		- 1. Нажмите кнопку «Номер Task-Controller».  $\rightarrow$  Появляется диалог ввода.

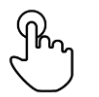

2. Нажмите кнопку с номером.  $\rightarrow$  Появляется экранная клавиатура.

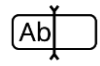

3. Введите номер Task-Controller.

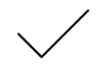

4. Подтвердите ваш ввод.

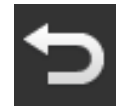

5. Закончите процесс нажатием кнопки «Назад». Появляется окно сообщения.

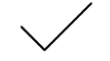

6. Подтвердите ваш ввод.

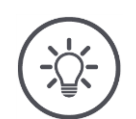

## **Указание**

Если вы изменяете номер Task-Controller терминала, то вы должны изменить эту настройку также в ISOBUS-машине.

Иначе машина не будет соединяться с Task-Controller:

- CCI.Config, CCI.Control и CCI.Command больше не будут получать информацию от ISOBUS-машины,
- Больше невозможно будет выполнить Section Control, Parallel Tracking и Rate Control.

**Номер Task-Controller**

## Настройки

Вы используете Task-Controller другого терминала ISOBUS.

 $\rightarrow$  Выключите Task-Controller.

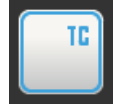

1. Выключите Task-Controller. Появляется окно сообщения.

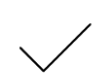

- 2. Подтвердите ваш ввод.
	- Выключатель «Task Controller» выключен.
	- $\rightarrow$  Терминал больше не сообщает о себе в ISOBUS в качестве «Task-Controller».

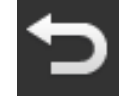

3. Перейдите в маску управления «Настройки приложений».

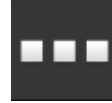

4. Нажмите экранную кнопку «Управление приложением». Появляется маска управления «Управление приложением».

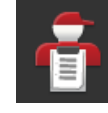

5. Выключите CCI.Control.  $\rightarrow$  CCI.Control больше не отображается в меню приложений.

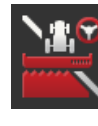

- 6. Выключите CCI.Command.
	- $\rightarrow$  CCI.Command больше не отображается в меню приложений.

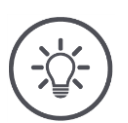

## **Указание**

Если вы выключите функцию ISOBUS «Task-Controller», то

- CCI.Config, CCI.Control и CCI.Command больше не будут получать информацию от ISOBUS-машины,
- Section Control и Rate Control больше не могут быть выполнены,
- данные заказа больше не отображаются.

Функция ISOBUS «TECU» посылает ISOBUS-машине скорость, частоту вращения ВОМ, положение трехточечной подвески и GPSположение. **TECU**

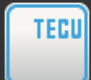

Функция ISOBUS «TECU» активирована на заводе.  $\rightarrow$  Терминал сообщает о себе в ISOBUS как «TECU».

Выключите TECU CCI 1200, если TECU трактора показывает сообщение о неисправности.

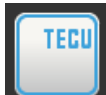

1. Выключите «TECU».

Появляется окно сообщения.

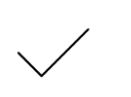

- 2. Подтвердите ваш ввод.
	- Выключатель «TECU» выключен.
	- $\rightarrow$  Терминал больше не сообщает о себе в ISOBUS в качестве «TECU».

Файловый сервер предоставляет место в памяти всем абонентам сети. Таким образом ISOBUS-машина сохранять на терминале данные конфигурации и считывать их.

**Файловый сервер**

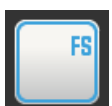

Функция ISOBUS «Файловый сервер» активирована на заводе.

 $\rightarrow$  Терминал сообщает о себе на ISOBUS как «Файловый сервер».

Выключайте файловый сервер только тогда, вы уверены, что никакая из ISOBUS-машин не использует эту функцию.

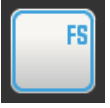

- 1. Выключите «Файловый сервер».
	- Появляется окно сообщения.

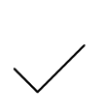

- 2. Подтвердите ваш ввод.
	- Выключите «Файловый сервер» выключен.
	- $\rightarrow$  Терминал больше не сообщает о себе в ISOBUS в качестве «Файлового сервера».

## **4.3 Системные настройки**

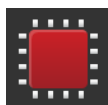

- Нажмите в маске управления «Настройки» кнопку «Система».
	- Появляется маска управления «Система».

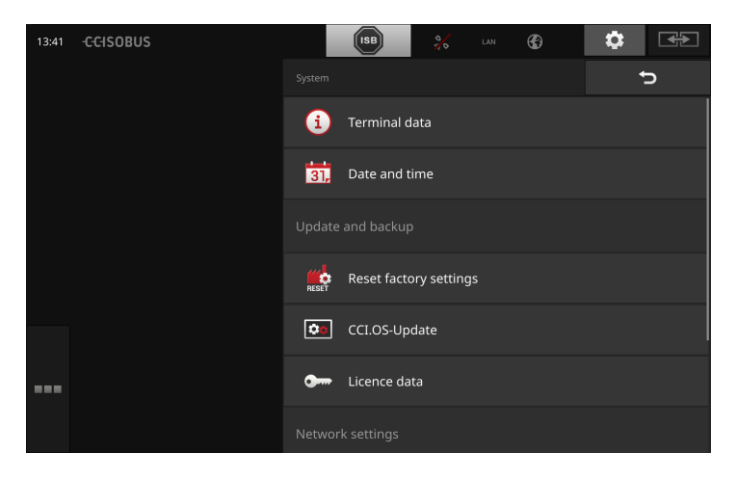

При этом у Вас есть следующие возможности управления:

### **Данные терминала**

В данных терминала отображаются, в числе прочего, версия установленного программного обеспечения и серийный номер терминала. Данные терминала являются полезными в случае сервиса:

- 1. Нажмите экранную кнопку «Данные терминала».
	- $\rightarrow$  На дисплее появляются данные терминала.
- 2. Закончите процесс нажатием кнопки «Назад».

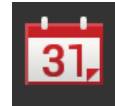

### **Дата и время**

См. раздел **Дата и время**

#### **Восстановление заводских настроек**

Эта функция удаляет все осуществленные вами настройки. Заказы не удаляются.

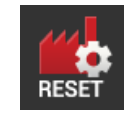

- 1. Нажмите экранную кнопку «Восстановить заводские настройки».
	- Появляется окно сообщения.
- 2. Подтвердите ваш ввод.
	- Заводские настройки восстановлены.

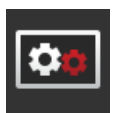

**Обновление CCI.OS** См. раздел **Обновление CCI.OS**

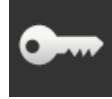

**Данные лицензии** См. раздел **Данные лицензии**

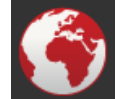

**Интернет** См. раздел **Интернет**

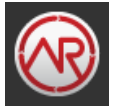

**agrirouter** См. раздел **agrirouter**

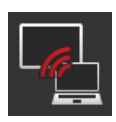

### **Удаленное техобслуживание**

Удаленное техобслуживание находится в тестовом режиме и вы не можете использовать его.

• Не нажимайте эту кнопку.

# Настройки

### **Дата и время**

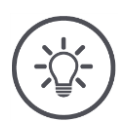

### **Указание**

Часы терминала работают очень точно и установлены на заводе. ВЫ не можете и не должны устанавливать часы вручную. При активной связи с интернетом терминал синхронизирует время с

сервером времени.

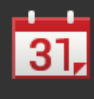

- Нажмите экранную кнопку «Дата и время».
	- → Появляется маска управления «Дата и время»:

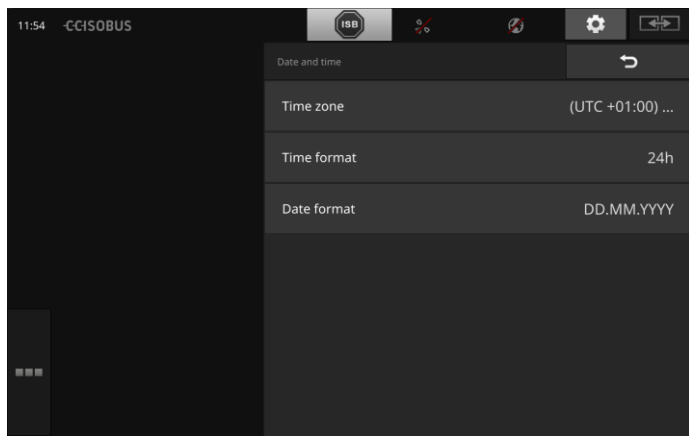

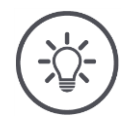

### **Указание**

Дата и время в выбранном формате

- индицируются на терминале и
- интегрируется в метку времени, которую терминал посылает ISOBUS.

Мы рекомендуем сохранять заводские настройки.

При этом у Вас имеются следующие возможности настройки:

### **Выбор часового пояса**

Выберите часовой пояс с правильной разницей времени и подходящий регион:

- 1. Нажмите экранную кнопку «Часовой пояс».
- Появляется список выбора «Часовой пояс».
- 2. Выберите часовой пояс.
	- $\rightarrow$  Флажок на правом краю кнопки активирован.
	- Часовой пояс изменен.

### **Выбор формата времени**

- 1. Нажмите кнопку "Формат времени".
	- $\rightarrow$  Появляется список выбора "Формат времени".
- 2. Выберите формат.
	- $\rightarrow$  Флажок на правом краю кнопки активирован.
	- $\rightarrow$  Формат времени изменен.

### **Выбор формата даты**

Дата в выбранном формате

- индицируются на терминале и
- интегрируется в метку времени, которую терминал посылает ISOBUS.
- 1. Нажмите кнопку «Формат даты».
	- Появляется список выбора «Формат даты».
- 2. Выберите формат.
	- Флажок на правом краю кнопки активирован.
	- $\rightarrow$  Формат даты изменен.

### **Обновление CCI.OS**

Программа терминала CCI.OS непрерывно совершенствуется и в нее добавляются новые функции. Ваш сервисный партнер предоставит вам новые версии в качестве обновления CCI.OS.

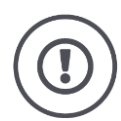

## **Внимание!**

Во время процесса обновления терминал прерывает соединение с ISOBUS. Управление машинами, подсоединенными к ISOBUS, больше невозможно.

 Перед обновлением программы терминала CCI.OS отсоедините все подключенные машины от ISOBUS.

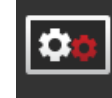

 Нажмите кнопку «Обновление CCI.OS». Появляется маска управления «Обновление»:

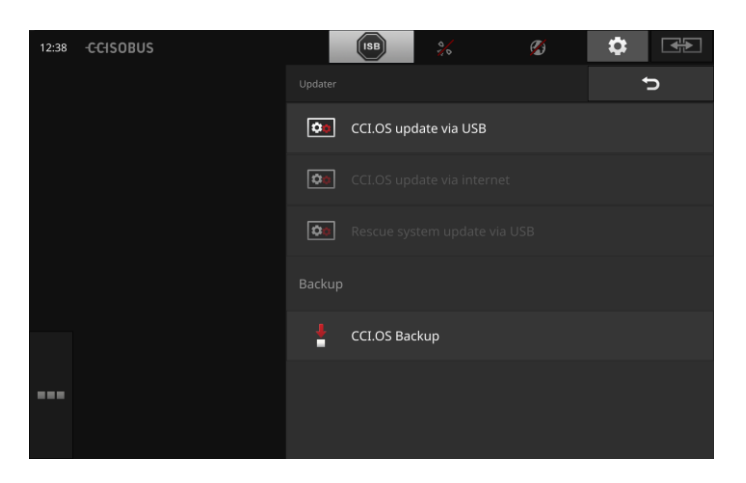

**Обновление и Rollback**

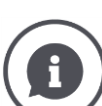

При обновлении устанавливается более новое ПО терминала CCI.OS, чем версия, установленная на терминале.

Возврат к более старой версии ПО терминала CCI.OS называется Rollback.

- В маске управления «Обновление» можно установить только обновления.
- Rollbacks осуществляется в системе восстановления. Восстанавливается установленная ранее резервная копия.

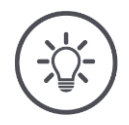

### **Указание**

Сбой обновление CCI.OS происходит только в редких случаях. Тогда терминал можно включить только в режиме системы восстановления.

 $\rightarrow$  Создайте резервную копию, прежде, чем обновлять CCI.OS.

При этом у Вас есть следующие возможности управления:

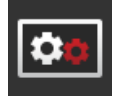

### **Обновить CCI.OS с USB флешки** См. раздел **Обновление с USB флешки**

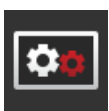

#### **Обновление CCI.OS через интернет**

Обновление CCI.OS через интернет находится в тестовом режиме и пока его невозможно использовать.

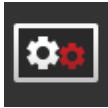

#### **Система восстановления**

Актуализация системы восстановления разрешена только изготовителю или его торговым и сервисным партнерам.

#### **Создание резервной копии**

- 1. Подключите к терминалу USB флешку с объемом свободной памяти минимум 1 ГБ.
- 2. Нажмите кнопку «Создать резервную копию».
	- Появляется предупредительное сообщение.
- 3. Начните создание резервной копии нажатием кнопки OK.
	- $\rightarrow$  Резервная копия сохраняется на USB флешке.
- 4. Нажмите экранную кнопку «Снова включить терминал».
	- Появляется предупредительное сообщение.
- 5. Подтвердите предупредительное сообщение с помощью OK.
	- Процесс закончен.
	- $\rightarrow$  Терминал снова включается.

Прежнее состояние можно восстановить с помощью резервной копии в системе восстановления так:

 $\rightarrow$  Терминал имеет состояние ПО, сохраненное в резервной копии.

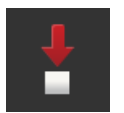

## Настройки

#### **Обновление с USB флешки**

### **Указание**

Используйте USB флешку с объемом свободной памяти минимум 200 МБ.

 $\rightarrow$  Программа инсталляции сохраняет на время обновления данные на USB флешке.

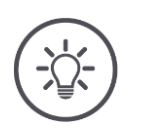

### **Указание**

USB флешка должна оставаться подключенной к терминалу в течение всего процесса обновления!

- 1. Нажмите кнопку «Обновление CCI.OS через USB».
	- Появляется список выбора с имеющимися обновлениями.

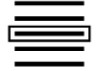

- 2. Выберите обновление.
- 3. Нажмите кнопку «Обновление CCI.OS». Появляется окно сообщения.

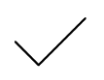

- 4. Начните процесс обновления.
	- Инсталлируется новая программа терминала.
	- $\rightarrow$  После окончания инсталляции система просит вас снова включить терминал.
- 5. Нажмите экранную кнопку «Снова включить терминал».
	- Появляется предупредительное сообщение.
- 6. Подтвердите предупредительное сообщение.

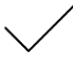

 $\rightarrow$  Обновление закончено.  $\rightarrow$  Терминал снова включается.

### **Данные лицензии**

Данные лицензии терминала необходимо актуализировать в следующих случаях:

- после обновления CCI.OS,
- После покупки лицензии для платной функции (например, Section Control или Parallel Tracking).

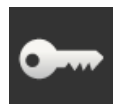

• Нажмите кнопку «Данные лицензии».

Появляется маска управления «Данные лицензии»:

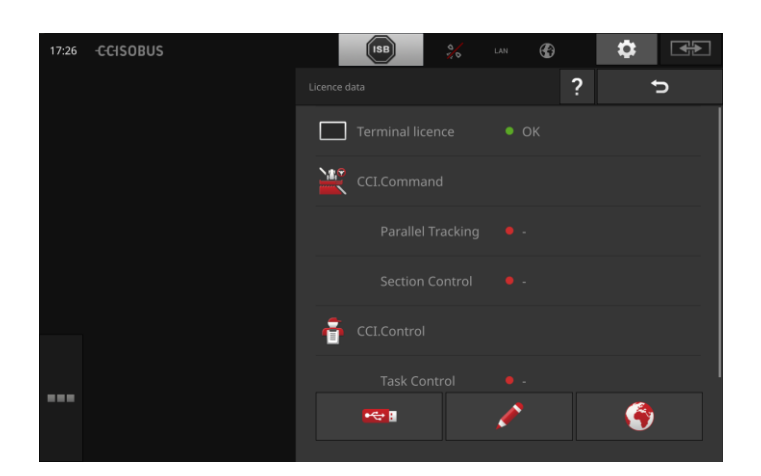

### При этом у Вас есть следующие возможности управления:

#### **Актуализация данных лицензии через интернет**

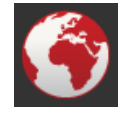

Этот способ актуализации является самым быстрым и простым. Используйте эту функцию, если терминал соединен с интернетом:

1. Нажмите кнопку «Интернет».

- $\rightarrow$  Данные лицензии актуализируются.
- Появляется маска управления «Данные лицензии».

#### **Актуализация данных лицензии с помощью USB флешки**

Быстрый и надежный способ актуализации. Используйте эту функцию, если у вас есть доступ к ПК, соединенному с интернетом:

- 1. Подключите к терминалу USB флешку.
- 2. Нажмите кнопку «USB».
	- $\rightarrow$  Появляется маска управления «Сохранение TAN».
- 3. Нажмите кнопку «Дальше».
	- $\rightarrow$  Ha USB флешку копируется файл <Seriennnummer>.UT.liz.
	- Появляется маска управления «Сгрузить новые данные лицензии».
- 4. Подключите USB флешку к Вашему ПК.
- 5. Откройте на ПК Web-страницу *https://sdnord.net/PA* и выполните имеющиеся там указания.
	- $\rightarrow$  Новые данные лицензии сохранены на USB флешке.
- 6. Подключите к терминалу USB флешку.
	- $\rightarrow$  Данные лицензии актуализируются.
	- Появляется маска управления «Данные лицензии».

#### **Ручной ввод данных лицензии**

- 1. Нажмите экранную кнопку «Ручной ввод».
	- $\rightarrow$  На экране появляется TAN.
- 2. Откройте на ПК сайт *https://sdnord.net/PA*.
- 3. Введите TAN и нажмите кнопку «Начать активацию…».  $\rightarrow$  На экране появляются новые данные лицензии.

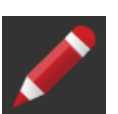

- 4. Нажмите на терминале кнопку "Дальше".
- 5. Введите лицензию терминала.
- 6. Нажмите кнопку «Дальше».
- 7. Введите лицензию Parallel Tracking при наличии.
- 8. Нажмите кнопку «Дальше».
- 9. Введите лицензию Section Control при наличии.
- 10. Закончите процесс нажатием кнопки «Дальше».
	- Появляется маска управления «Данные лицензии».

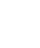

### **Интернет**

С помощью интернета можно просто и быстро актуализировать данные лицензии.

Для agrirouter вам необходима активная связь с интернетом.

У вас имеются следующие возможности соединения терминала с интернетом:

- 1. Для терминала можно получить WLAN-адаптер W10. Тогда соединение с интернетом осуществляется через WLAN. WLAN вы можете обеспечить, например, с помощью функции Hotspot вашего смартфона.
- 2. SmartConnect устанавливают в кабине трактора или самоходной машины, и он обеспечивает соединение с интернетом через сеть мобильной связи. Вы соединяете SmartConnect с терминалом посредством кабеля «Eth».

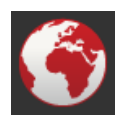

- Нажмите кнопку «Интернет».
	- → Появляется маска управления «Интернет»:

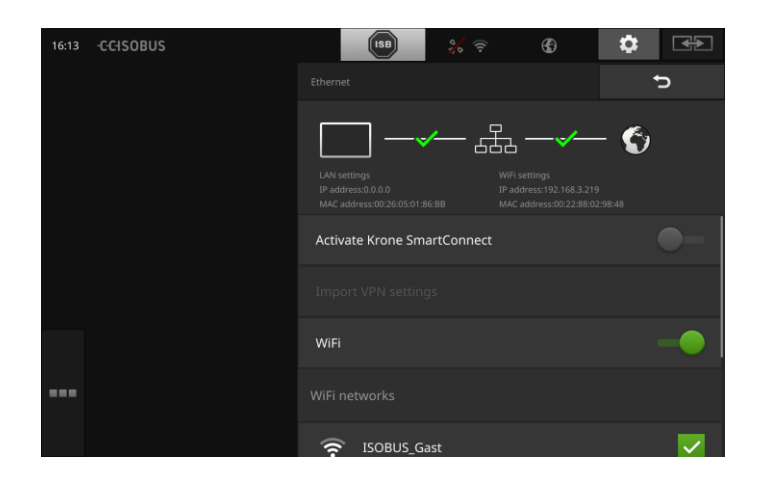

### При этом у Вас есть следующие возможности управления:

### **Активирование SmartConnect**

SmartConnect является многофункциональным внешним дополнением терминала и, в числе прочего, обеспечивает связь с интернетом.

- Подключите SmartConnect к терминалу.
	- $\rightarrow$  Терминал автоматически соединяется со SmartConnect.
	- Устанавливается соединение с интернетом.
	- $\rightarrow$  Символы в строке состояния показывают состояние и качество соединения.

### **Соединение с помощью WLAN**

Для соединения терминала с интернетом вы используете WLANадаптер W10:

- 1. Подсоедините WLAN-адаптер W10 к электрическому соединителю 3 или 4.
- 2. Нажмите кнопку «WLAN».
	- → Появляется список выбора «Сети WLAN».
- 3. Выберите WLAN.
	- $\rightarrow$  Появляется окно для ввода пароля.
- 4. Введите пароль WLAN и подтвердите ввод.
	- $\rightarrow$  Терминал соединяется с WLAN.
	- $\rightarrow$  Символы в строке состояния показывают состояние и качество соединения.

**Пароль WLAN**

Исправление неверно введенного пароля WLAN осуществляется следующим образом:

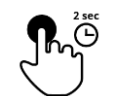

- 1. Нажимайте в списке выбора «Сети WLAN» две секунды кнопку с именем WLAN.
	- $\rightarrow$  Появляется контекстное меню.

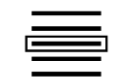

2. Выберите «Обработать».  $\rightarrow$  Появляется окно для ввода пароля.

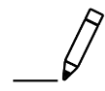

- 3. Исправьте пароль.
- 4. Подтвердите ваш ввод.

**Подготовка**

### **agrirouter**

Соедините терминал с agrirouter для приема и отправления заказов через платформу обмена информацией.

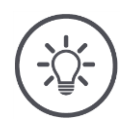

### **Указание**

Для приема и отправления заказов agrirouter вам необходимо активное соединение с интернетом.

Для соединения терминала с agrirouter необходимо лишь несколько операций:

- У вас имеется счет пользователя agrirouter.
- Вам известен код регистрации для терминала.
- Терминал соединен с интернетом.

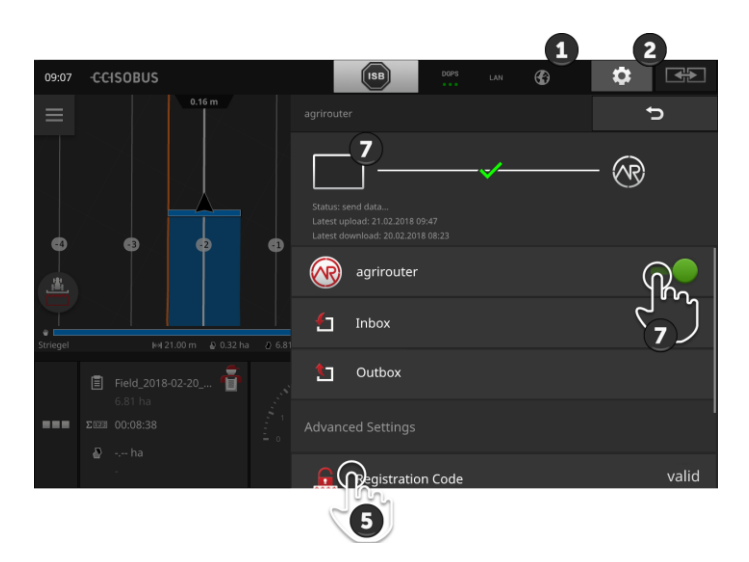

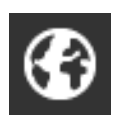

- 1. Убедитесь в том, что в строке состояния стоит символ интернета.
	- $\rightarrow$  Для соединения с agrirouter вам необходимо активное соединение с интернетом.

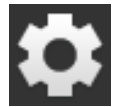

2. На начальном экране нажмите кнопку "Настройки".  $\rightarrow$  Появляется маска управления "Настройки".

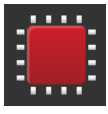

- 3. Нажмите кнопку «Система».
	- Появляется маска управления «Система».

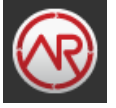

- 4. Нажмите кнопку «agrirouter».
	- $\rightarrow$  Появляется маска управления «agrirouter».
- 5. Нажмите кнопку «Код регистрации».
	- $\rightarrow$  На экране появляется диалог ввода.

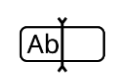

6. Введите код регистрации. Соблюдайте строчные и прописные буквы. Подтвердите ввод с помощью «Дальше».  $\rightarrow$  Теперь можно пользоваться кнопкой «agrirouter».

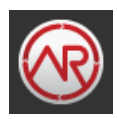

- 7. Включите agrirouter.
	- В области информации отображается активное соединение.
	- $\rightarrow$  Ввод agrirouter в эксплуатацию закончен.

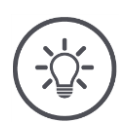

## **Указание**

Код регистрации необходимо вводить только один раз.

В маске «agrirouter» вы имеете следующие возможности управления:

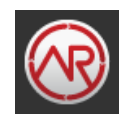

### **Включение и выключение agrirouter**

Включение и выключение соединения с agrirouter.

- Нажмите кнопку «agrirouter».
	- $\rightarrow$  Положение выключателя меняется.

### **Вход почты**

Вход почты содержит всю информацию, которую загрузил agrirouter.

Вы можете удалить файл из входа почты.

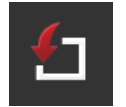

- 1. Нажмите кнопку «Вход почты».
	- Появляется список выбора «Вход почты».
- 2. Нажмите кнопку с именем файла и держите ее нажатой.
	- $\rightarrow$  Появляется контекстное меню.
- 3. Выберите «Удалить».
	- $\rightarrow$  Происходит удаление файла.
	- Появляется маска управления «Вход почты».

### **Выход почты**

Выход почты содержит всю файлы, которые еще не удалось отправить agrirouter.

Для удаления файла из выхода почты сделайте следующее.

- 1. Нажмите кнопку «Выход почты».
	- → Появляется маска управления «Выход почты».
- 2. Нажмите кнопку с именем файла и держите ее нажатой.
	- Появляется контекстное меню.
- 3. Выберите «Удалить».
	- Происходит удаление файла.
	- Появляется маска управления «Выход почты».

Загрузите файл на сервер:

- 1. Нажмите кнопку «Выход почты».
	- Появляется маска управления «Выход почты».
- 2. Нажмите кнопку с именем файла и держите ее нажатой.
	- $\rightarrow$  Появляется контекстное меню.
- 3. Выберите «Загрузка».
	- $\rightarrow$  Файл отправляется.
	- Появляется маска управления «Выход почты».

#### **Код регистрации**

Вы уже ввели код регистрации при вводе в эксплуатацию. Код регистрации необходимо вводить только один раз.

Для изменения кода регистрации сделайте следующее:

- 1. Нажмите кнопку «Код регистрации».
	- $\rightarrow$  На экране появляется диалог ввода.
- 2. Введите код регистрации и подтвердите ввод.
	- $\rightarrow$  Появляется маска управления «agrirouter».
	- $\rightarrow$  В области информации видно, зарегистрирован ли терминал на сервере.

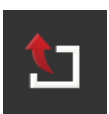

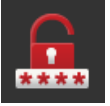

### **Адрес службы регистрации**

Интернет-адрес службы регистрации. Вы получили код регистрации терминала у следующей службы регистрации.

На заводе установлен следующий адрес службы регистрации *https://cd-dke-data-hub-registration-servicehubqa.cfapps.eu10.hana.ondemand.com/api/v1.0/registration/onboard/* .

Запись изменяется только в случае, когда agrirouter потребует у вас сделать это:

- 1. Нажмите кнопку «Адрес службы регистрации».
	- $\rightarrow$  На экране появляется диалог ввода.
- 2. Введите интернет-адрес службы регистрации и подтвердите ввод.
	- $\rightarrow$  Появляется маска управления «agrirouter».

### **ID приложения**

Изменяйте ID приложения только, если agrirouter потребует у вас этого:

- 1. Нажмите экранную кнопку «ID приложения».
	- $\rightarrow$  На экране появляется диалог ввода.
- 2. Введите ID и подтвердите ввод.
	- $\rightarrow$  Появляется маска управления «agrirouter».

### **ID версии сертификации**

Изменяйте ID версии сертификации только, если agrirouter потребует у вас этого:

- 1. Нажмите кнопку «Версия сертификации».  $\rightarrow$  На экране появляется диалог ввода.
- 2. Введите ID и подтвердите ввод.
	- $\rightarrow$  Появляется маска управления «agrirouter».

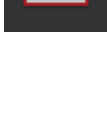

404

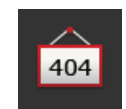

404

## **5 Отображение изображения камер**

CCI.Cam служит для отображения изображения камер.

С помощью максимум восьми камер вы хорошо видите вашу машину и сложные рабочие процессы. Циклическое переключение камер исключает необходимость переключения изображения камер вручную.

Откройте CCI.Cam в стандартном виде или мини-виде. Так вы всегда видите изображение камеры:

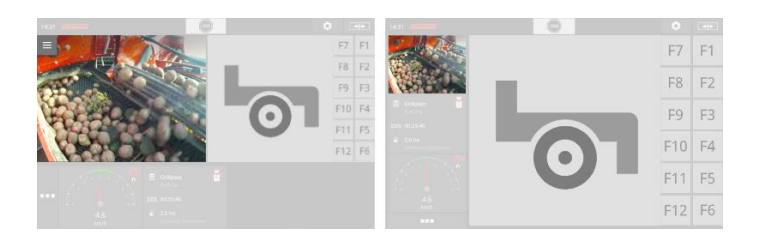

### **5.1 Ввод в эксплуатацию**

### **Подключение одной камеры**

Одну камеру вы можете подключить непосредственно к терминалу. Вам необходим кабель C:

- 1. Выключите терминал.
- 2. Вставьте кабель C в электрический соединитель C на терминале.
- 3. Подключите камеру к кабелю С.
- 4. Включите терминал.

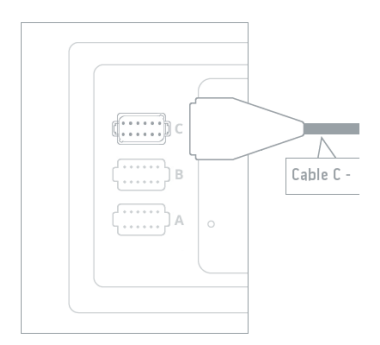

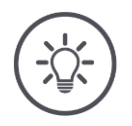

### **Указание**

Имеются два варианта кабеля C – C1 и C2.

- Для камеры с видео разъемом AEF используйте кабель C1.
- Для камеры с вилочной частью M12используйте кабель C2.

### **Подключение двух камер**

Для подключения к терминалу двух камер вам необходимо видеомультиплексор. Электропитание видео-мультиплексора осуществляется от терминала.

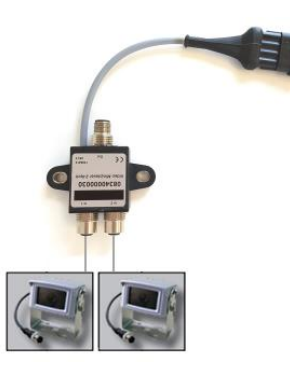

**Подготовка**

- Камеры подсоединены к видео-мультиплексору.
- Кабель С2 соединяет электрический соединитель C на терминале с видео-мультиплексором.

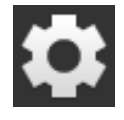

- 1. Нажмите экранную кнопку «Настройки».
	- Появляется маска управления «Настройки»:

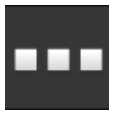

2. Нажмите экранную кнопку «Приложения». → Появляется маска управления «Приложения».

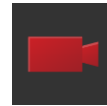

3. Нажмите кнопку «CCI.Cam». → Появляется маска управления с настройками CCI.Cam:

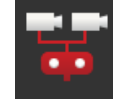

- 4. Включите видео-мультиплексор.  $\rightarrow$  Видео-мультиплексор активирован.
- 5. Откройте CCI.Cam в стандартном виде.  $\rightarrow$  Индицируется изображение камеры 1.

### **Подключение восьми камер**

С помощью видео-мультиплексора вы можете подключить к терминалу до восьми камер.

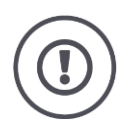

### **Внимание!**

Терминал может только ограниченно осуществлять электропитание видеомультиплексора. Перегрузка выхода напряжения вызывает повреждение терминала.

 $\rightarrow$  Если вы подключаете 3 или больше камер к видео-мультиплексору, то необходимо питание видео-мультиплексора от внешнего источника.

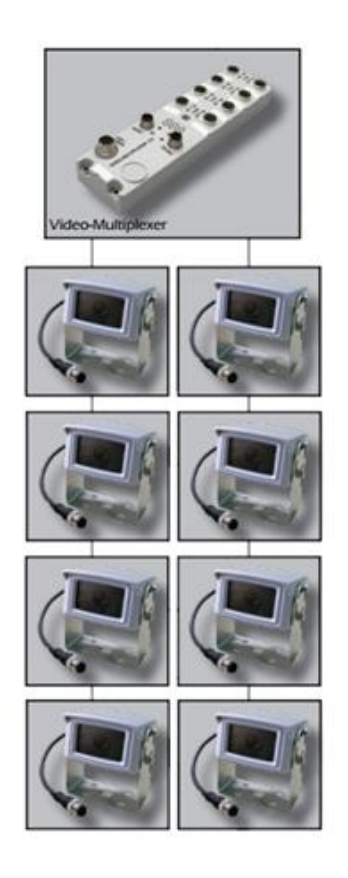

• Камеры подсоединены к видео-мультиплексору.

- **Подготовка**
- Кабель С2 соединяет электрический соединитель C на терминале с видео-мультиплексором.
- 1. Откройте CCI.Cam в стандартном виде.
	- $\rightarrow$  Индицируется изображение камеры 1.

# Отображение изображения камер

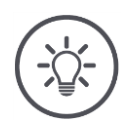

## **Указание**

Не соединенные подключения мультиплексора отображаются на экране черными изображениями камер.
## **5.2 Обслуживание**

#### **Индикация изображения камеры**

Изображение камеры отображается, если вы открываете CCI.Cam в режиме стандартного вида, макси-вида или мини-вида.

Как и в случае всех приложений, управление CCI.Cam возможно только в стандартном виде и Maxi-виде.

## **Зеркальное отображение изображения камеры**

Изображение камеры является зеркальным относительно вертикальной оси.

Зеркальное отражение изображения целесообразно, например, для движения задним ходом.

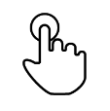

1. Нажмите посредине на изображение камеры.  $\rightarrow$  Появляется кнопка Burger.

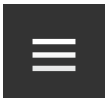

2. Нажмите кнопку Burger.

→ Появляется меню «Burger».

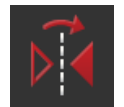

- 3. Включите зеркальное отображение.
	- $\rightarrow$  Изображение камеры отображается зеркально.

Установите выключатель «Зеркальное изображение» в положение «выкл.» для отображения изображения камеры в нормальном виде.

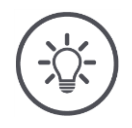

## **Указание**

Выключатель «Зеркальное изображение» действует только на видимое в данный момент изображение камеры.

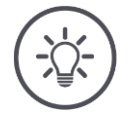

## **Указание**

При новом пуске терминала положение выключателя «Зеркальное изображение» сохраняется.

Описанные ниже функции следует использовать только, если вы подключили к терминалу несколько камер.

## **Длительное отображение изображения камеры**

Вы хотите иметь на экране изображение определенной камеры. Изображение камеры должно сохраняться на экране, пока вы не сделаете другой выбор:

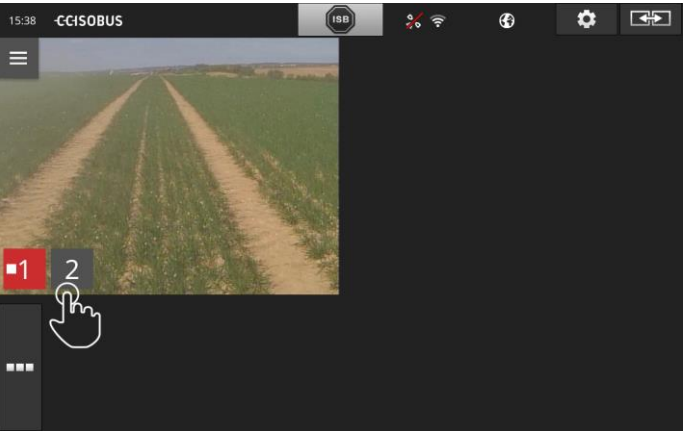

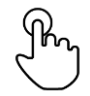

1. Нажмите посредине на изображение камеры.  $\rightarrow$  На экране появляются кнопки для выбора камеры.

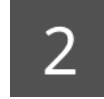

2. Нажмите серую кнопку с номером камеры. Изображение камеры появляется на экране.

## **Настройка автоматической смены камер**

Вы хотите

- осуществлять автоматическое переключение между отдельными или всеми изображениями камер и
- установить продолжительность отображения каждого изображения камеры.

Перейдите в режим обработки:

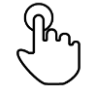

- 1. Нажмите посредине на изображение камеры.
	- $\rightarrow$  На экране появляются кнопки для управления.

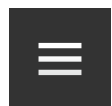

2. Нажмите кнопку Burger.

 $\rightarrow$  Появляется меню Burger.

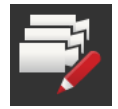

- 3. Включите режим обработки.
	- $\rightarrow$  На экране появляются кнопки для выбора камеры.

## Теперь задайте,

- как долго должно отображаться каждое изображение камеры и
- в какой последовательности будут сменять друг друга изображения камер.

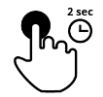

- 4. Нажмите кнопку камеры, изображение которой должно быть показано первым. Держите кнопку нажатой так долго, как долго должно отображаться изображение камеры.
- 5. Повторите этот процесс для других камер.

#### Закончите режим обработки:

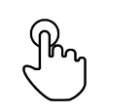

6. Нажмите посредине на изображение камеры.  $\rightarrow$  На экране появляются кнопки для управления.

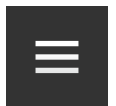

- 7. Нажмите кнопку Burger.
	- $\rightarrow$  Появляется меню Burger.

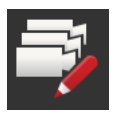

8. Выключите режим обработки.

## Запустите автоматическую смену камер:

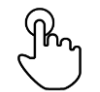

- 9. Нажмите посредине на изображение камеры.
	- $\rightarrow$  На экране появляются кнопки для выбора камеры.

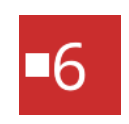

- 10. Нажмите красный номер камеры с символом «Стоп».
	- $\rightarrow$  Начинается автоматическая смена камер.
	- → Красная кнопка имеет символ «Воспроизведение».

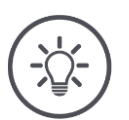

## **Указание**

Если изображение какой-то камеры не должно использоваться при автоматической смене камер, то пропустите эту камеры при выборе последовательности продолжительности отображения.

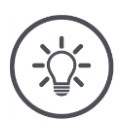

## **Указание**

Настройки последовательности и продолжительности отображения изображения камер остаются неизменными, пока вы не измените настройки.

После нового пуска терминала вам необходимо лишь включить автоматическую смену камер.

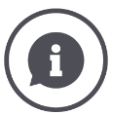

#### **Машина управляет изображением камеры**

Некоторые машины определяют, какое изображение камеры будет показано. Это целесообразно,когда нужно обратить внимание на определенное событие или на машину.

Эти машины

- Посредством отдельного кабеля управляют видео мультиплексором или
- Без отдельного кабеля управляют видео миниплексором.

В обоих случаях вы не можете посредством CCI.Cam влиять на на выбор изображения камеры и длительность отображения.

 $\rightarrow$  Прочтите в руководстве по эксплуатации вашей машины, имеется ли эта функция.

## **Окончание автоматической смены камер**

Автоматическая смена камер включена.

Вы хотите закончить автоматическую смену камер.

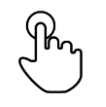

1. Нажмите посредине на изображение камеры.

 $\rightarrow$  На экране появляются кнопки для выбора камеры.

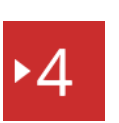

- 2. Нажмите красный номер камеры с символом «Воспроизведение».
	- $\rightarrow$  Автоматическая смена камер выключена.
	- → Красная кнопка имеет символ «Стоп».

Вы хотите начать автоматическую смену камер.

Нажмите красный номер камеры с символом «Стоп».

# **6 Регулировки машины**

Вы хотите использовать Section Control и Rate Control. Обе функции работают с привязкой к месту и требуют точной информации о тракторе с машиной:

- вид и источник информации о скорости,
- положение GPS-антенны и
- вид навески машины.

Эту информацию вы предоставляете с помощью CCI.Config.

При этом у Вас есть следующие возможности настройки:

## **Трактор**

Задайте имя трактора и установите, в числе прочего, расстояния и источник определения скорости. См. пункт 6.2, **Трактор**.

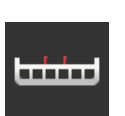

**Машина**

.

Задайте имя машины и установите, вид машины, рабочую ширину и вид навески. Выберите машину.

См пункт 6.3, **Машина.**

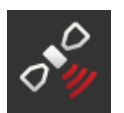

## **GPS**

Задайте положение GPS-антенны и интерфейс. См. пункт 6.4, **GPS**.

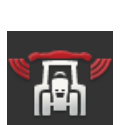

## **CCI.Convert**

CCI.Convert принимает через последовательный интерфейс данные сенсоров в форматах LH5000, ASD или TUVR передает из дальше машине через ISOBUS.

См пункт 6.5, **CCI.Convert**.

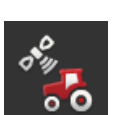

## **Тахометр**

В тахометре

- Вы видите скорость движения,
- Видите, находитесь ли вы в оптимальной рабочей области, и
- Имеете непосредственный доступ к настройкам трактора и машины.

См. пункт 6.6, **Тахометр**.

## **6.1 Ввод в эксплуатацию**

**Данные трактора** ISOBUS-трактор предоставляет всем абонентам сети через ISOBUS следующие данные трактора:

- скорость, измеренную радаром, и определенную по частоте вращения колеса,
- частоту вращения ВОМ,
- направление движения и
- положение трехточечной подвески.

**Розетка сигналов** Если трактор не подключен к ISOBUS, то терминал считывает данные трактора через розетку для сигналов в тракторе.

Вам необходим

- кабель B и
- Кабель типа H.
- 1. Выключите терминал.
- 2. Подсоедините кабель C к электрическому соединителю В на терминале.
- 3. Установите 12-полюсную вилку M12 кабеля типа H в розеточную часть для сигналов кабеля B.
- 4. Установите вилочную часть кабеля сигналов H в сильнальную розеточную часть.
- 5. Включите терминал.

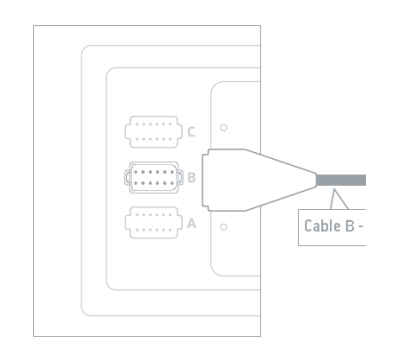

## **6.2 Трактор**

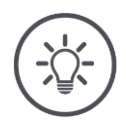

## **Указание**

На терминале, постоянно установленном на тракторе, осуществите настройку этого трактора и затем выберите его.

Если используется терминал на различных тракторах, то настройте все тракторы. Тогда при переходе на другой трактор вам необходимо только выбрать из списка правильный трактор.

 $\rightarrow$  При отсутствии выбора или выборе неверного трактора Section Control и Rate Control работают с неверными настройками.

## Добавьте трактор:

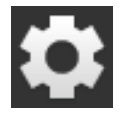

1. Нажмите экранную кнопку «Настройки». Появляется маска управления «Настройки»:

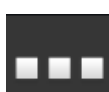

2. Нажмите экранную кнопку «Приложения». Появляется маска управления «Приложения».

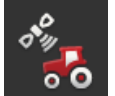

3. Нажмите кнопку "CCI.Config".  $\rightarrow$  Появляется маска управления «CCI.Config».

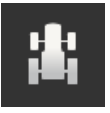

- 4. Нажмите кнопку «Трактор». → Появляется маска управления «Трактор».
- 5. Нажмите кнопку +.

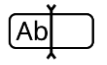

6. Введите имя трактора.

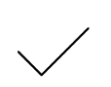

- 7. Подтвердите ваш ввод.
	- $\rightarrow$  На экране появляется список тракторов. Выбран новый трактор.

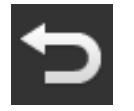

- 8. Возвратитесь в маску управления «CCI.Config».  $\rightarrow$  Новый трактор обозначен символом предупреждения.
- 9. Настройте трактор.
	- Вместо символа предупреждения индицируется символ трактора. Теперь трактор можно использовать.

#### **Новый трактор**

#### **Настройка трактора**

## **Указание**

Если расстояние С не установлено, то на кнопку слева от имени трактора отображается символ предупреждения. Section Control из-за отсутствия данных геометрии не может рассчитать правильное положение.

- Задайте расстояние С для всех видов навески, возможных на тракторе.
	- $\rightarrow$  Вместо символа предупреждения индицируется символ трактора.

## Настройте трактор:

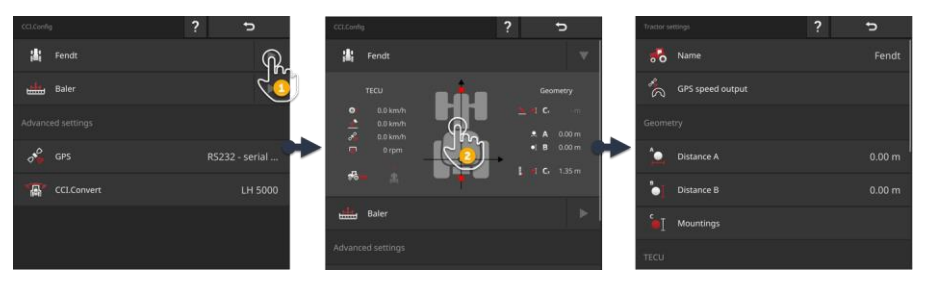

- 1. Нажмите на стрелку с правой стороны кнопки «Трактор».
	- $\rightarrow$  Раскрывается область информации «Трактор».
- 2. Нажмите на область информации «Трактор».
	- $\rightarrow$  На дисплее появляются настройки трактора.
- 3. Задайте выход скорости, измеренной с помощью GPS, расстояния, виды навески и сигнальную розетку, как это описано ниже.

#### **Вывод скорости, измеренной с помощью GPS**

Приемник GPS подсоединен к терминалу через последовательный интерфейс. Терминал может посылать ISOBUS GPS-скорость и предоставлять ее всем абонентам сети.

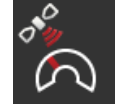

- 1. Нажмите экранную кнопку «Вывод скорости, измеренной с помощью GPS».
	- Появляется список выбора «Вывод скорости, измеренной с помощью GPS».
- 2. Выберите сообщение ISOBUS, с помощью которого GPSскорость будет передаваться на машину. Вы можете выбрать одну или несколько опций.
- 3. Выберите в настройках машины то же самое сообщение ISOBUS.

## **Расстояние A**

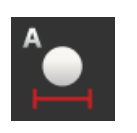

- 1. Смонтируйте GPS-антенну посредине трактора. Это рекомендуемое положение.
- 2. Нажмите кнопку «Расстояние А».
	- $\rightarrow$  На экране появляется диалог ввода.
- 3. Установите расстояние А равным 0.
- 4. Закончите процесс нажатием кнопки «Назад».

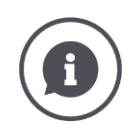

## **Расстояние A**

Расстояние между GPS-антенной и опорной точкой трактора:

- Опорной точкой трактора является центр задней оси.
- Это расстояние измеряют перпендикулярно направлению движения.

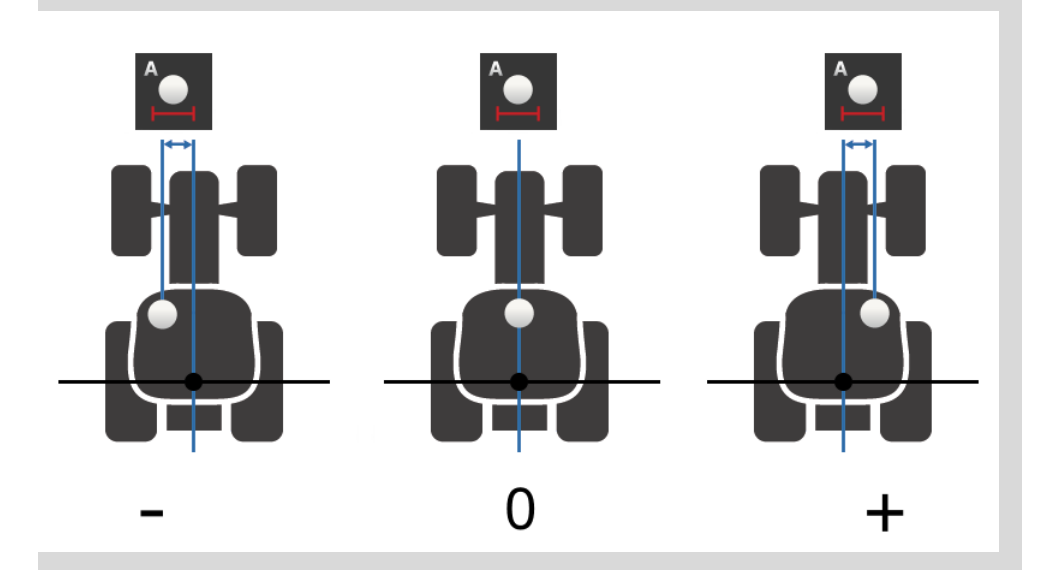

GPS-антенна находится слева от опорной точки в направлении движения:  $\rightarrow$  Задайте отрицательное значение расстояния А.

GPS-антенна находится справа от опорной точки в направлении движения:  $\rightarrow$  Задайте положительное значение расстояния А.

GPS-антенна находится посредине трактора в направлении движения:

 $\rightarrow$  Установите расстояние А равным 0.

#### **Расстояние В**

- 1. Отметьте рядом с трактором мелом на полу центр задней оси и положение GPS-антенны.
- 2. Измерьте расстояние.
- 3. Нажмите кнопку «Расстояние В».
	- $\rightarrow$  На экране появляется диалог ввода.
- 4. Введите измеренное значение.
- 5. Закончите процесс нажатием кнопки «Назад».

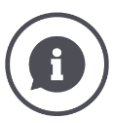

## **Расстояние В**

Расстояние между GPS-антенной и опорной точкой трактора:

- Опорной точкой трактора является центр задней оси.
- Это расстояние измеряют в направлении движения.

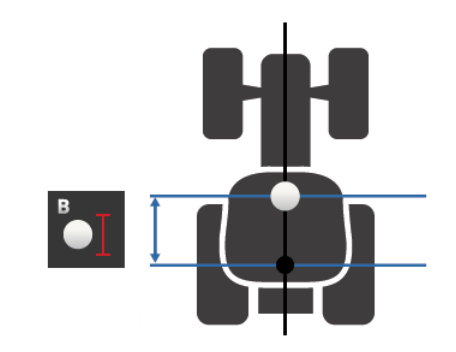

GPS-антенна находится сзади от опорной точки в направлении движения:  $\rightarrow$  Задайте отрицательное значение расстояния В.

GPS-антенна находится спереди от опорной точки в направлении движения:

Задайте положительное значение расстояния В.

GPS-антенна находится в опорной точке в направлении движения:  $\rightarrow$  Установите расстояние В равным 0.

#### **Вид навески и расстояние С**

- 1. Проверьте, какие виды навески имеет трактор.
- 2. Измерьте для каждого вида навески расстояние C.
- 3. Нажмите кнопку «Вид навески и расстояние С».".
	- $\rightarrow$  На экране появляется список выбора.
- 4. Нажмите последовательно кнопки с видами навески и укажите для каждого вида навески измеренное расстояние С.
- 5. После ввода всех значений закончите процесс нажатием кнопки «Назад».

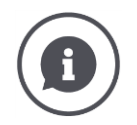

## **Вид навески**

Чаще всего трактор имеет сзади несколько видов навески.

#### **Расстояния С**

Для каждого вида навески расстояние С от опорной точки трактора до точки соединения различное.

- Это расстояние измеряют в направлении движения.
- Опорной точкой трактора является центр задней оси.

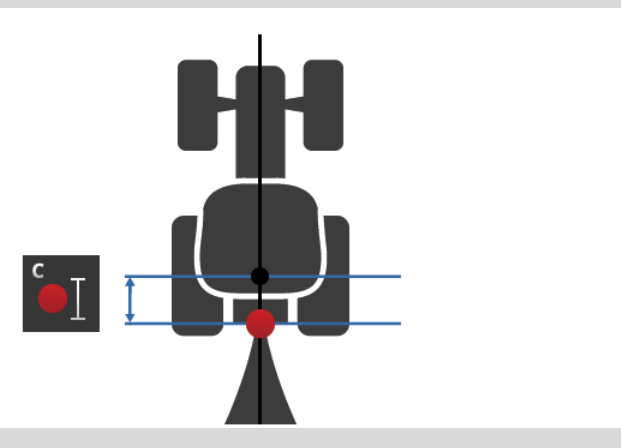

Введите в CCI.Config расстояние C для каждого вида навески.

Лучше всего сделайте это сразу при вводе трактора в эксплуатацию и исключите таким образом необходимость повторного измерения при соединении машины с навесными агрегатами.

После соединения с машиной нужно выбрать лишь вид навески:

 $\rightarrow$  тогда Section Control автоматически использует правильные расстояния.

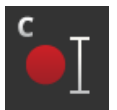

**Розетка сигналов**

#### **Розетка сигналов**

Розетка сигналов не требуется вам, когда TECU трактора передает на ISOBUS скорость, частоту вращения вала отбора мощности и положение трехточечной подвески.

Выключите розетку сигналов.

Для считывание данных трактора с розетки сигналов сделайте следующее:

- 1. Подключите терминал к розетке сигналов , как описано в разделе **Ввод в эксплуатацию**.
- 2. Включите розетку.
	- $\rightarrow$  Активируется кнопка для настройки розетки сигналов.
- 3. Осуществите настройку розетки сигналов.

При этом у Вас имеются следующие возможности настройки:

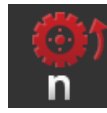

**Скорость, определяемая по частоте вращения колеса** Калибруйте индикацию скорости колеса.

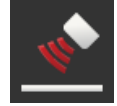

## **Скорость,измеренная радаром**

Калибруйте индикацию скорости, измеренной радаром.

## **Частота вращения ВОМ**

Число импульсов на один оборот вала отбора мощности указано в руководстве по эксплуатации трактора.

- Введите показанное число оборотов вала отбора мощности:
- 1. Нажмите кнопку «Датчик вала отбора мощности».
	- → Появляется маска управления «Датчик вала отбора мощности».
- 2. Нажмите поле ввода.
	- $\rightarrow$  На экране появляется диалог ввода.
	- 3. Введите число импульсов на один оборот вала отбора мощности и подтвердите ввод.
		- → Появляется маска управления «Датчик вала отбора мощности».
	- 4. Закончите процесс нажатием кнопки «Назад».

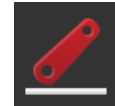

## **Трехточечная подвеска**

Калибруйте индикацию положения трехточечной подвески.

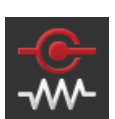

#### **Включение и выключение X-сенсора**

Включите или выключите Х-сенсор.

- Нажмите кнопку «Х-сенсор».
	- Положение выключателя меняется.

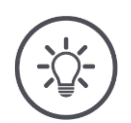

## **Указание**

Включайте X-сенсор только, если

- трактор имеет X-сенсор и
- Выходной сигнал сенсора передается на розетку сигналов.

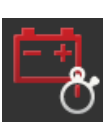

## **Включение и выключение управления энергией**

Включите или выключите управление энергией.

• Нажмите кнопку «Управление энергией». Положение выключателя меняется.

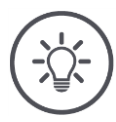

# **Указание**

Включайте управление энергией только, если в тракторе установлен кабель дооснащения ISOBUS, который позволяет эту функцию.

**Выбор трактора**

Список в маске управления «Трактор» содержит созданные вами тракторы.

Выберите трактор, на котором используется терминал:

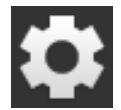

1. Нажмите экранную кнопку «Настройки». Появляется маска управления «Настройки»:

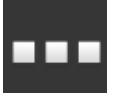

2. Нажмите экранную кнопку «Приложения». → Появляется маска управления «Приложения».

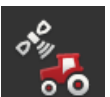

3. Нажмите кнопку "CCI.Config".  $\rightarrow$  Появляется маска управления «CCI.Config».

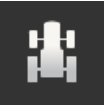

4. Нажмите кнопку «Трактор».  $\rightarrow$  На экране появляется список тракторов.

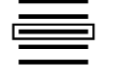

5. Выберите трактор.

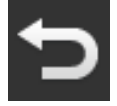

6. Нажатием кнопки «Назад» возвратитесь в маску управления «CCI.Config».

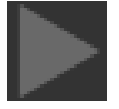

7. Нажмите на стрелку в кнопке «Трактор».  $\rightarrow$  Раскрывается область информации.

В области информации «Трактор» показаны все осуществленные настройки:

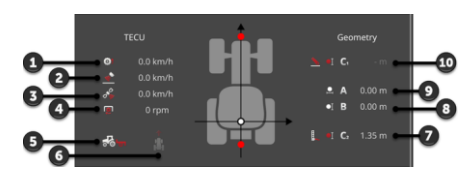

- 1. Скорость, определяемая по частоте вращения колеса
- 2. Скорость, определяемая с помощью радара
- 3. GPS-скорость
- 4. Частота вращения ВОМ
- 5. Рабочее положение
- 6. Направление движения
- 7. Вид навески и расстояние C2, опорная точка трактор - точка соединения сзади
- 8. Расстояние В, опорная точка трактор - GPSантенна
- 9. Расстояние A, опорная точка трактор - GPSантенна
- 10. Вид навески и расстояние C1, опорная точка трактор - точка соединения спереди

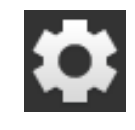

8. Нажмите экранную кнопку «Настройки».

→ Маска управления «Настройки» закрывается.

# Регулировки машины

## Для удаления трактора сделайте следующее:

#### **Удаление трактора**

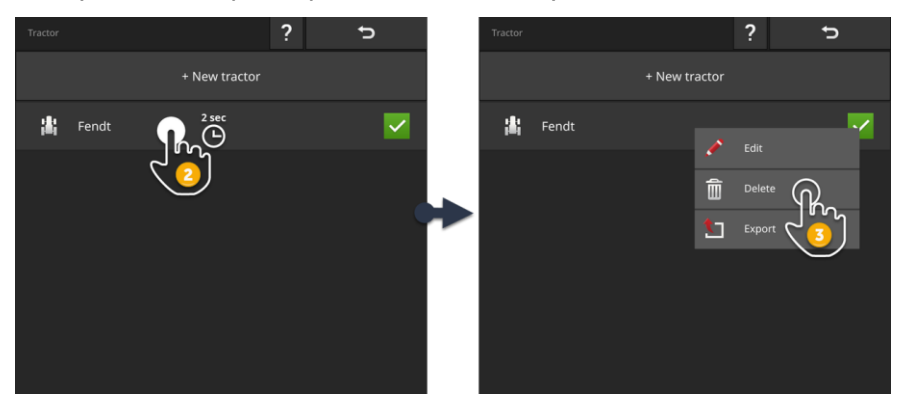

- 
- 1. Нажмите в маске управления «CCI.Config» кнопку «Трактор».
	- $\rightarrow$  На экране появляется список тракторов.

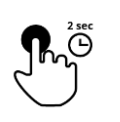

- 2. Нажмите и держите нажатой кнопку с трактором, который вы хотите удалить.
	- $\rightarrow$  Появляется контекстное меню.

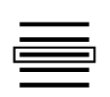

- 3. Выберите «Удалить».
	- Появляется окно сообщения.
- 4. Подтвердите сообщение.
	- $\rightarrow$  Происходит удаление трактора.
	- $\rightarrow$  Появляется маска управления «Трактор».

Добавьте машину:

## **6.3 Машина**

**Новая машина**

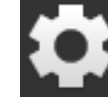

1. Нажмите экранную кнопку «Настройки». Появляется маска управления «Настройки»:

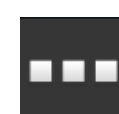

2. Нажмите экранную кнопку «Приложения».

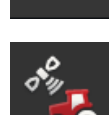

Появляется маска управления «Приложения».

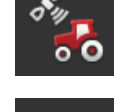

3. Нажмите кнопку "CCI.Config".  $\rightarrow$  Появляется маска управления «CCI.Config»:

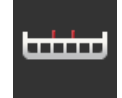

- 4. Нажмите кнопку «Машина». Появляется маска управления «Машина сзади».
- 5. Нажмите кнопку +.

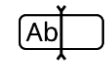

6. Введите имя машины.

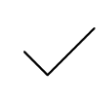

7. Подтвердите ваш ввод.  $\rightarrow$  На экране появляется список машин. Происходит выбор новой машины.

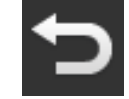

8. Возвратитесь в маску управления «CCI.Config».

## Осуществите настройку машины:

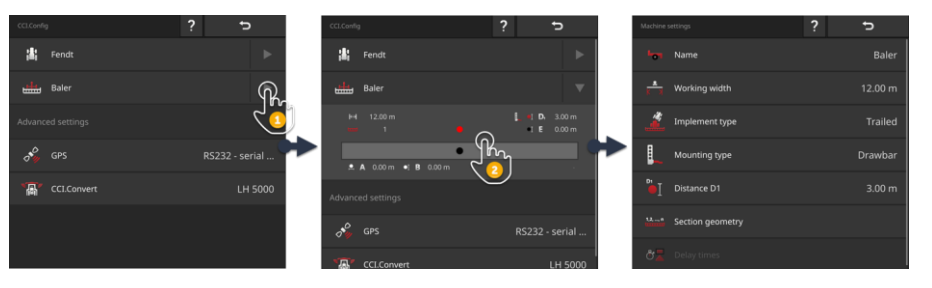

- 1. Нажмите на стрелку с правой стороны кнопки «Машина». Раскрывается область информации «Машина».
- 2. Нажмите на область информации «Машина».
	- $\rightarrow$  На дисплее появляются настройки машины.
- 3. Установите, как описано ниже, рабочую ширину, вид машины, вид навески, расстояние D1, геометрию частичной ширины и время задержки.

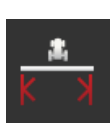

## **Рабочая ширина**

- 1. Нажмите кнопку «Рабочая ширина».
- $\rightarrow$  На экране появляется диалог ввода.
- 2. Введите рабочую ширину в метрах.
- 3. Закончите процесс нажатием кнопки «Назад».

#### **Настройка машины**

#### **Вид машины**

- 1. Нажмите кнопку «Вид машины».
	- Появляется список выбора «Вид машины».
- 2. Выберите вид машины.
- 3. Закончите процесс нажатием кнопки «Назад».

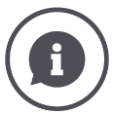

#### **Вид машины**

- В случае прицепных (2) и самоходных машин (3) рассчитываются положения частичной ширины при движении по кривой.
- Для навесных машин (1) положение частичной ширины является неизменным.

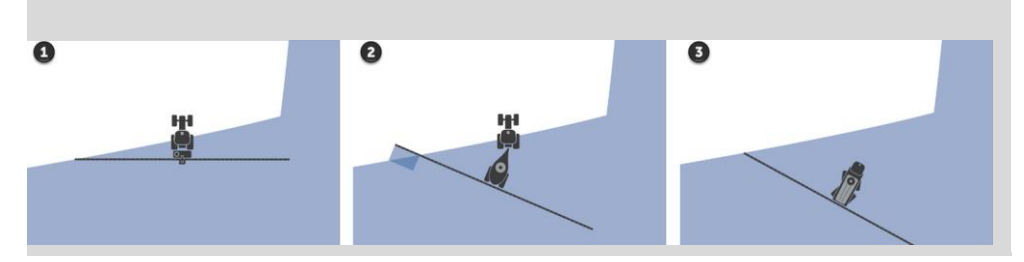

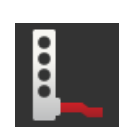

## **Вид навески**

- 1. Нажмите кнопку «Вид навески».
	- Появляется список выбора «Вид навески».
- 2. Выберите вид навески.
- 3. Закончите процесс нажатием кнопки «Назад».

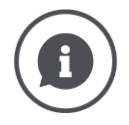

#### **Вид навески**

В настройках трактора вы для всех видов навески задали расстояние С. В настройках машины вы выбираете только вид навески машины.

Еще раз вводить расстояние С не нужно.

Многие ISOBUS-машины автоматически посылают их вид навески на терминал.

Тогда вы не должны осуществлять настройку вида навески.

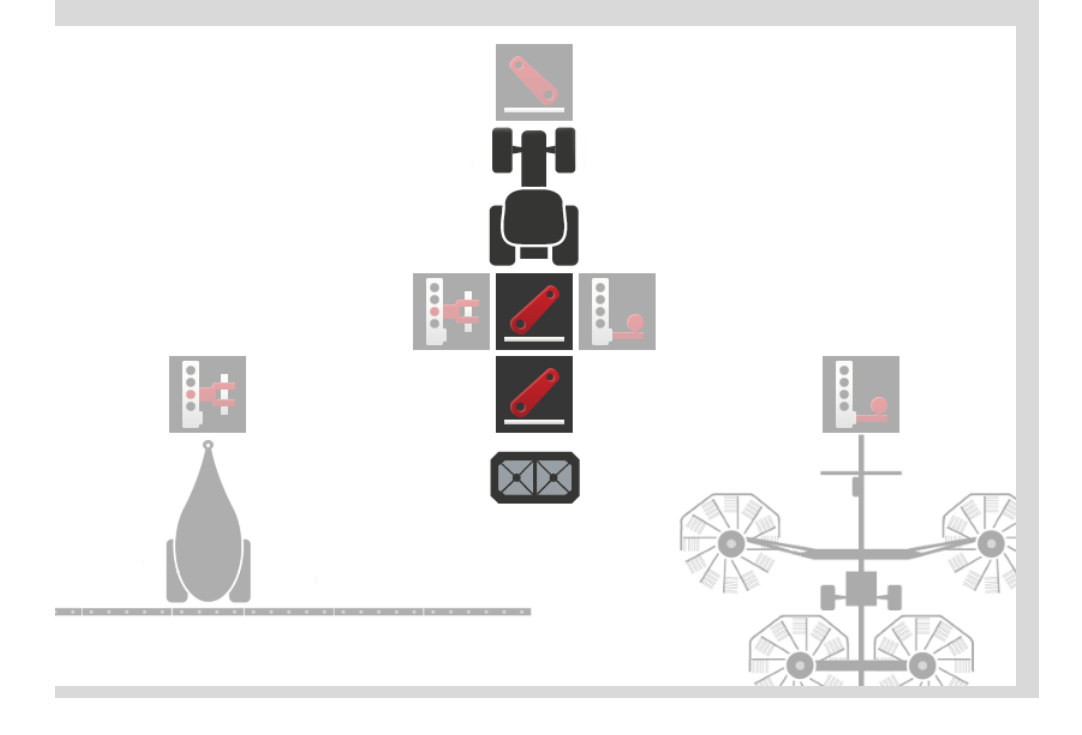

#### **Расстояние D1**

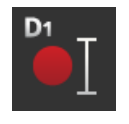

- 1. Нажмите кнопку «Расстояние D1».  $\rightarrow$  На экране появляется диалог ввода.
- 2. Введите расстояние D1 в метрах.
- 3. Закончите процесс нажатием кнопки «Назад».

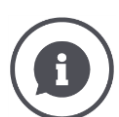

#### **Расстояние D1**

Расстояние между точкой соединения и опорной точкой машины:

- У прицепных машин опорная точка находится посредине задней оси.
- У навесных машин положение опорной точки определяет изготовитель машины.
- У машин, устанавливаемых вручную (например, почвообрабатывающий агрегат) измерьте расстояние D1 между точкой соединения и последней деталью трактора (например, валком).

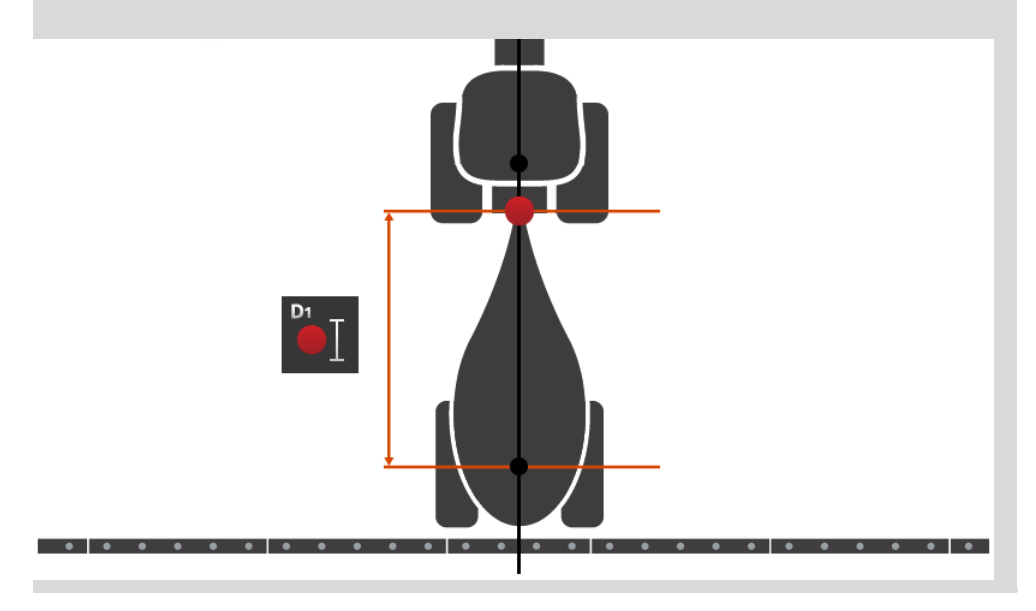

# 1,2, ..., n

#### **Геометрия частичной ширины**

- В маске управления «Геометрия частичной ширины» показаны:
- величины, переданные машиной и
	- значения времени задержки, скорректированные на терминале.

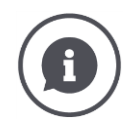

#### **Геометрия частичной ширины**

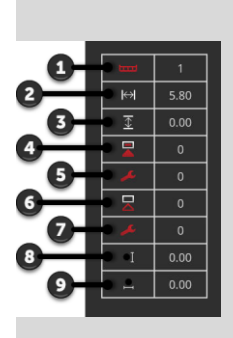

- 1. Число величин частичной ширины
	- Отсчет производится слева направо в направлении движения.
- 2. Рабочая ширина частичной ширины
- 3. Рабочая глубина частичной ширины
- 4. Время задержки включения
- 5. Скорректированное время задержки включения
- 6. Время задержки выключения
- 7. Скорректированное время задержки выключения
- 8. Расстояние Е
	- $\rightarrow$  Расстояние между опорной точкой машины и точкой посредине частичной ширины.
	- $\rightarrow$  Это расстояние измеряют в направлении движения.
- 9. Расстояние F
	- $\rightarrow$  Расстояние между опорной точкой машины и точкой посредине частичной ширины.
	- $\rightarrow$  Это расстояние измеряют перпендикулярно направлению движения.

Скорректированные значения времени задержки вы ввели на терминале. Все остальные величины отображаются по данным, полученным от машины.

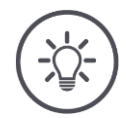

#### **Указание**

Если вы скорректировали время задержки включения или выключения, то Section Control учитывает только скорректированное время задержки.

 $\rightarrow$  Это время задержки сохраняется в терминале, а не на машине.

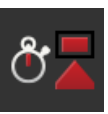

#### **Время задержки**

Настройте время задержки включения и выключения.

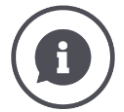

#### **Время задержки**

Время задержки включения представляет собой задержку времени между командой и ее выполнением. В случае распыления это – время от подачи команды «Включить частичную ширину» до начала внесения средства.

При необходимости вы можете найти время задержки включения в технических данных машины. Во всех остальных случаях вы определяете величину путем собственных измерений.

Время задержки выключения является задержкой времени с момента подачи команды до момента выключения частичной ширины.

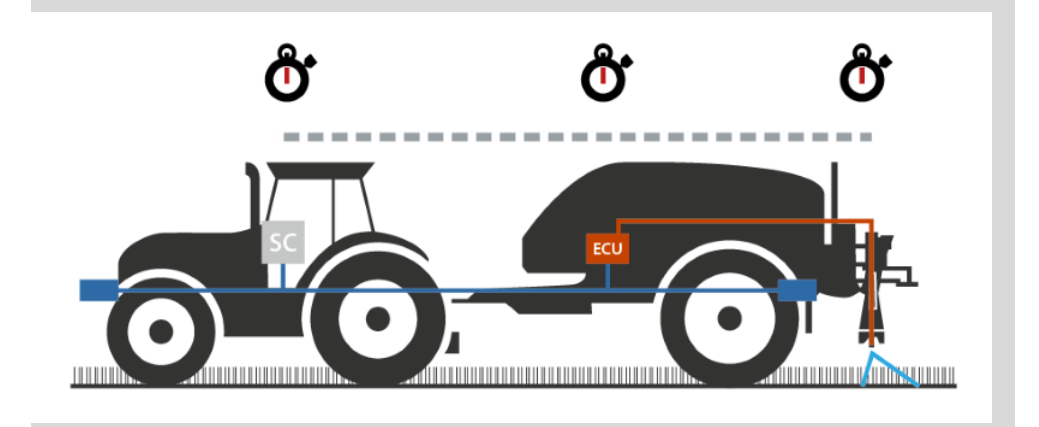

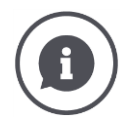

## **Настройка или корректировка времени задержки**

Многие ISOBUS-машины не предлагают значения времени задержки. Это видно в маске «Геометрия частичной ширины», где в графах времени задержки стоит «0». Настройте время задержки для этих машин на терминале.

На других ISOBUS-машинах предварительно установленное время задержки не пригодно для использования. Скорректируйте значения времени задержки на терминале. Выберите время задержки включения или выключения, в зависимости от того, что вы хотите корректировать.

Величина, которую вы ввели на терминале, добавляется или вычитается из значения времени, предварительно установленного на машине.

Обзор имеется в маске управления «Геометрия частичной ширины».

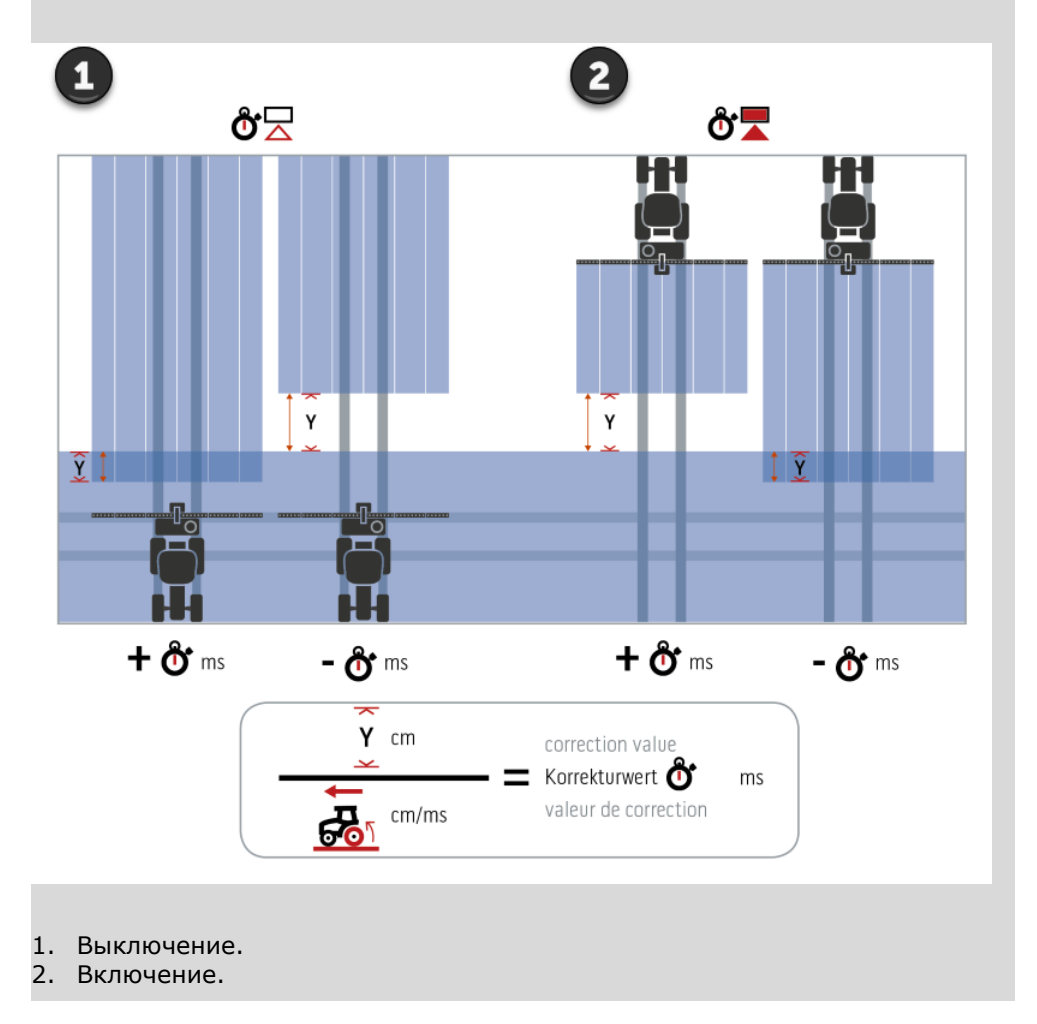

**Выбор машины**

- В списке маски управления «Машина» имеются
- созданные вами машины и
- все ISOBUS-машины с TC-Client, которые уже были соединены с терминалом.

Выберите машину, которую следует использовать для Section Control или Rate Control:

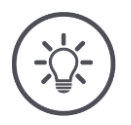

## **Указание**

Осуществляйте эту операцию каждый раз, когда вы устанавливаете или навешиваете на трактор новую машину.

 $\rightarrow$  При отсутствии выбора или выборе неверной машины Section Control и Rate Control не работают.

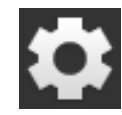

1. Нажмите экранную кнопку «Настройки». Появляется маска управления «Настройки»:

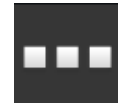

- 2. Нажмите экранную кнопку «Приложения».
	- Появляется маска управления «Приложения».

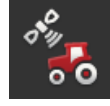

3. Нажмите кнопку "CCI.Config". → Появляется маска управления «CCI.Config»:

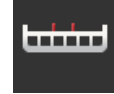

4. Нажмите кнопку «Машина».  $\rightarrow$  На экране появляется список машин.

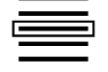

5. Выберите машину.

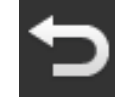

6. Нажатием кнопки «Назад» возвратитесь в маску управления «CCI.Config».

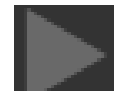

7. Нажмите на стрелку в кнопке «Машина».  $\rightarrow$  Раскрывается область информации.

В области информации «Машина» показаны следующие настройки:

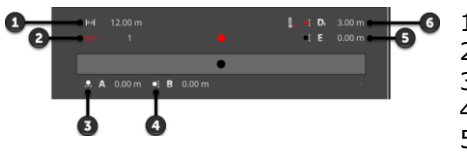

 $\overline{\bullet}$  1. Рабочая ширина

- 2. Число величин рабочей ширины
- 3. Расстояние A
- 4. Расстояние В

5. Расстояние E, опорная точка машины - средняя точка частичной ширины

6. Расстояние D1, точка соединения - опорная точка машины

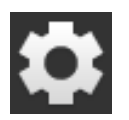

- 8. Нажмите экранную кнопку «Настройки».
	- Маска управления «Настройки» закрывается.

## Регулировки машины

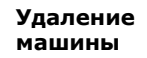

## Для удаления машины сделайте следующее:

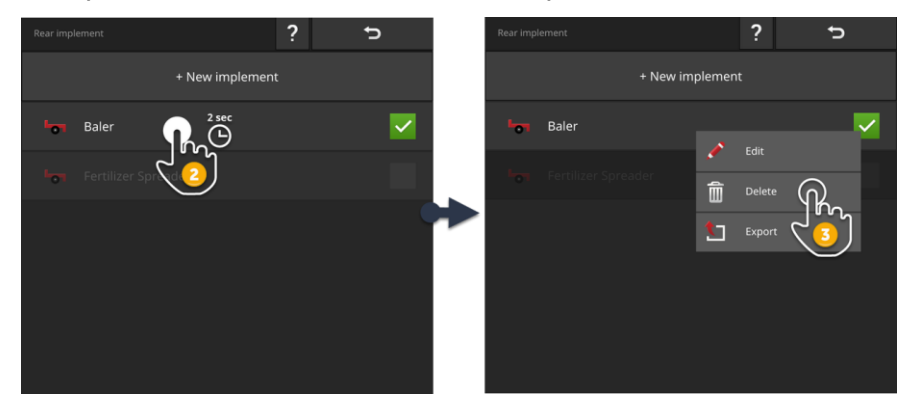

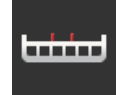

- 1. Нажмите в маске управления «CCI.Config» кнопку «Машина».
	- Появляется маска управления «Машина».

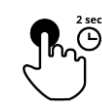

- 2. Нажмите и держите нажатой кнопку с машиной, которую вы хотите удалить.
	- $\rightarrow$  Появляется контекстное меню.

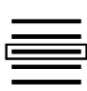

- 3. Выберите «Удалить». Появляется окно сообщения.
- 4. Подтвердите сообщение.
	- $\rightarrow$  Происходит удаление машины.
	- Появляется маска управления «Машина».

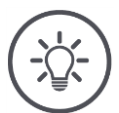

## **Указание**

Вы можете удалить созданную вами машину, как это описано в в разделе «Новая машина».

Хотя ISOBUS-машины показаны также в маске управления «Машина», их можно удалить только в CCI.UT.

## **6.4 GPS**

Настройте положение интерфейса приемника GPS.

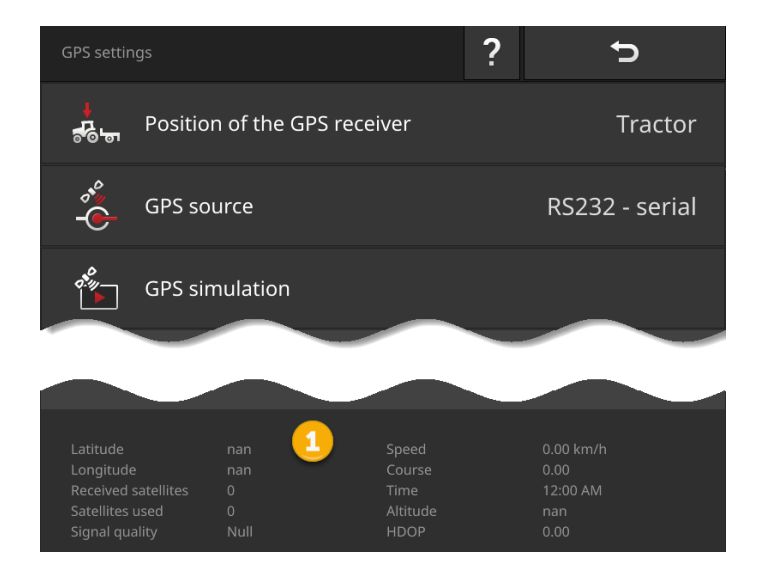

Данные в информационной области (1) отображаются, если

- приемник GPS подключен и передает данные и
- источник GPS, интерфейс и скорость передачи данных правильно выбраны.

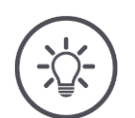

## **Указание**

Требования CCI.Command и CCI.Control к точности данных позиционирования приемника GPS различные.

Для документации с CCI.Control достаточно простых наборов данных, которые обеспечивают даже недорогие приемники.

Для движения по колее и включения частичной ширины с помощью CCI.Command необходимы приемники с точностью 20 см или выше.

## При этом у Вас имеются следующие возможности настройки:

#### **Настройка GPS**

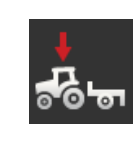

**Положение GPS-антенны**

Вы указываете, где установлена GPS-антенна – на тракторе или на машине.

- 1. Нажмите экранную кнопку «Положение приемника GPS».
- Появляется список выбора «Положение GPS-антенны». 2. Выберите положение GPS-антенны.
- 3. Закончите процесс нажатием кнопки «Назад».
	- → Появляется маска управления «Настройки GPS».

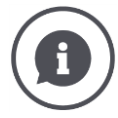

#### **Положение GPS-антенны**

Имеется две возможности установки GPS-антенны:

- 1. На тракторе.
	- Введите расстояния A и B в настройки трактора.
- 2. На машине.
	- Выберите «Машина спереди», «Машина сзади» или «Последняя машина».
	- Устанавливайте GPS-антенну на машину только, если машина посылает терминалу расстояния A и B.

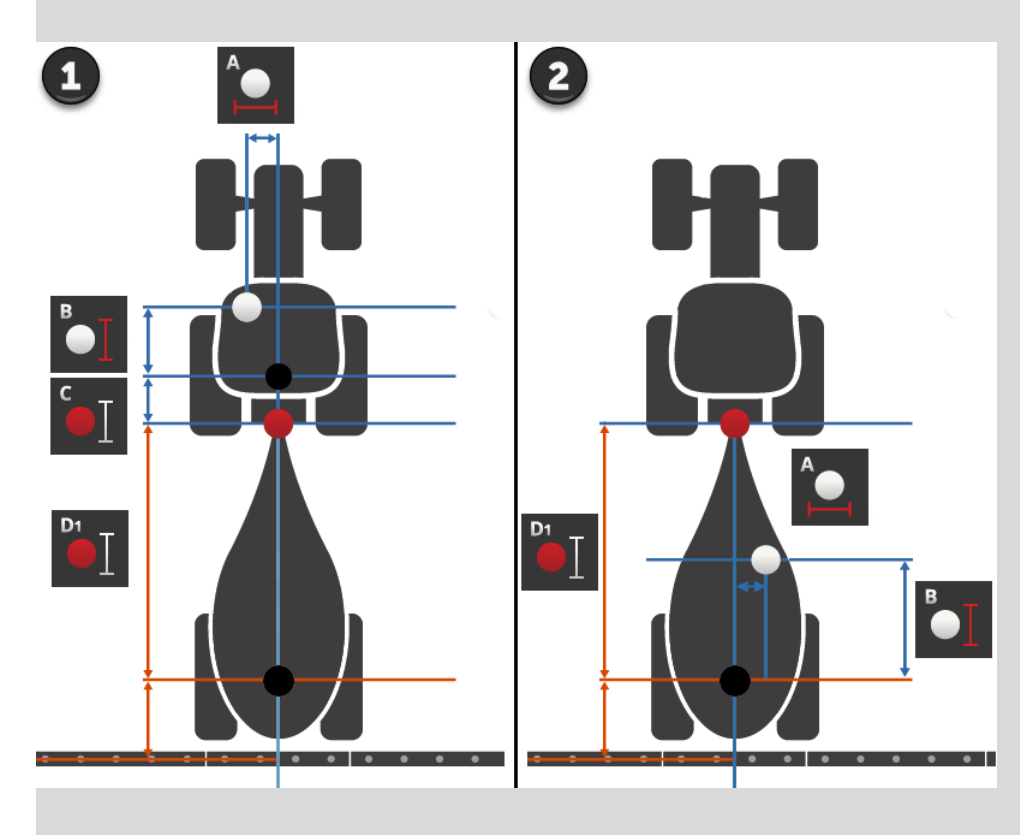

Мы рекомендуем устанавливать приемник GPS на трактор.

#### **Источник GPS**

1. Нажмите экранную кнопку «Источник GPS».

Появляется список выбора «Источник GPS».

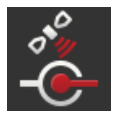

- 2. Выберите источник GPS.
- 3. Если вы выбрали «RS232 последовательный», то теперь настройте последовательный интерфейс и скорость передачи данных.
- 4. Закончите процесс нажатием кнопки «Назад».
	- $\rightarrow$  Появляется маска управления «Настройки GPS».

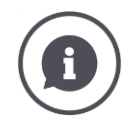

## **Источник GPS**

Приемник GPS, в зависимости от модели, посылает данные положения

- в протоколе NMEA 0183 через последовательный интерфейс или
- в протоколе NMEA 2000 через шину CAN.

Терминал поддерживает оба протокола.

Соедините приемник GPS и терминал следующим образом:

- 1. Приемник GPS имеет последовательный интерфейс.
	- Подсоедините приемник GPS к электрическому соединителю В или С терминала.
	- Выберите в качестве источника GPS «RS232 последовательный».
	- Выберите в качестве последовательного интерфейса электрический соединитель, к которому подключен приемник GPS.
- 2. Автоматическая система ручного управления имеет последовательный интерфейс для сигнала GPS.
	- $\rightarrow$  Подсоедините последовательный интерфейс автоматической системы ручного управления к электрическому соединителю В или С терминала.
	- $\rightarrow$  Выберите в качестве источника GPS «RS232 последовательный».
	- Выберите в качестве последовательного интерфейса электрический соединитель, к которому подключен последовательный интерфейс автоматической системы ручного управления.
- 3. Приемник GPS имеет последовательный интерфейс шину CAN.
	- $\rightarrow$  Подключите приемник GPS к ISOBUS.
	- $\rightarrow$  Выберите в качестве источника GPS «ISOBUS».

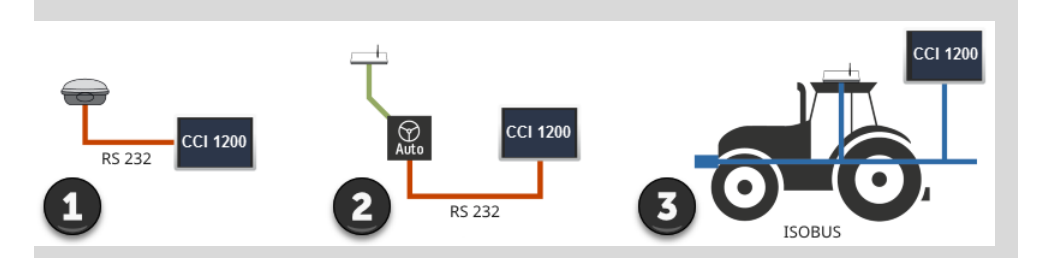

# **GPS-моделирование**

Эта функция защищена паролем и предусмотрена только для теста и демонстрационных целей.

С помощью терминала вы можете следующее:

- Записать GPS-маршрут и экспортировать его или
- импортировать GPS-маршрут и «проиграть» его.

Если вы выбрали в качестве источника GPS «RS232 последовательный», то вам необходимо настроить последовательный интерфейс:

#### **Последовательный интерфейс**

Настройте электрический соединитель, к которому вы подключили приемник GPS или последовательный выход системы рулевого управления.

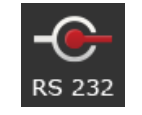

- 1. Нажмите экранную кнопку «Последовательный интерфейс».
	- Появляется список выбора «Последовательный интерфейс».
- 2. Выберите электрический соединитель.
- 3. Закончите процесс нажатием кнопки «Назад».
	- → Появляется маска управления «Источник GPS».

#### **Скорость передачи данных, бод**

Скорость передачи данных терминала и приемника GPS должна быть одинаковой.

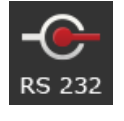

- 1. Нажмите кнопку «Скорость передачи данных».
	- → Появляется список выбора «Скорость передачи данных».
- 2. Выберите скорость передачи данных.
- 3. Закончите процесс нажатием кнопки «Назад».
	- → Появляется маска управления «Источник GPS».

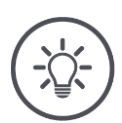

#### **Указание**

Скорость передачи данных терминала и приемника GPS должна быть одинаковой, т.к. В противном случае терминал не может обрабатывать данные положения приемника GPS.

Если вы не знаете скорость передачи данных приемника GPS, то выберите настройку «Автоматически».

- $\rightarrow$  Терминал автоматически определяет скорость передачи данных приемника GPS.
- Это может длиться некоторое время.

#### **Настройка GPS-приемника**

Настройте приемник GPS оптимально одним щелчком.

Эта функция имеется только для приемников GPS Hemisphere A100/101 и Novatel AgStar с последовательным интерфейсом.

- 1. Нажмите экранную кнопку «Настройка приемника GPS».
	- $\rightarrow$  Появляется маска управления «Настройка приемника GPS».
- 2. Нажмите экранную кнопку «Приемник GPS».
	- → Появляется список выбора «Приемник GPS».
- 3. Выберите приемник GPS.
- 4. С помощью кнопки «назад» возвратитесь в маску управления «Настройка приемника GPS».
- 5. Нажмите экранную кнопку «Рекомендуемые настройки».
	- $\rightarrow$  Настройки приемника GPS изменяются в соответствии с нашими рекомендациями.
- 6. Закончите процесс нажатием кнопки «Назад».
	- → Появляется маска управления «Источник GPS».

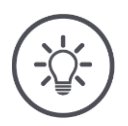

## **Указание**

Вы можете в маске управления «Настройка приемника GPS» настроить дополнительные параметры приемника GPS. Тщательно прочтите руководство для приемника GPS.

 $\rightarrow$  При ошибочной конфигурации приемник GPS расстроен или его связь прервана.

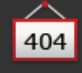

## **6.5 CCI.Convert**

При работе с сенсором N и системой удобрений ISOBUS вносимое количество должно быть автоматически изменено с учетом особенностей поля. Для этого сигнал сенсора должен быть преобразован так, чтобы система удобрений воспринимала его в качестве необходимого значения.

CCI.Convert преобразует специфические для изготовителя сигналы сенсоров N в сообщения ISOBUS, которые машина может читать.

При этом поддерживаются следующие форматы:

- LH5000,
- ASD и
- TUVR.

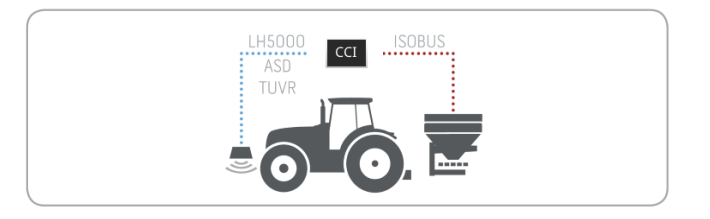

**Подготовка**

- Вы знаете, какой протокол сенсор использует для передачи данных.
- Вы подсоединили сенсор к терминалу.
- В настройках ISOBUS
	- o функция ISOBUS Task Controller включена и o номер Task-Controller настроен.
- Машина подключена к ISOBUS.
- Машина имеет TC-Client и он соединен с терминалом.

**Ввод в эксплуатацию**

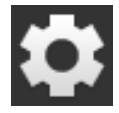

1. На начальном экране нажмите кнопку "Настройки".  $\rightarrow$  Появляется маска управления "Настройки".

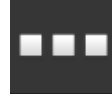

2. Нажмите экранную кнопку «Приложения». Появляется маска управления «Приложения».

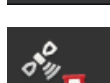

 $\circ$  O

3. Нажмите кнопку "CCI.Config".  $\rightarrow$  Появляется маска управления «CCI.Config».

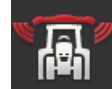

4. Нажмите кнопку «CCI.Convert».  $\rightarrow$  Появляется маска управления «CCI.Convert».

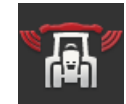

5. Включите CCI.Convert.
## Регулировки машины

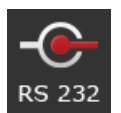

6. Нажмите кнопку «Протокол». Появляется список выбора «Протокол».

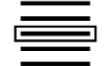

7. Выберите протокол сенсора.

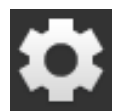

- 8. На начальном экране нажмите кнопку "Настройки".
	- Ввод в эксплуатацию закончен.
	- → Маска управления «Настройки» закрывается.

Эти настройки можно изменить в любое время. При этом у Вас имеются следующие возможности настройки:

**Настройка CCI.Convert**

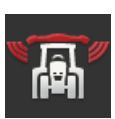

**Включение и выключение CCI.Convert**

Включите или выключите CCI.Convert.

- Нажмите кнопку «CCI.Convert».
	- $\rightarrow$  Положение выключателя меняется.

#### **Последовательный интерфейс**

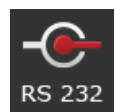

Терминал имеет по одному последовательному интерфейсу на электрических соединителях B и C. CCI.Convert указывает, к какому электрическому соединителю необходимо подсоединить сенсор. Изменение этого невозможно.

- Индицируется электрический соединитель.
- $\rightarrow$  Подключите сенсор к этому электрическому соединителю. Используйте кабель B для электрического соединителя B или кабель C1 или C2 для электрического соединителя C.

#### **Выбор протокола**

Выберите протокол передачи данных сенсором.

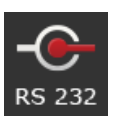

Появляется список выбора «Протокол».

1. Нажмите кнопку «Протокол».

- 2. Выберите протокол.
- 3. Закончите процесс нажатием кнопки «Назад».
	- $\rightarrow$  Появляется маска управления «CCI.Convert».
		- В кнопке «Протокол» показан выбранный протокол.

#### **Выбор машины**

Выберите машину, которой следует посылать необходимые значения сенсора.

- 1. Нажмите кнопку «Машина».
	- $\rightarrow$  На экране появляется список машин.
- 2. Выберите машину или опцию «Автоматически выбрать машину».
- 3. Закончите процесс нажатием кнопки «Назад».
	- $\rightarrow$  Появляется маска управления «CCI.Convert».
	- В кнопке «Машина» показана выбранная машина.

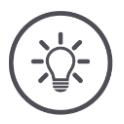

# **Указание**

Мы рекомендует при выборе машины использовать настройку «Автоматически выбрать машину». Это – предварительная настройка.

 $\rightarrow$  CCI.Convert автоматически ищет машину, на которую передаются необходимые значения сенсора.

Если автоматика выбирает неверную машину, то исправьте настройку.

## **6.6 Тахометр**

Настройте в CCI.Config тахометр:

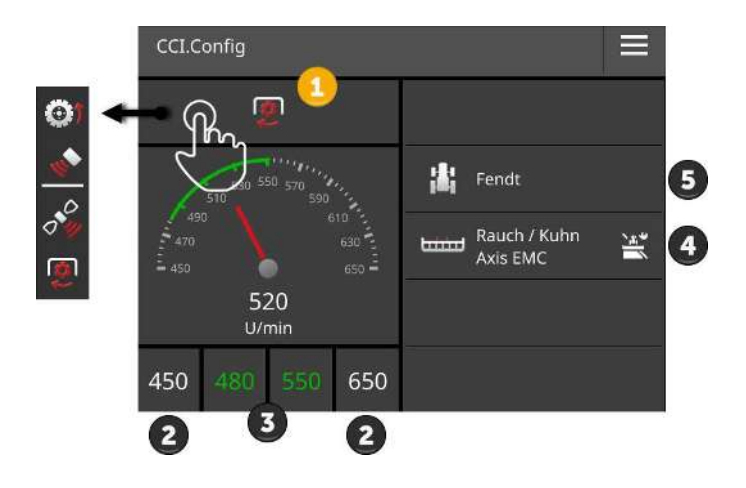

Справа от показания тахометра отображены

- выбранный вами трактор,
- выбранная вами машина и
- настройки CCI.Convert

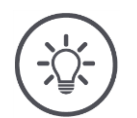

## **Указание**

Проверьте правильность выбора трактора и машины.

 $\rightarrow$  В случае неправильного выбора настройки трактора и машины не подходят для их комбинации.

Тахометр может показывать:

- скорость, определенную по частоте вращения колеса,
- скорость, измеренную радаром,
- скорость по данным GPS или
- скорость, определенную по частоте вращения ВОМ.

Выберите показанную величину (1) и настройте диапазон индикации (2) и оптимальную рабочую область (3).

В тахометре вы имеете непосредственный доступ к

- настройкам машины (4),
- настройкам трактора (5) и
- CCI.Convert.

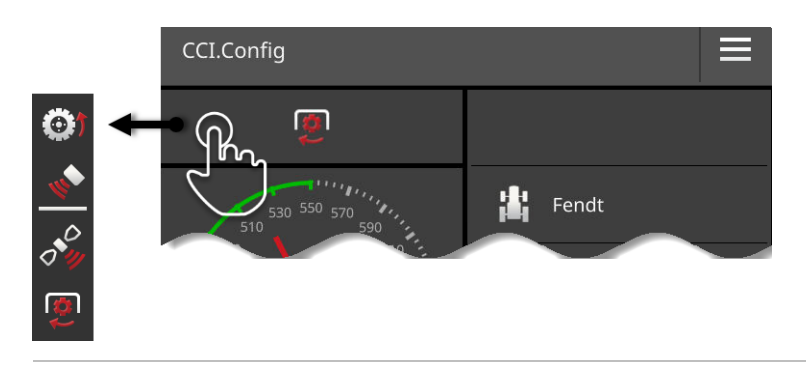

### При этом у Вас есть следующие возможности управления:

#### **Выбор отображаемой величины**

Вы выбираете величину, которую должен показывать тахометр:

- скорость, определенную по частоте вращения колеса,
- скорость, измеренную радаром,
- скорость по данным GPS или
	- скорость, определенную по частоте вращения ВОМ.

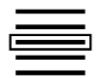

- 1. Нажмите кнопку над тахометром.
	- Появляется список выбора.
- 2. Выберите нужную величину.
	- $\rightarrow$  Тахометр показывает выбранную величину.
- 3. Настройте диапазон индикации и оптимальный рабочий диапазон выбранных величин.

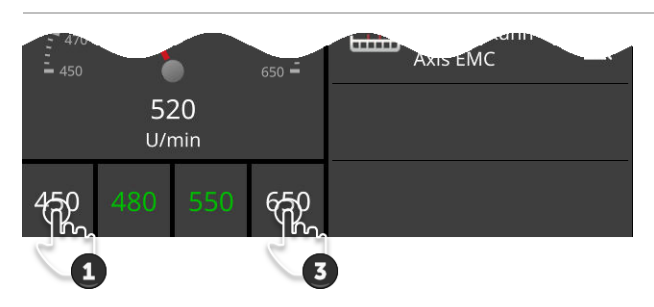

#### **Настройка диапазона индикации**

Установите минимум и максимум тахометра.

1. Снизу тахометра отображаются 4 величины. Нажмите кнопку слева снаружи.

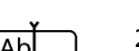

- $\rightarrow$  На экране появляется диалог ввода.
- 2. Введите наименьшую величину, которая еще должна отображаться, и подтвердите ввод.
- 3. Нажмите кнопку справа снаружи.
	- $\rightarrow$  На экране появляется диалог ввода.
- 4. Введите наибольшую величину, которая еще должна отображаться, и подтвердите ввод.
	- $\rightarrow$  Диапазон индикации тахометра настроен.

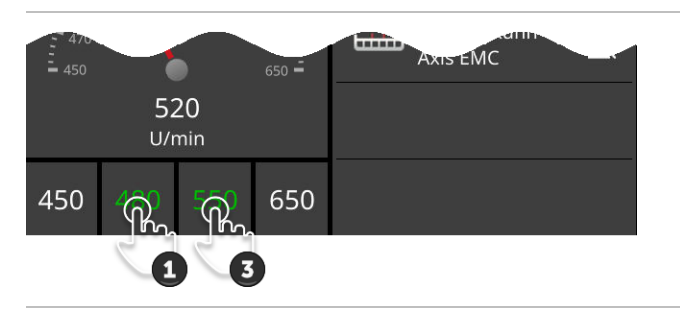

#### **Настройка оптимального рабочего диапазона**

Оптимальный рабочий диапазон показан на тахометре зеленым цветом. Вы сразу видите на тахометре, требуется ли корректировка скорости или числа оборотов вала отбора мощности.

1. Снизу тахометра отображаются четыре величины. Нажмите вторую кнопку слева.

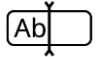

- $\rightarrow$  На экране появляется диалог ввода.
- 2. Задайте начало оптимального рабочего диапазона и подтвердите ввод.
- 3. Нажмите вторую кнопку справа.
	- $\rightarrow$  На экране появляется диалог ввода.
- 4. Задайте конец оптимального рабочего диапазона и подтвердите ввод.
	- $\rightarrow$  Оптимальный рабочий диапазон изображается на тахометре зеленым цветом.

#### **Настройки трактора, машины и CCI.Convert**

- Нажмите поле справа от тахометра.
	- $\rightarrow$  Появляется маска управления «CCI.Config».

# **7 ISOBUS**

## **7.1 ISOBUS-машина**

С помощью терминала вы управляете вашими ISOBUS-машинами. Используйте приложения CCI.UT1 и CCI.UT2. На каждом из этих универсальных терминалов вы можете зарегистрировать до 5 ISOBUS-машин. Однако, управлять всегда можно только одной из машин. Она находится на стандартном виде. Другие машины видны на Mini-виде.

## **7.2 Дополнительное устройство управления ISOBUS**

Управление некоторыми функциями машины ISOBUS часто удобнее осуществлять с помощью джойстика, панели с выключателями или другого дополнительного устройства управления ISOBUS (AUX).

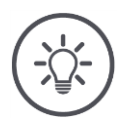

## **Указание**

Дополнительное устройство управления ISOBUS соединяется с терминалом только, если он зарегистрирован в ISOBUS под номером UT 1.  $\rightarrow$  Установите в CCI.UT1 или CCI.UT2 номер UT на 1.

#### **Ввод в эксплуатацию**

Вам необходимы кабели A и Y для соединения с ISOBUS терминала и дополнительного устройства управления ISOBUS:

- 1. Подсоедините кабель A («A») к электрическому соединителю A на терминале.
- 2. Соедините кабель Y («UT») с кабелем A («InCab»).
- 3. Соедините кабель Y ("AUX") с соединительной муфтой In-cab дополнительного устройства управления ISOBUS.
- 4. Подсоедините кабель Y ("InCab") к вилочной части In-cab трактора или самоходной машины.
- CCI.UT1 (или CCI.UT2) включены в управлении приложениями.

**Подготовка**

- Вы присвоили в CCI.UT1 (или CCI.UT2) UT номер 1.
- Дополнительное устройство управления ISOBUS подключено к ISOBUS.

Загружается маска дополнительного устройства управления ISOBUS и она видна на экране. Функции машины еще не закреплены за элементами управления дополнительного устройства управления ISOBUS:

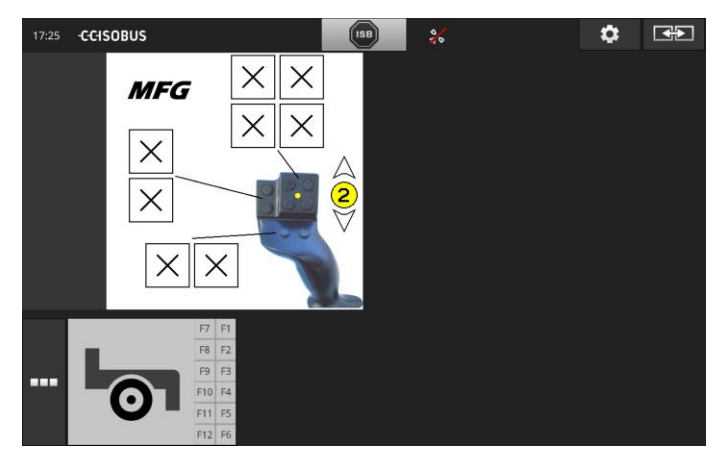

#### **Закрепление функций за элементами управления**

За каждым элементом управления дополнительного устройства управления ISOBUS может быть закреплена любая функция машины. Это закрепление осуществляется на терминале в настройках приложения CCI.UT1 или CCI.UT2.

**Подготовка**

- Маска управления дополнительного устройства управления ISOBUS показана в стандартном виде.
- ISOBUS-машина соединена с терминалом.

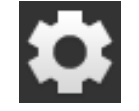

1. Нажмите экранную кнопку «Настройки». Появляется маска управления «Настройки»:

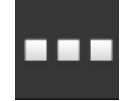

2. Нажмите экранную кнопку «Приложения». Появляется маска управления «Приложения».

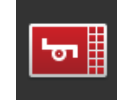

3. Нажмите кнопку «CCI.UT1».  $\rightarrow$  Появляется маска управления «ССІ.UT1».

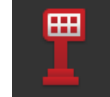

4. Нажмите экранную кнопку «Закрепление AUX». → Появляется маска управления «Закрепление AUX».

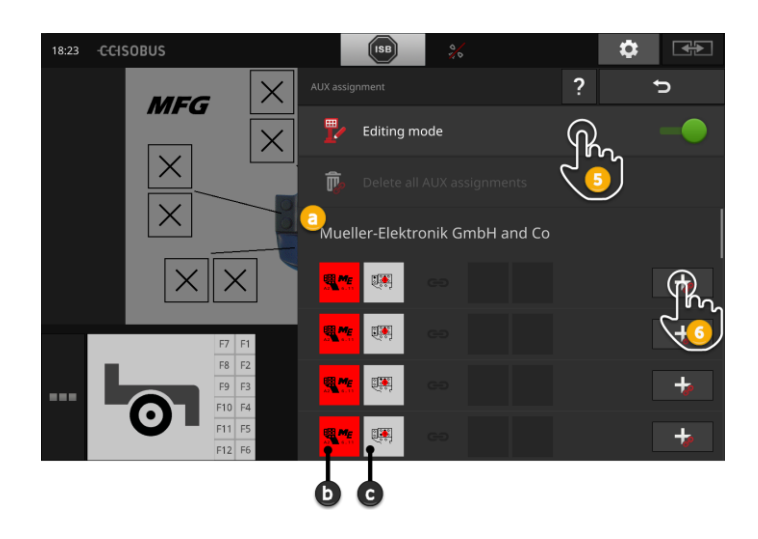

- a Изготовитель дополнительного устройства управления ISOBUS
- b Дополнительное устройство управления ISOBUS
- c Список элементов управления

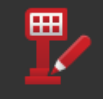

5. Включите режим обработки.

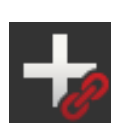

В списке выбора показаны элементы управления дополнительного устройства управления ISOBUS. Выберите элемент управления.

- 6. Нажмите + на кнопке элемента управления.
	- Появляется список выбора функций машины.

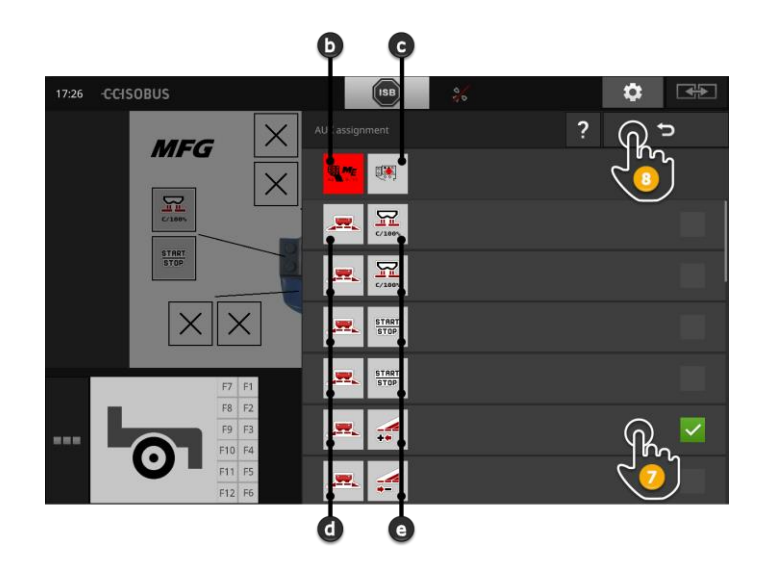

- d ISOBUS-машина
- e Список функций машины

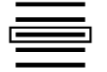

7. Выберите функцию машины.

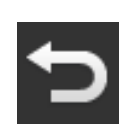

- 8. Нажатием кнопки «Назад» возвратитесь в список выбора элементов управления.
	- $\rightarrow$  За элементом управления закреплена соответствующая функция машины.
	- $\rightarrow$  В кнопке показаны элемент управления и функция машины.
- 9. Для закрепления функций за другими элементами управления повторите шаги 2 - 4.

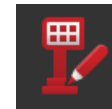

- 10. Выключите режим обработки.
	- Функции машины можно вызвать с помощью дополнительного устройства управления ISOBUS.

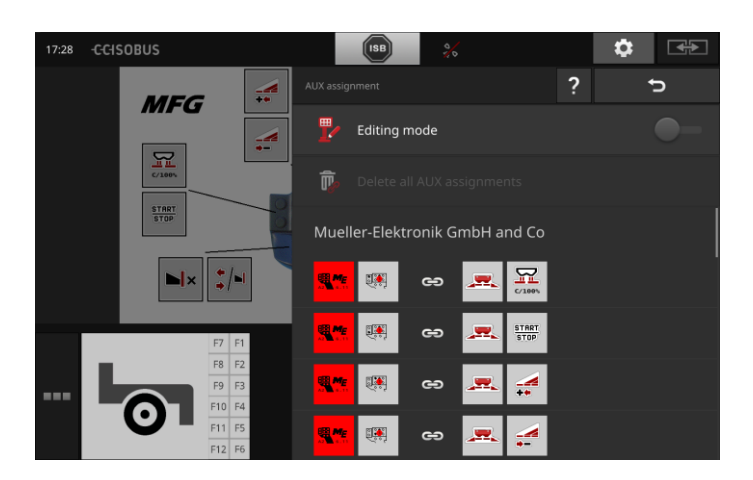

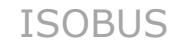

Проверьте закрепление функций за элементами управления дополнительного устройство управления ISOBUS следующим образом:

**Контроль**

1. Откройте маску управления дополнительного устройства управления ISOBUS в стандартном виде:

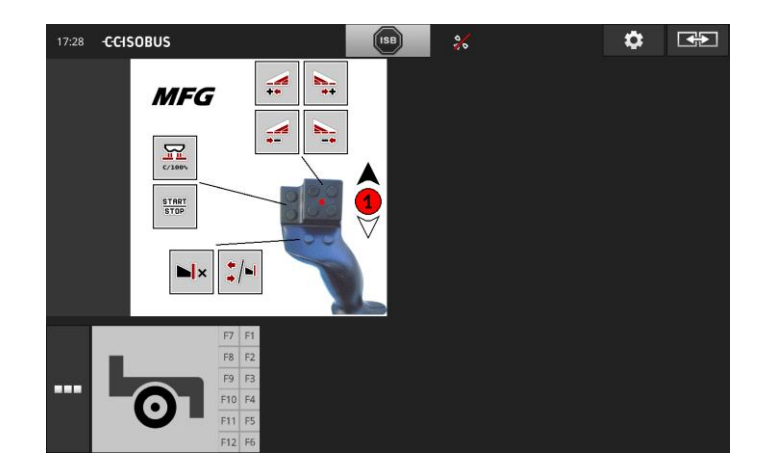

2. Проверьте поочередно на терминале закрепление функций за каждым элементом управления дополнительного устройства управления ISOBUS.

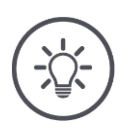

## **Указание**

В маске управления дополнительного устройства управления ISOBUS невозможны никакие изменения закрепления функций за элементами управления.

 $\rightarrow$  Для изменения закрепления функций перейдите в маску управления «Закрепление AUX» и включите режим обработки.

#### **Удаление закрепления**

Для удаления закрепления функций за отдельными элементами управления сделайте следующее:

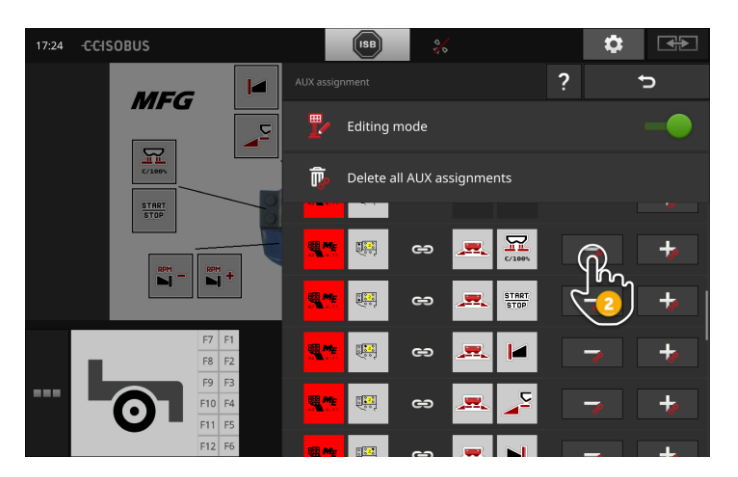

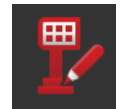

1. Включите режим обработки.

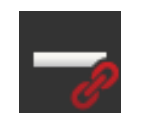

В списке выбора показаны элементы управления дополнительного устройства управления ISOBUS.

- 2. Нажмите «-» на кнопке элемента управления.
	- Появляется окно сообщения.

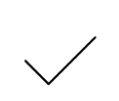

- 3. Подтвердите ваш ввод.
	- $\rightarrow$  Закрепление функции удаляется.
	- $\rightarrow$  На кнопке элемента управления больше не изображается никакая функция машины.

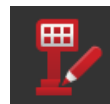

4. Выключите режим обработки.

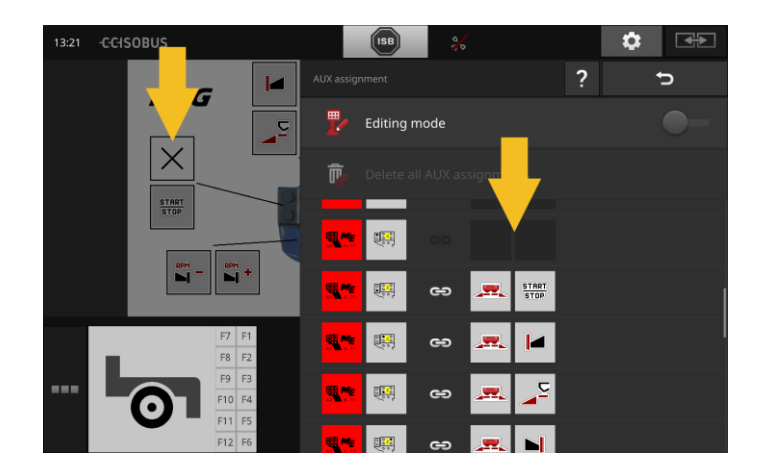

### **Удаление всех закреплений.**

Для одновременного удаления всех закреплений функций за элементами управления сделайте следующее:

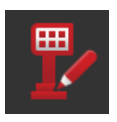

1. Включите режим обработки.

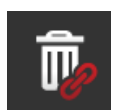

2. Нажмите кнопку «Удалить все закрепления AUX». Появляется окно сообщения.

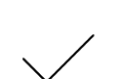

- 3. Подтвердите ваш ввод.
	- Удаляются все закрепления функций за элементами управления.
	- $\rightarrow$  В списке выбора элементов управления больше не отображаются никакие функции машины.

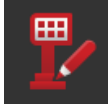

4. Выключите режим обработки.

**Подготовка**

# **8 Управление данными**

Управление данными с помощью CCI.Control подразделяется на следующие области применения: **Введение**

- Управление заказами и документация
- Карты обработки

## **8.1 Ввод в эксплуатацию**

- В управлении приложениями CCI.Control включено.
- В настройках ISOBUS
	- o функция ISOBUS Task Controller включена и
	- o номер Task-Controller настроен.

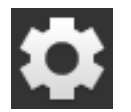

- 1. На начальном экране нажмите кнопку "Настройки".
	- $\rightarrow$  Появляется маска управления "Настройки".

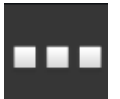

2. Нажмите экранную кнопку «Приложения». → Появляется маска управления «Приложения».

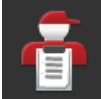

3. Нажмите кнопку «CCI.Control».  $\rightarrow$  Появляется маска управления «CCI.Control».

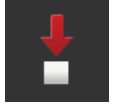

4. Включите «Автоматический экспорт».

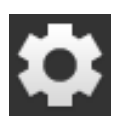

- 1. На начальном экране нажмите кнопку "Настройки".
	- Ввод в эксплуатацию закончен.
	- $\rightarrow$  Маска управления «Настройки» закрывается.

**Настройка CCI.Control** Эти настройки можно изменить в любое время. При этом у Вас имеются следующие возможности настройки:

#### **Автоматический экспорт**

Автоматический экспорт защищает от непреднамеренного удаления данных заказов.

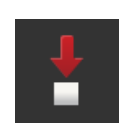

Вы импортировали новый заказ с USB флешки в терминал и уже частично или полностью обработали его. Если вы по ошибке повторяете импорт того же самого заказа, то переписываются все уже документально оформленные данные. Автоматический экспорт

- Сохраняет сначала обработанный заказ на USB флешке и
- затем переписывает обработанный заказ новым заказом.

Включите или выключите «Автоматический экспорт».

- Нажмите кнопку «Автоматический экспорт».
	- Положение выключателя меняется.

## **8.2 Карты обработки**

#### **Импорт Shape**

С помощью CCI.Control вы можете импортировать карту обработки Shape и с ее помощью создать новый заказ.

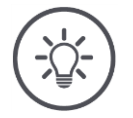

# **Указание**

Карта обработки Shape всегда состоит из нескольких файлов:

- $\bullet$  .dbf,
- .shp,
- .shx и опционно
- .prj.

Если на USB флешке имеются не все файлы карты обработке Shape, то CCI.Control не может осуществить импорт.

 $\rightarrow$  Скопируйте все файлы карты обработки Shape на USB флешку.

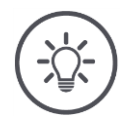

#### **Указание**

CCI.Control предъявляет определенные требования к содержанию карты обработки Shape.

Учитывайте требования Приложения **Карты обработки**.

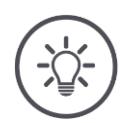

## **Указание**

Сохраните карту обработки Shape на USB флешке в каталоге \SHAPE или подкаталоге каталога \SHAPE.

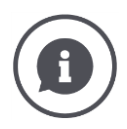

#### **Таблица необходимых значений**

Таблица необходимых карты обработки Shape содержит

- одну или несколько колонок
- и строчек с необходимыми значениями.

Дайте столбцам понятные наименования при составлении карты обработки Shape. Мы рекомендуем использовать название продукта и единицы измерения, например, «компост (т)».

#### **Выбор единицы измерения при импорте**

Из карты обработки Shape **не** видно, какую единицу измерения необходимо использовать, то есть, измеряется ли вносимое количество продукта в л/га или кг/м<sup>2</sup>.

Единицу измерения задают при импорте карты обработки Shape в два шага. Сначала нужно сделать предварительный выбор, а затем выбрать используемую единицу измерения:

- Объем/площадь
	- o л/га
	- $\circ$  MM<sup>3</sup>/M<sup>2</sup>
- Масса/площадь
	- o кг/га
	- o т/га
	- $\circ$  г/м<sup>2</sup>
	- o мг/м<sup>2</sup>
- Количество/площадь
	- $\circ$  1/m<sup>2</sup>
	- o 1/га
- Расстояние
	- o мм
	- o см
	- o дм
	- o м
- Процент
	- o %
	- o ‰
	- o Частей на миллион

То есть, если вы хотите вносить продукт в т/га, то выберите

- на шаге 9 инструкции ниже массу/площадь и
- на шаге 11 т/га.

**Подготовка**

- USB флешка с картой обработки Shape подсоединена к терминалу.
- CCI.Control отображается на стандартном виде.

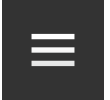

1. Нажмите кнопку Burger. → Появляется меню «Burger».

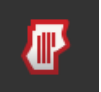

2. Выключите «Режим поля».

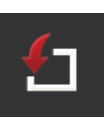

- 3. Нажмите кнопку «Импорт».
	- $\rightarrow$  На экране появляется список выбора с картами обработки Shape и файлами заказа ISO-XML.

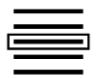

- 4. Выберите карту обработки Shape.
	- Справа рядом со списком выбора виден символ SHP.

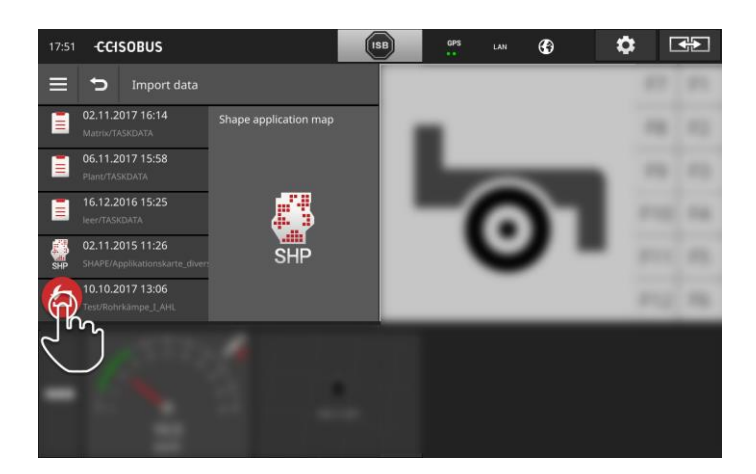

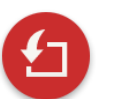

- 5. Нажмите командную кнопку (Action).
	- $\rightarrow$  Появляется список выбора.

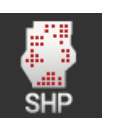

- 6. Выберите «Карта обработки».
	- $\rightarrow$  На экране появляется список выбора с колонками таблицы необходимых значений.

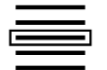

7. Выберите колонку.

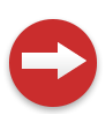

- 8. Нажмите командную кнопку (Action).
	- $\rightarrow$  На экране появляется список для предварительного выбора единицы измерения.

# Управление данными

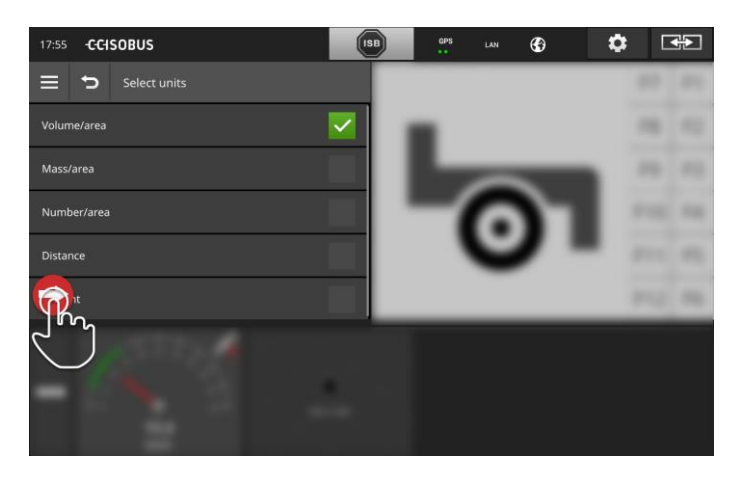

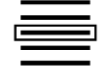

9. Осуществите предварительный выбор.

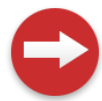

10. Нажмите командную кнопку (Action).  $\rightarrow$  Появляется список выбора с единицами измерения.

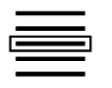

11. Выберите единицу измерения.

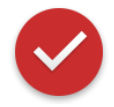

- 12. Нажмите командную кнопку (Action).
	- $\rightarrow$  Происходит импорт карты обработки Shape. Заказ создается и отображается на экране.

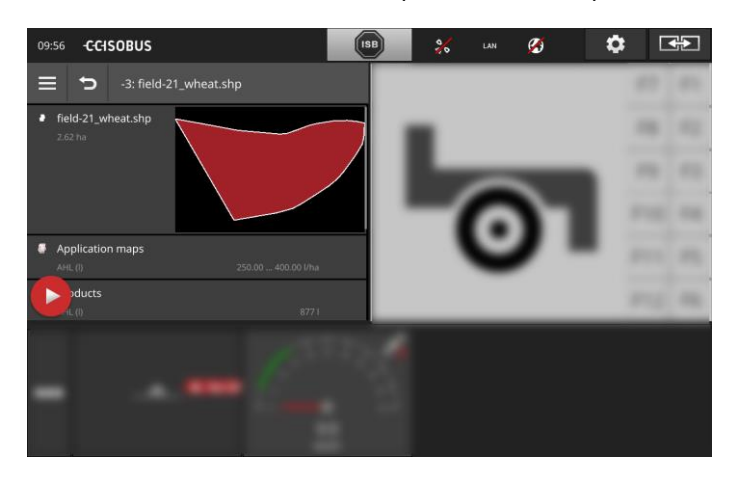

# **9 Вид карты**

CCI.Command является детальным видом карты для использования Section Control и Rate Control. **Введение**

Section Control автоматически выключает с помощью GPS значения частичной ширины ISOBUS-машины при пересечении границы поля и уже обработанных площадей и снова включает их при выходе за границу поля. Таким образом сводятся к минимуму возможные наложения (двойная обработка) и снижается нагрузка на водителя.

Section Control можно использовать со всеми ISOBUS-машинами, если они выполняют необходимые условия для включения частичной ширины ISOBUS.

#### **Ввод в эксплуатацию**

- У вас есть лицензия на Section Control и (или) Parallel Tracking.
- Лицензия введена в терминал, как это описано в пункте 4.3, раздел **Данные лицензии**.
- В управлении приложениями CCI.Command включено.
- В настройках ISOBUS
	- o функция ISOBUS Task Controller включена и
	- o номер Task-Controller настроен.

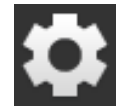

1. На начальном экране нажмите кнопку "Настройки".  $\rightarrow$  Появляется маска управления "Настройки".

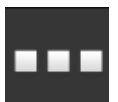

2. Нажмите экранную кнопку «Приложения». Появляется маска управления «Приложения».

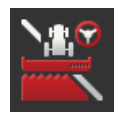

3. Нажмите кнопку «CCI.Command».  $\rightarrow$  Появляется маска управления «ССІ.Command».

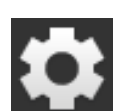

- 4. Настройте CCI.Command, как это описано ниже.
- 5. На начальном экране нажмите кнопку "Настройки".
	- Ввод в эксплуатацию закончен.
	- $\rightarrow$  Маска управления «Настройки» закрывается.

**Подготовка**

#### **Parallel Tracking**

#### При этом у Вас имеются следующие возможности настройки:

#### **Наложение**

- 1. Нажмите кнопку «Наложение».
	- $\rightarrow$  На экране появляется диалог ввода.
- 2. Введите положительное или отрицательное значение наложения в сантиметрах.
- 3. Закончите процесс нажатием кнопки «Назад».

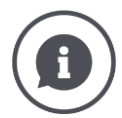

#### **Наложение**

Наложение компенсирует ошибки рулевого управления и неточности данных положения.

Имеются два возможных случая применения:

- 1. Необходимо исключить возникновение прогалин.
- Задайте положительное значение наложения.
	- $\rightarrow$  Расстояние между направляющими колеями уменьшается на введенную величину.
	- $\rightarrow$  Эффективная рабочая ширина уменьшается.
	- Прогалины исключаются.
	- $\rightarrow$  Могут возникнуть наложения.
- 2. Необходимо избегать возникновения наложений.
- Задайте отрицательное значение наложения.
	- $\rightarrow$  Расстояние между направляющими колеями увеличивается на введенную величину.
	- $\rightarrow$  Наложения исключаются.
	- $\rightarrow$  Возможно возникновение прогалин.

#### **Грядка**

В режиме грядки вы можете «проскакивать» колеи и таким образом, например, поворачивать за один проход при малых значениях рабочей ширины.

- 
- → Настройка «1» означает, что будет использоваться каждая направляющая колея.
- $\rightarrow$  При настройке 2/3/4/5 на изображении выделяется каждая вторая/третья/четвертая/пятая колея. Остальные колеи затенены.
- 1. Нажмите кнопку «Грядка».
	- $\rightarrow$  На экране появляется диалог ввода.
- 2. Введите величину от 1 до 5.
- 3. Закончите процесс нажатием кнопки «Назад».

#### **Световая рейка**

Белые сегменты световой рейки показывают отклонение от направляющей колеи.

Задайте, какому отклонению соответствует сегмент световой рейки.

- 1. Нажмите кнопку «Световая рейка».
	- $\rightarrow$  На экране появляется диалог ввода.
- 2. Введите величину в пределах от 10 до 100 см.
- 3. Закончите процесс нажатием кнопки «Назад».

При этом у Вас имеются следующие возможности настройки:

**Section Control**

#### **Наложение в направлении движения**

Действительный диапазон значений наложения в направлении движения составляет от -2000 до + 2000 см.

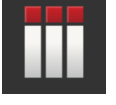

- 1. Нажмите кнопку «Наложение в направлении движения».  $\rightarrow$  На экране появляется диалог ввода.
- 2. Введите величину наложения.
- 3. Закончите процесс нажатием кнопки «Назад».

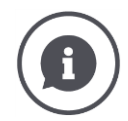

#### **Наложение в направлении движения**

Вы хотите исключить даже минимальные пробелы обработки на поворотной полосе, например, при посеве или применении пестицидов? Используйте «Наложение в направлении движения».

Установите в таких случаях дополнительное наложение.

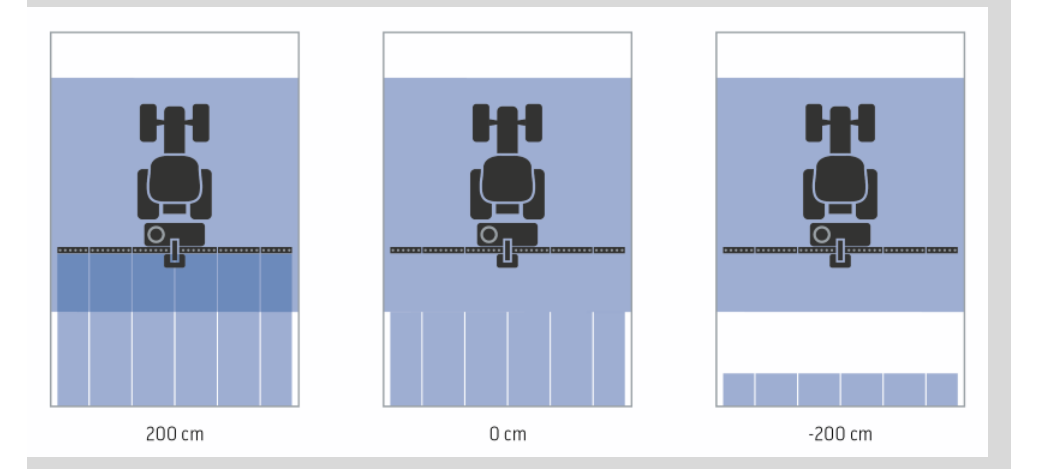

#### **Степень наложения**

Действительные значения степени наложения – 0, 50 или 100 %.

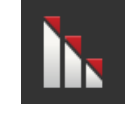

- 1. Нажмите кнопку «Степень наложения».
	- $\rightarrow$  На экране появляется диалог ввода.
- 2. Введите степень наложения.
- 3. Закончите процесс нажатием кнопки «Назад».

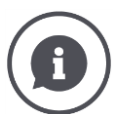

#### **Степень наложения**

Задайте, при каком перекрытии будет отключаться частичная ширина, если она накладывается на уже обработанную площадь.

При этом вы можете установить приоритет для

- полной обработки или
- исключения повторной обработки

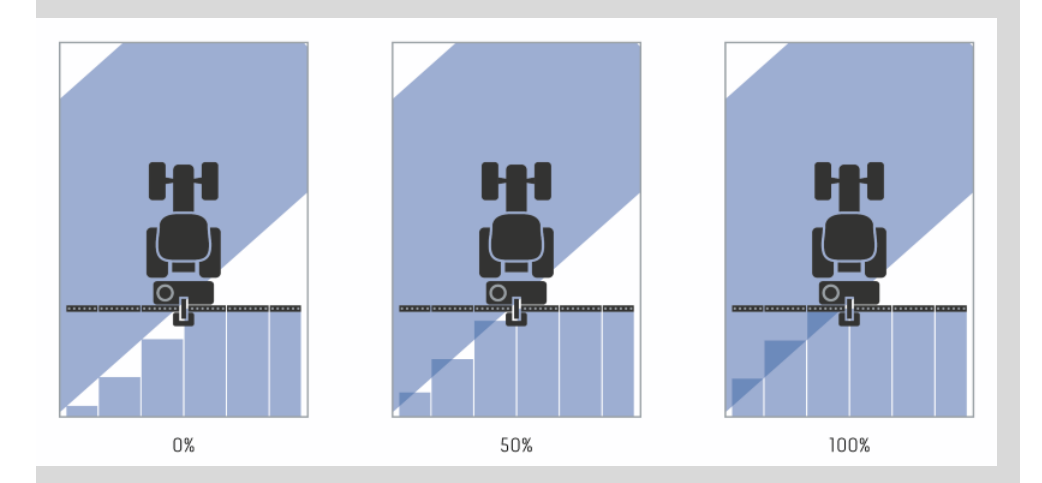

#### **0%**

 $\rightarrow$  Частичная ширина отключается прежде, чем возникнет наложение. При обработке в этом режиме возникают небольшие прогалины (рис. слева).

#### **50 %**

 $\rightarrow$  Частичная ширина отключается, когда половина этой частичной ширины находится в области уже обработанной площади (рис. посредине).

#### **100 %**

 $\rightarrow$  Частичная ширина отключается лишь после того, как она полностью находится в области уже обработанной площади (рис. справа).

#### **Допустимое отклонение наложения**

Действительный диапазон значений допустимого отклонения наложения находится в пределах от 0 см до половины внешней частичной ширины.

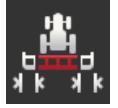

- 1. Нажмите кнопку «Допустимое отклонение наложения».  $\rightarrow$  На экране появляется диалог ввода.
- 2. Введите допустимое отклонение наложения.
- 3. Закончите процесс нажатием кнопки «Назад».

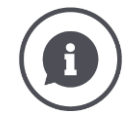

#### **Допустимое отклонение наложения**

Вы работаете со степенью наложения 0 %.

При параллельном движении в поле (например, в свободной колее в хлебостое) иногда наружная частичная ширина слева и справа в течение короткого времени отображается сверху уже обработанной площади, хотя на самом деле повторная обработка не происходит.

→ Причиной этого, как правило, является дрейф GPS.

При степени наложения 0 % наружная частичная ширина в этом случае отключается. Может возникнуть "пульсация" (постоянное включение и выключение).

 $\rightarrow$  Эту пульсацию можно исключить путем настройки допустимого отклонения наложения.

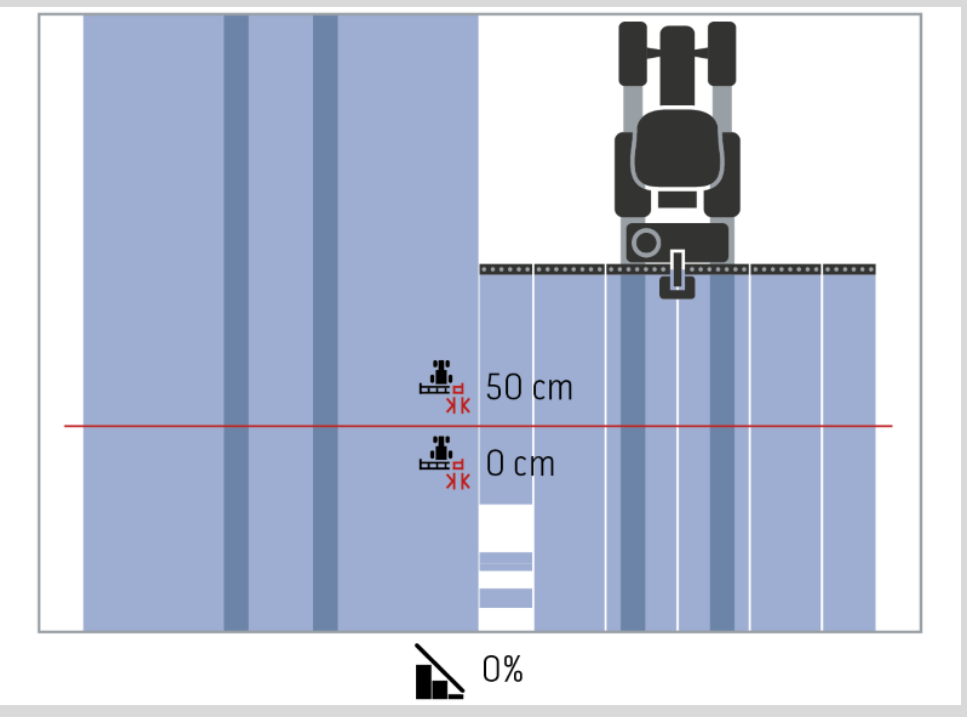

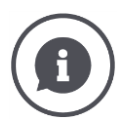

**Допустимое отклонение наложения на уже обработанных площадях** Вы работаете со степенью наложения 100%.

При движении по уже обработанной площади (например, на поворотной полосе) иногда непроизвольно включается наружная частичная ширина.

Причиной этого является дрейф GPS или движение не точно по колее.

Допустимое отклонение наложения может исключить нежелательное включение частичной ширины.

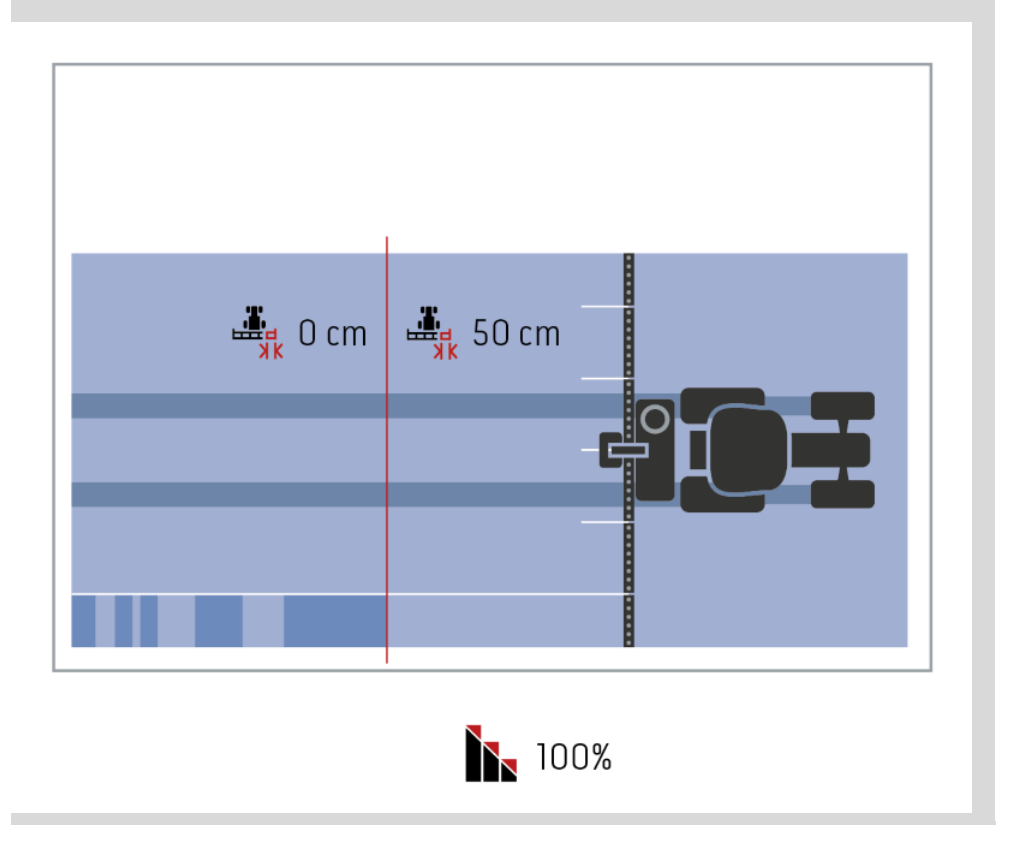

#### **Допустимое отклонение наложения на границе поля**

Действительный диапазон значений допустимого отклонения наложения находится в пределах от 0 см до половины внешней частичной ширины.

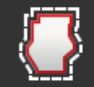

- 1. Нажмите кнопку «Допустимое отклонение наложения на границе поля».
	- $\rightarrow$  На экране появляется диалог ввода.
- 2. Введите допустимое отклонение наложения.
- 3. Закончите процесс нажатием кнопки «Назад».

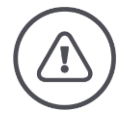

### **Внимание - общая опасность!**

Из соображений безопасности вы должны на границах поля всегда работать со степенью наложения 0 % и допустимым отклонением наложения на границе поля 0 см.

Дрейф GPS может приводить к включению и выключению внешней частичной ширины на границах поля. С допустимым отклонением наложения на границе поля >0 см

- вы уменьшаете до минимума это включение и выключение, однако,
- возможно работаете также за пределами границы поля.

Мы рекомендуем настройку 0 см.

Если Вы устанавливаете другую величину, то Вы должны проверить, можно ли допустить обработку за пределами границы поля.

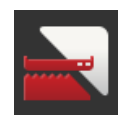

**Включение и выключение Section Control только на поворотной полосе**

- Нажмите кнопку «Section Control только на поворотной полосе».
	- $\rightarrow$  Положение выключателя меняется.

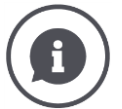

#### **Section Control только на поворотной полосе**

При использовании рядовых сеялок и посадочных машин с очень малой частичной шириной (например, менее одного метра) при параллельном движении может происходить нежелательное отключение частичной ширины.

 $\rightarrow$  Причиной этого, как правило, является дрейф GPS.

Нежелательное отключение не всегда удается исключить также путем изменения допустимого отклонения наложения. В этом случае функция «Section Control только на поворотной полосе» помогает исключить окна сева.

 $\rightarrow$  Автоматическое включение и выключение частичной ширины происходит только на вычерченной поворотной полосе (выделена серым цветом), а не на обработанной площади (выделена серым цветом).

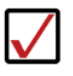

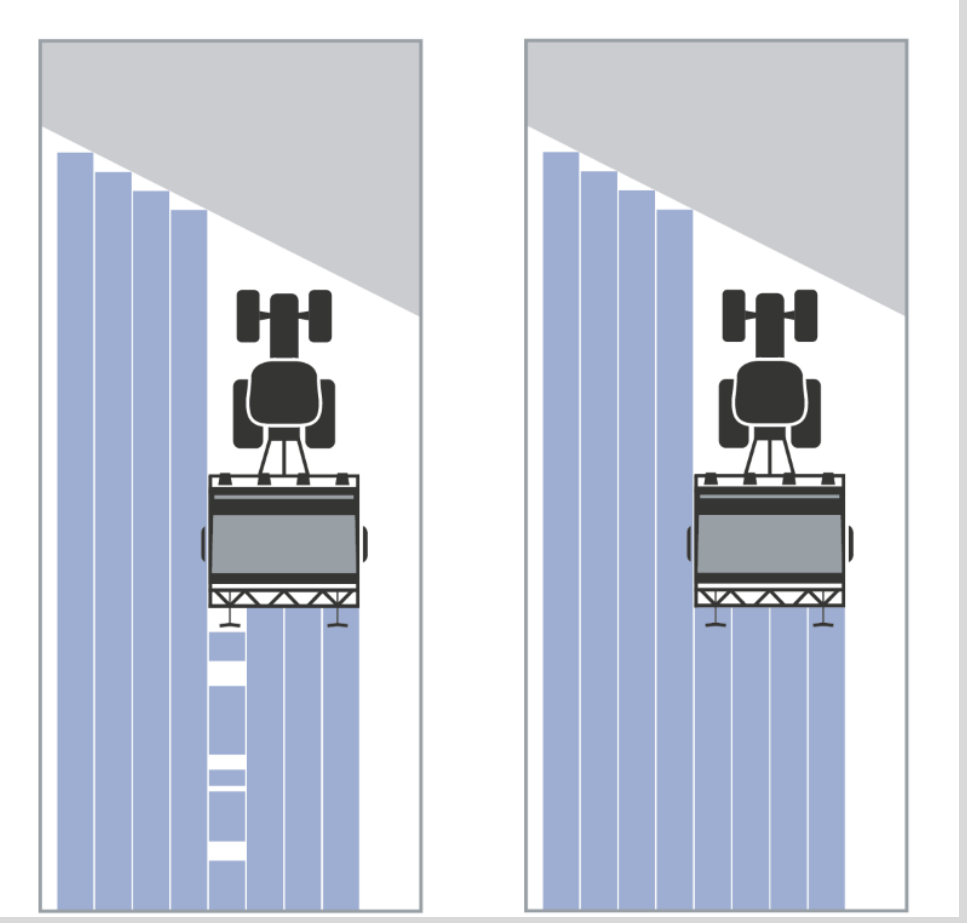

#### **Обнаружение движения задним ходом**

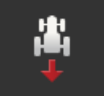

- 1. Нажмите кнопку «Обнаружение движения задним ходом».
	- Появляется список выбора «Обнаружение движения задним ходом».
- 2. Выберите методы обнаружения движения задним ходом.
- 3. Закончите процесс нажатием кнопки «Назад».

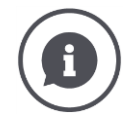

#### **Обнаружение движения задним ходом**

Терминал обнаруживает изменение направления движения

 по сигналу направления движения вашего ISOBUS-трактора или на основании расчета данных положения приемника GPS.

При обнаружении движения задним ходом стрелка навигации на виде карты меняет свое направление.

Если показанное направление движения не соответствует фактическому направлению, то сделайте следующее:

- нажмите на стрелку.
	- $\rightarrow$  Стрелка изменяет направление.

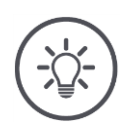

# **Указание**

Не все ISOBUS-тракторы посылают сигнал направления движения. В случае, если вы выбрали трактор и направление движения не определяется, то осуществите переключение на GPS.

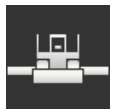

#### **Переписывание класса устройства**

Включайте эту опцию только в случае, если терминал работает на Big-M.

 Нажмите кнопку «Переписывание класса устройства». Положение выключается меняется на «включен».

# **10 Устранение проблем**

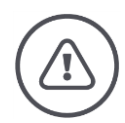

#### **Предупреждение - действия при технических отказах**

Продолжение рабочего процесса в случае технических неисправностей может причинить ущерб терминалу или машине!

- 1. Прекратите процесс работы.
- 2. Поищите решение проблемы в этом разделе.
- 3. Если проблему не удается устранить, свяжитесь с вашим специализированным продавцом.

**Принудительное выключение**

В случае неисправности может случиться, что терминал больше не будет реагировать на команды или информацию, вводимую пользователем.

- 1. Нажмите на 8 секунду кнопку включения и выключения.
	- $\rightarrow$  Терминал выключается.
- 2. Нажмите на 1 секунду кнопку включения и выключения.
	- $\rightarrow$  Терминал снова включается.

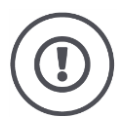

#### **Внимание!**

Осуществляйте принудительное выключение только в случаях, когда это неизбежно. При выключении отключаются все внутренние питающие напряжения. Не сохраненные данные утрачиваются.

Терминал и его программное обеспечение не повреждаются в результате выключения.

В случае проблем с аппаратными средствами терминал автоматически выключается. Светодиод кнопки включениявыключения мигает несколько раз синим цветом.

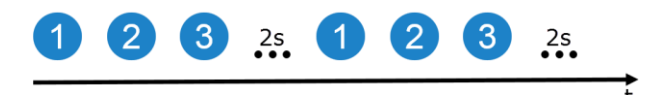

**Мигание синего светодиода двухпозицион ного кнопочного выключателя**

Светодиод мигает раз в секунду и в зависимости от неисправности от 1 до 27 раз подряд. В конце ряда световых импульсов делается пауза продолжительностью две секунды. Затем светодиод снова начинает подавать сигналы. Это облегчает вам подсчет числа импульсов.

Снова включите терминал. Если терминал снова включается и светодиод кнопки включения-выключения снова мигает синим светом, то проблема не устранена.

Проблемы, указанные в таблице ниже, вы можете устранить на месте.

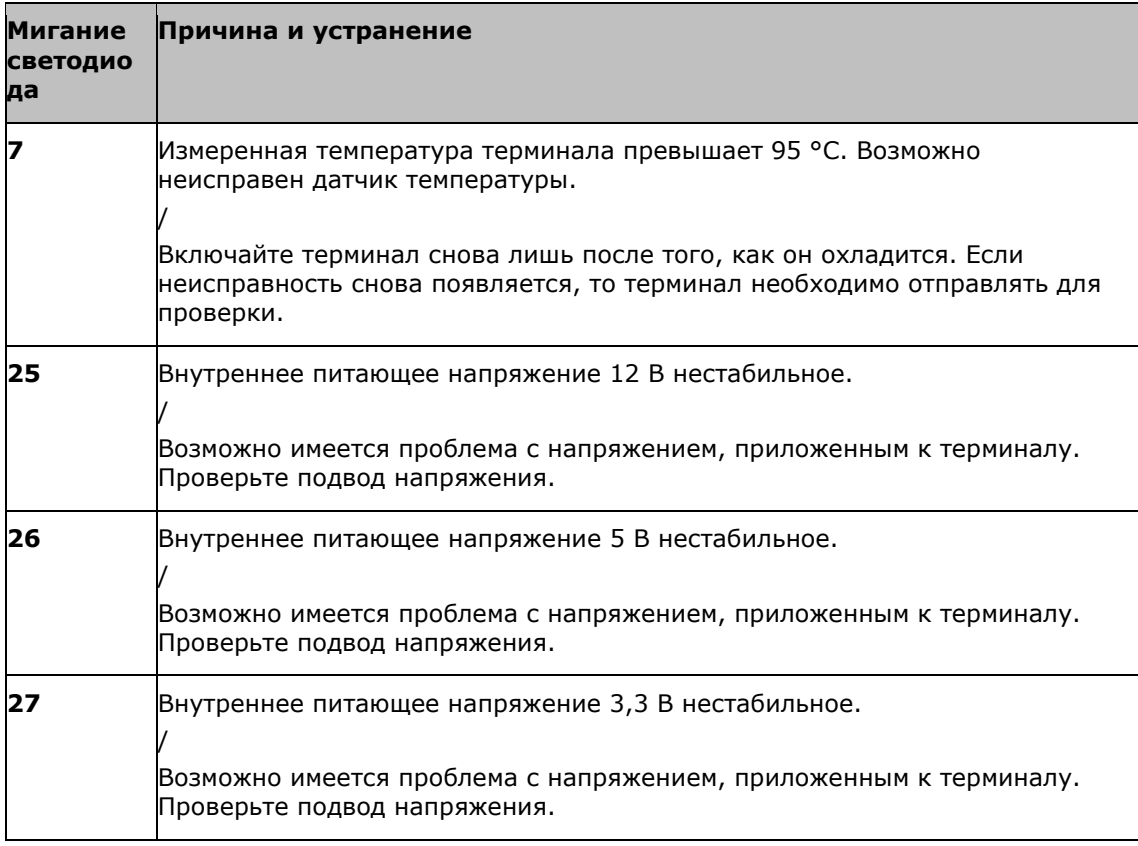

В случае всех остальных проблем аппаратных средств терминал необходимо отправлять для проверки. Сообщите вашему сервисному партнеру число вспышек светодиода.

## **10.1 Проблемы при работе**

В этом разделе описаны проблемы, которые могут возникать при использовании терминала.

Для каждой из проблем предложен способ устранения. Если вы не можете устранить проблему предложенным способом, обратитесь к вашему специализированному продавцу.

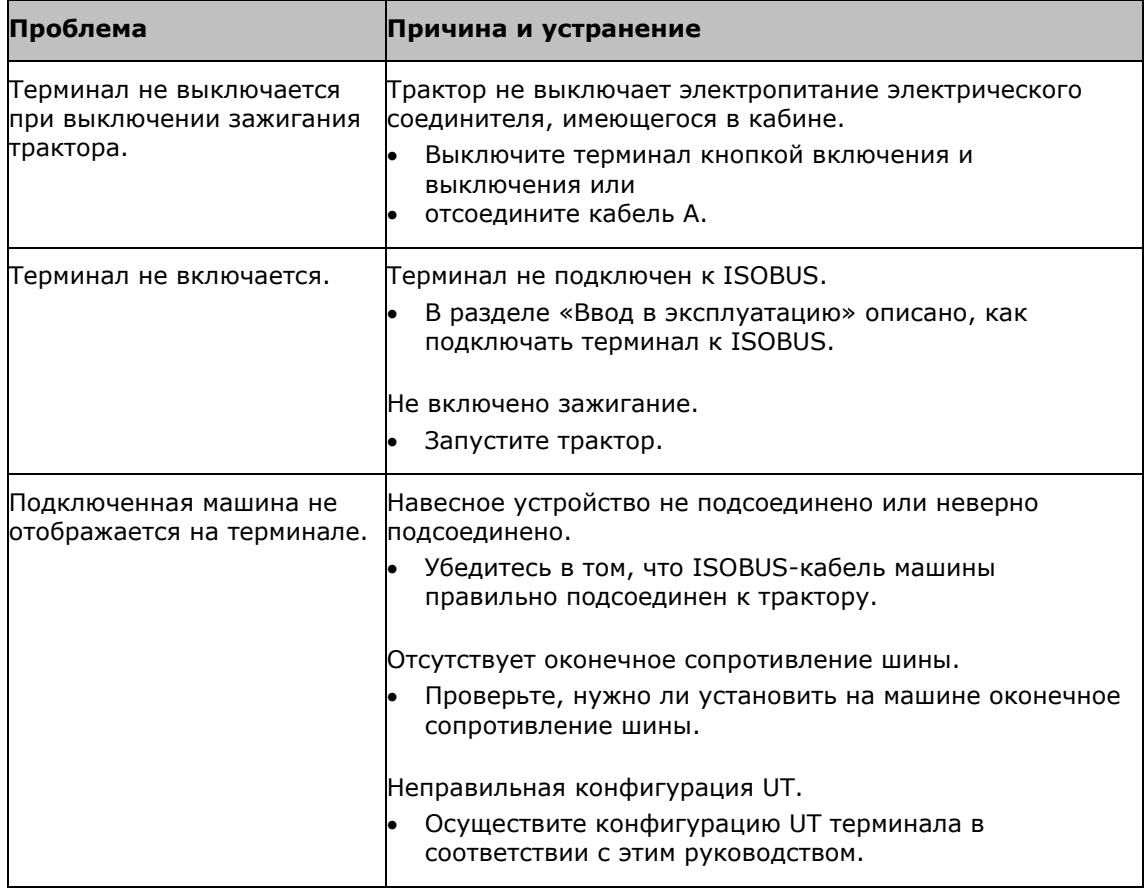

## **10.2 Диагностика**

#### **"Снимок экрана"**

Лучше один раз увидеть, чем семь раз услышать .

В случае проблем с управлением терминалом или ISOBUS-машиной Вы можете сделать «снимок экрана» и послать его вашему контактному лицу:

USB флешка подсоединена к терминалу.

**Подготовка**

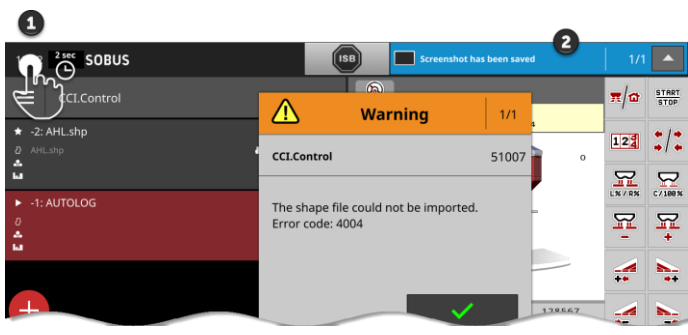

- Нажмите на часы слева в строке состояния (1) до появления новости в строке состояния (2).
	- $\rightarrow$  Моментальный снимок сохраняется на USB-флешке в основном каталоге.

## **10.3 Сообщения**

#### Сообщения

- Указывают на неправильное обслуживание, состояние неисправности или
- позволяют вам прервать выполнение команды.

Сообщения являются диалоговыми окнами, они прерывают ход программы и требуют подтверждения. Каждое сообщение имеет собственный номер сообщения.

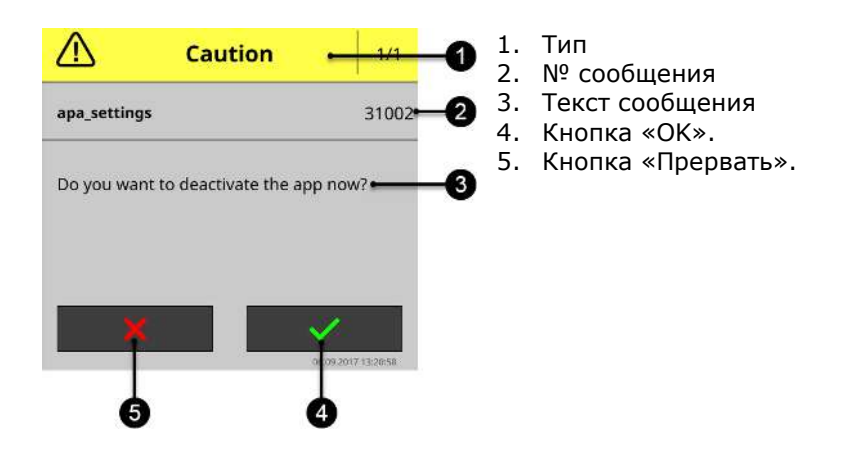

Сообщения типа «Внимание» можно квитировать 2 способами:

- Прервать:
	- $\rightarrow$  начатое действие прерывается и происходит возврат в прежнее состояние.
- $\bullet$  OK:
	- $\rightarrow$  Сообщение понято, я хочу продолжать.

Сообщения типа «Предупреждения» не имеют кнопки «Прервать». Эти сообщения можно только подтвердить с помощью «ОК».

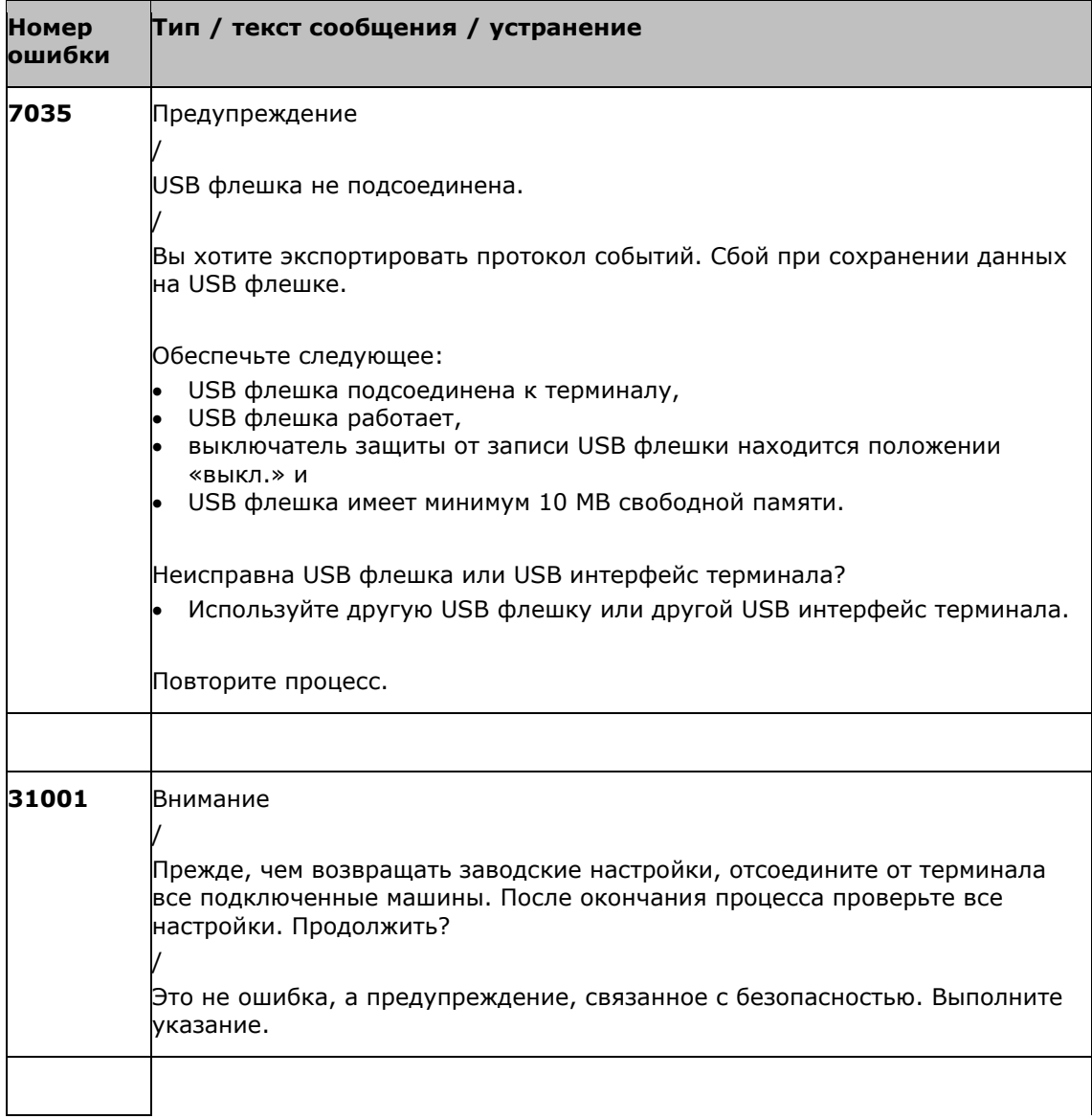

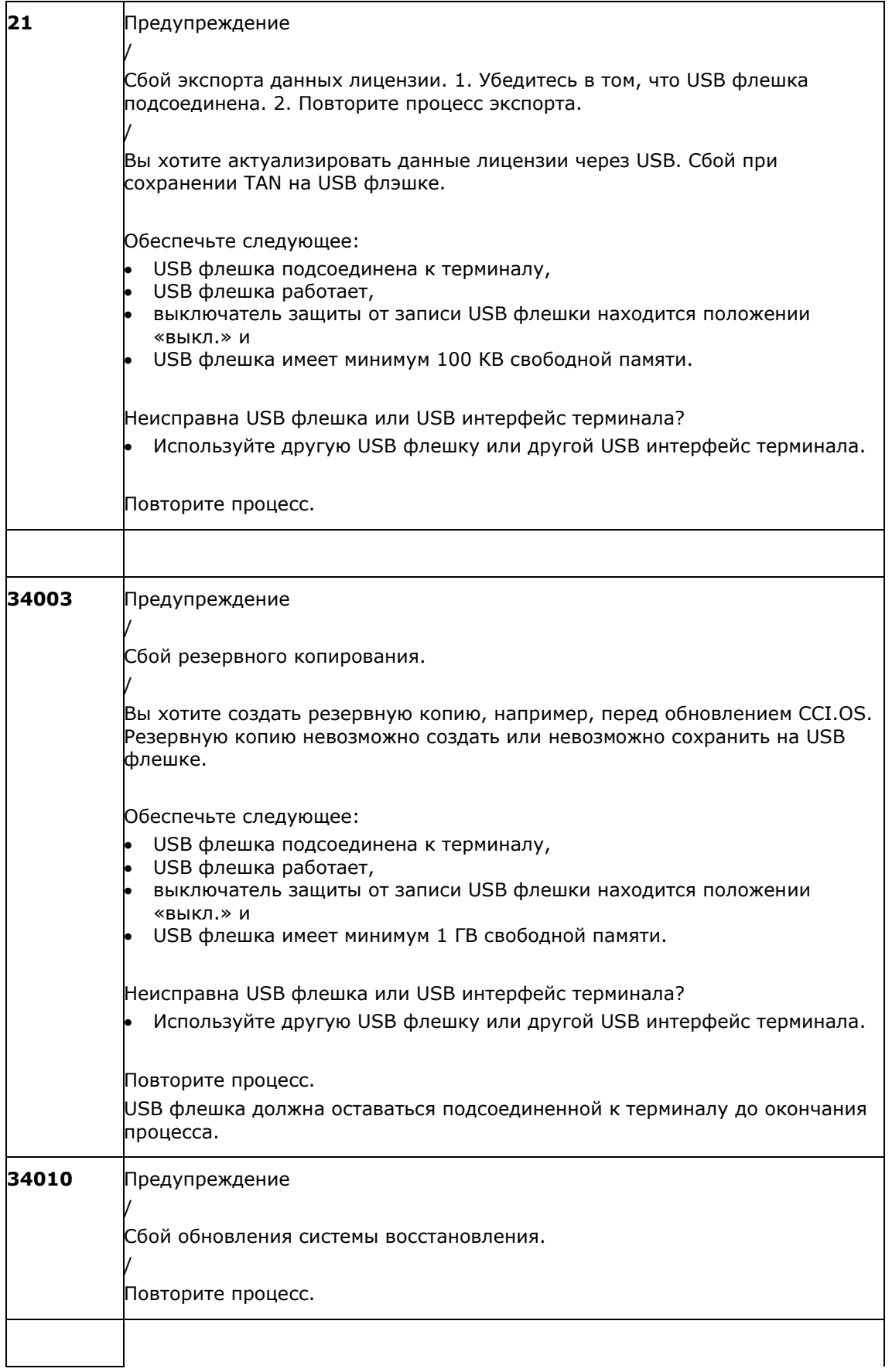
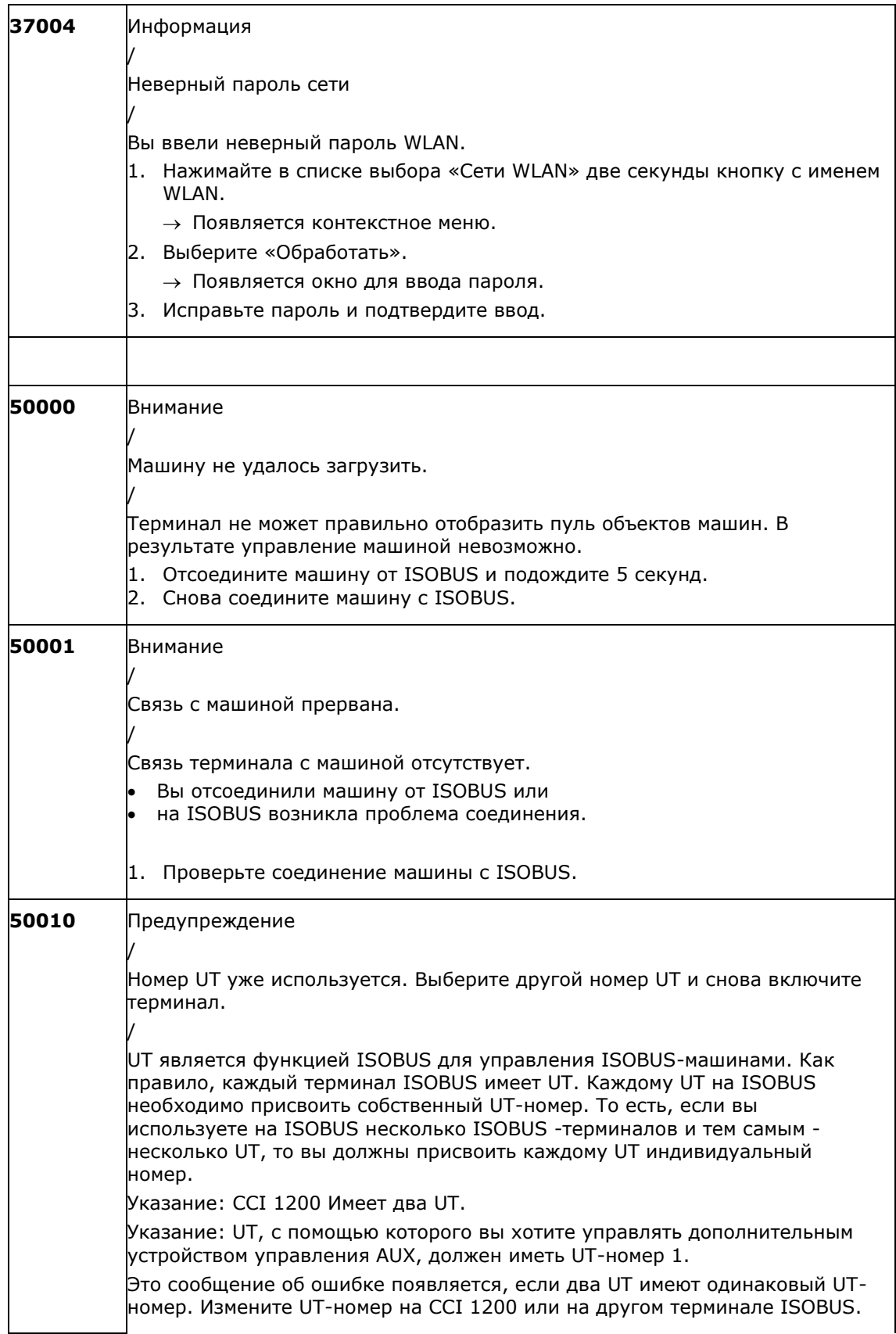

# Устранение проблем

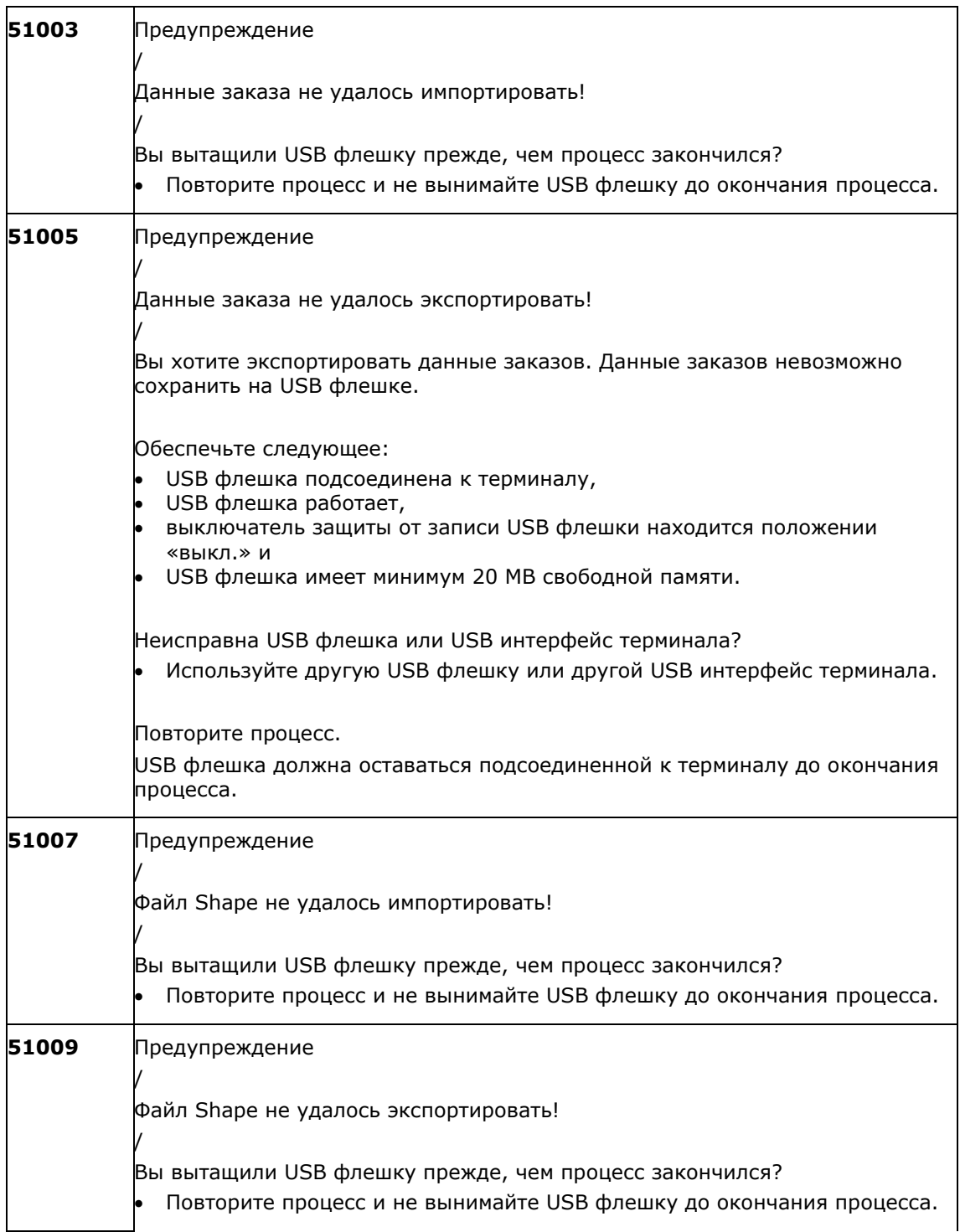

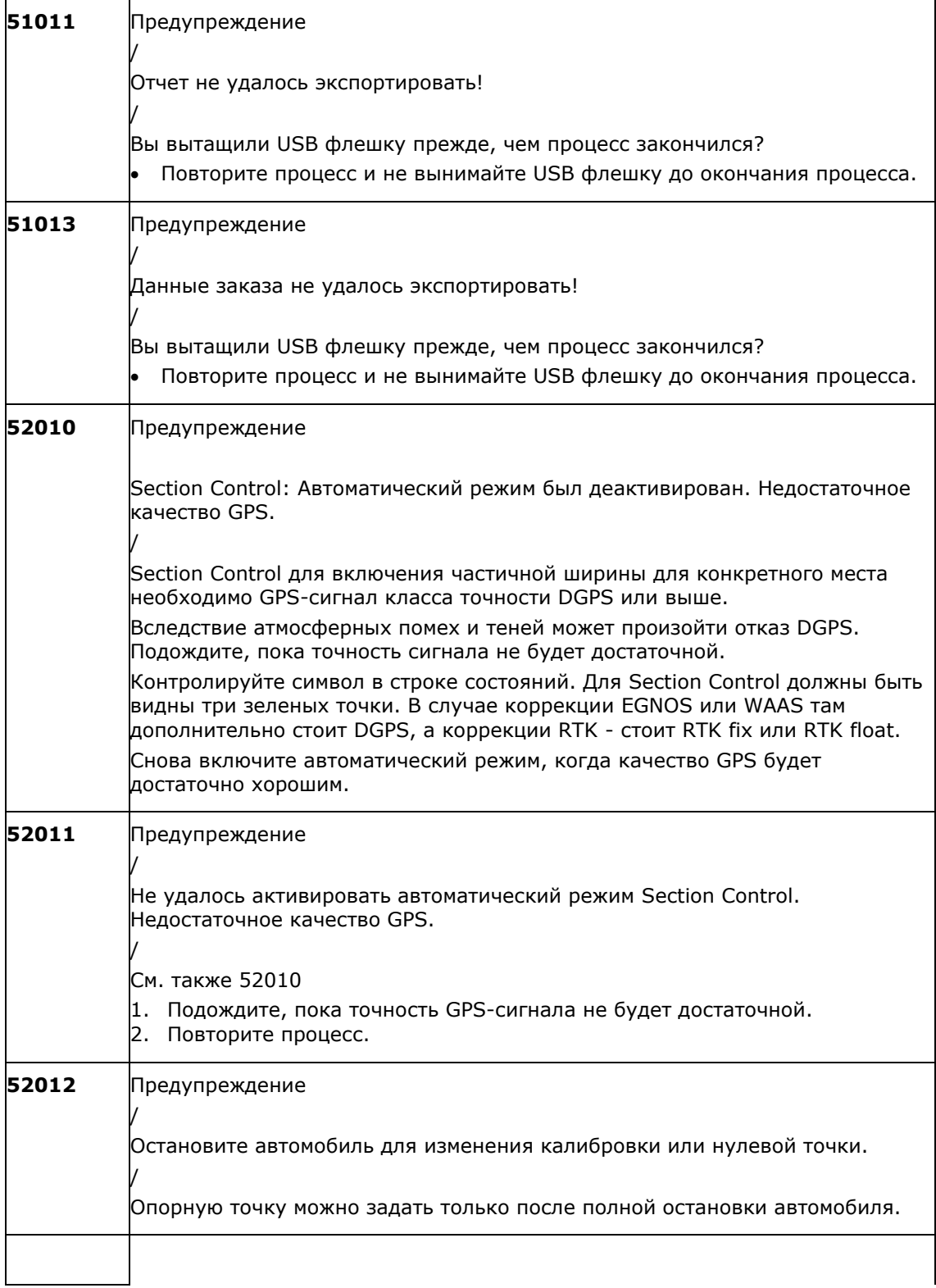

# Устранение проблем

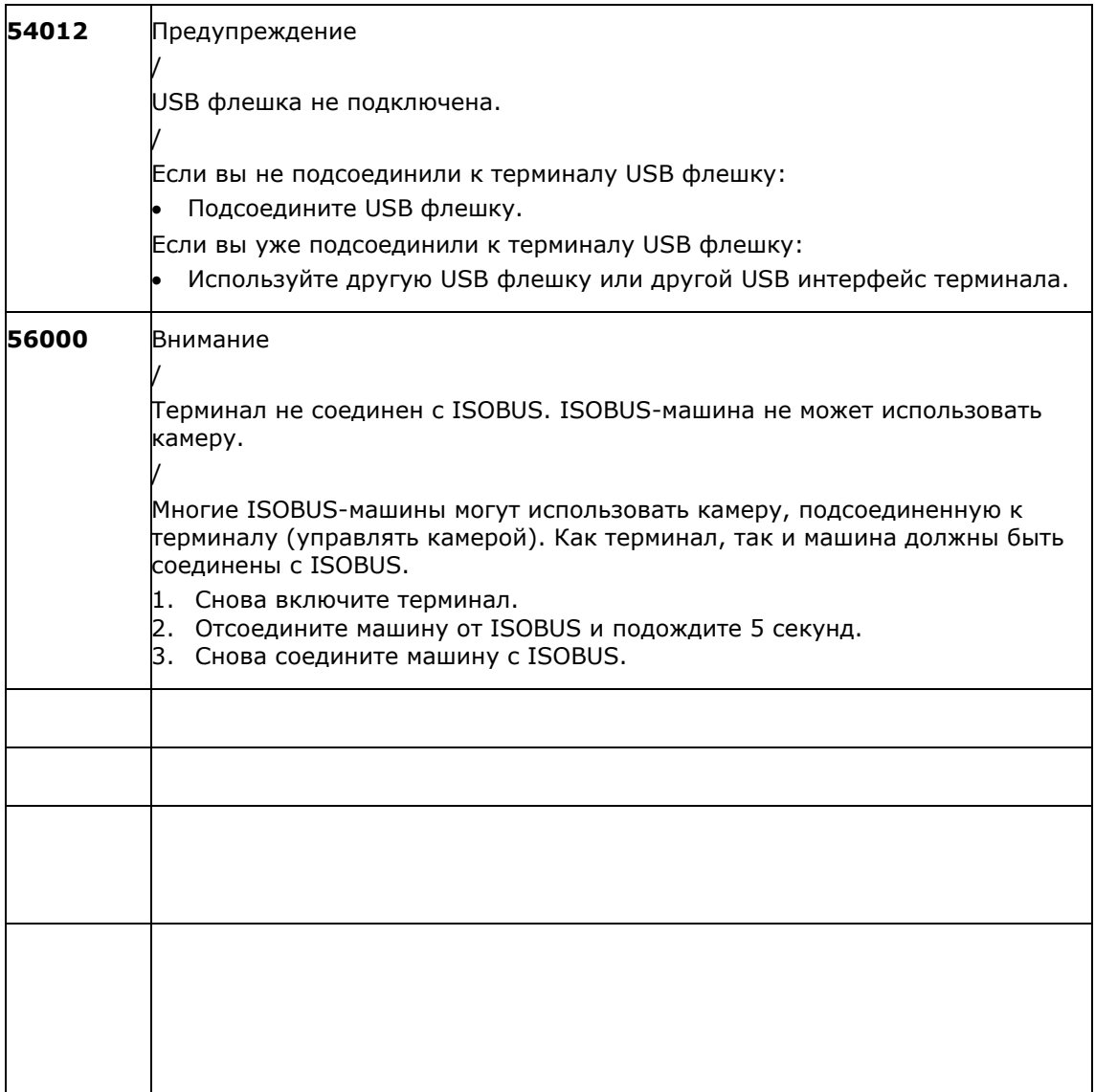

# 11 Глоссарий

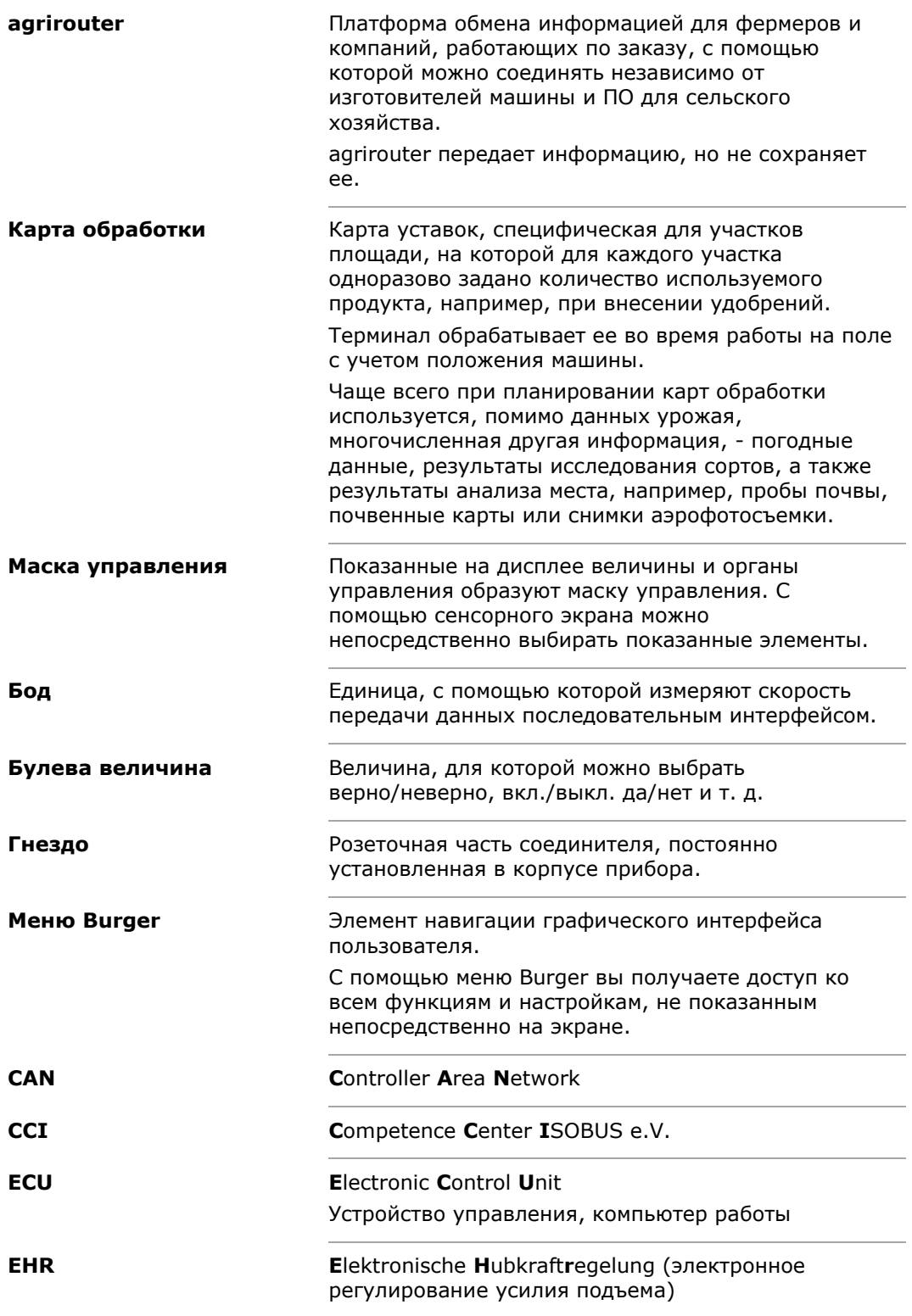

# Глоссарий

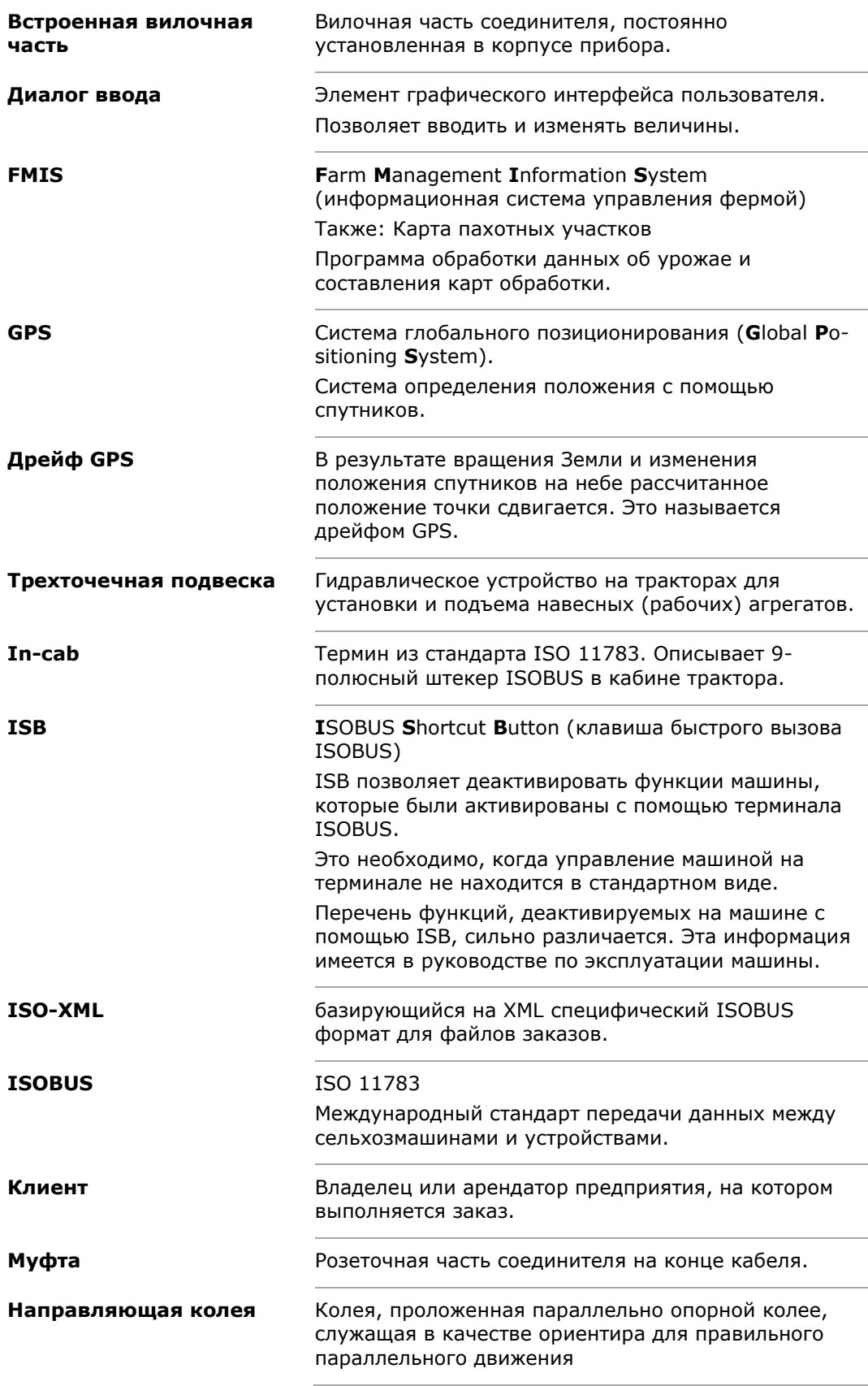

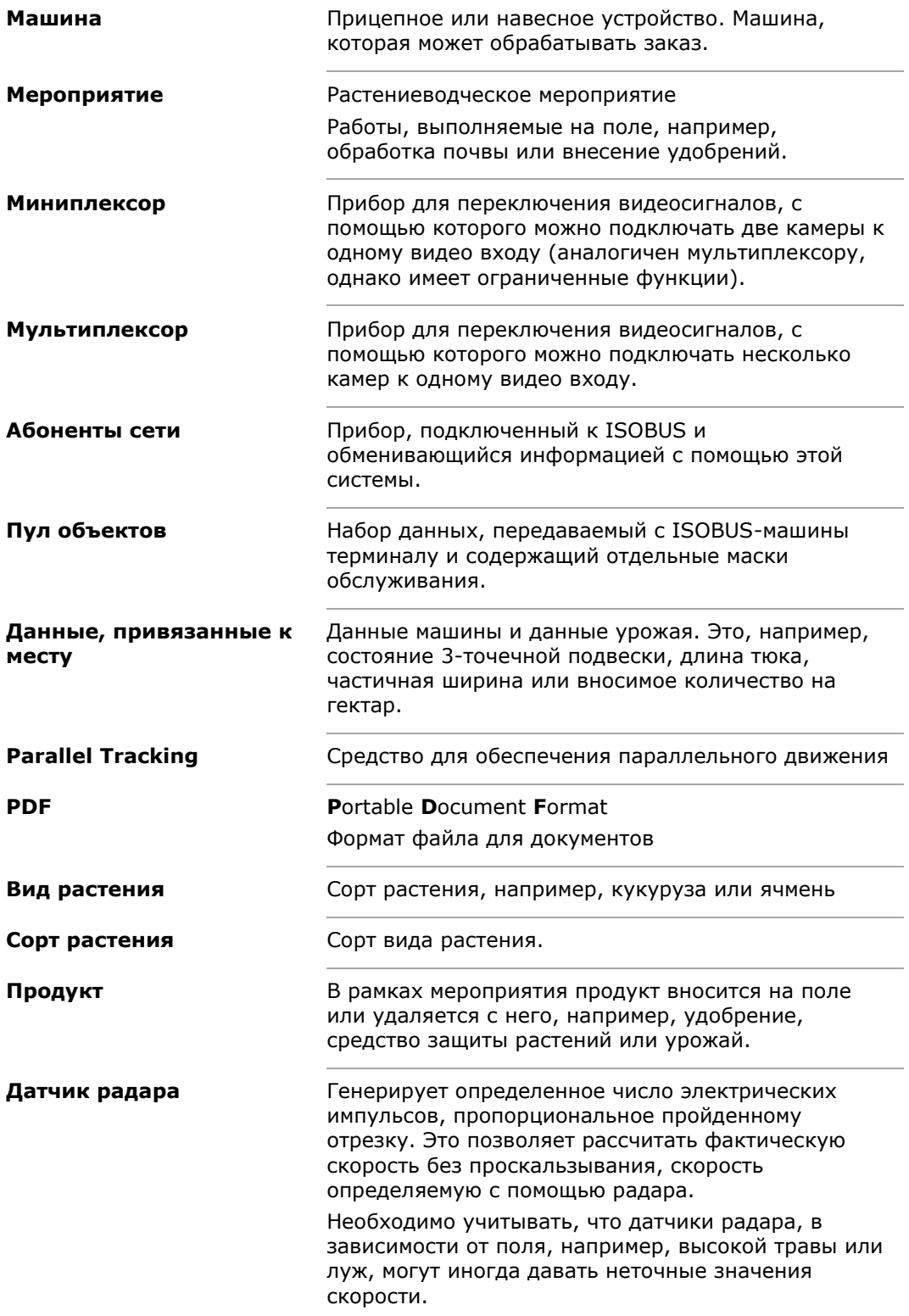

# Глоссарий

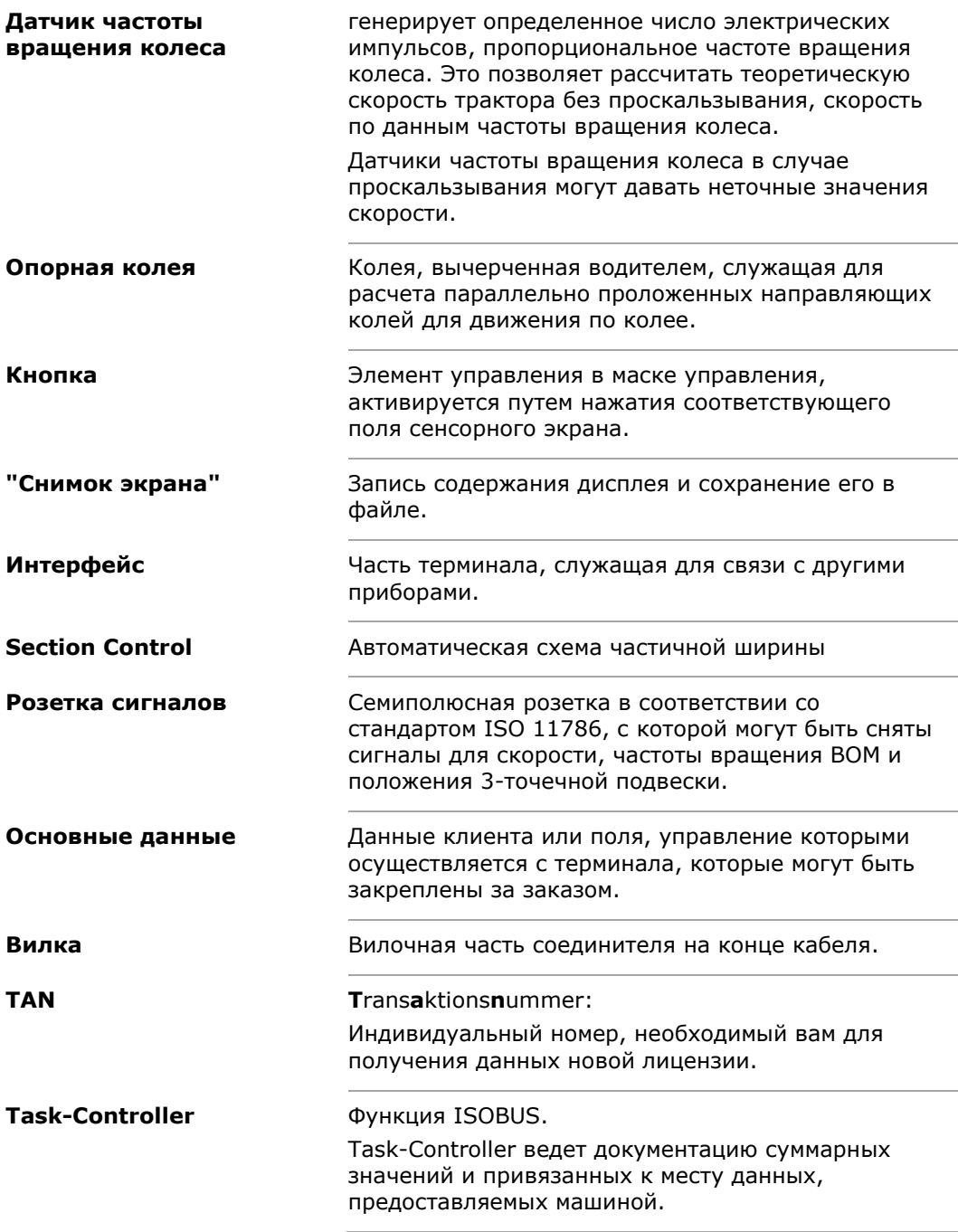

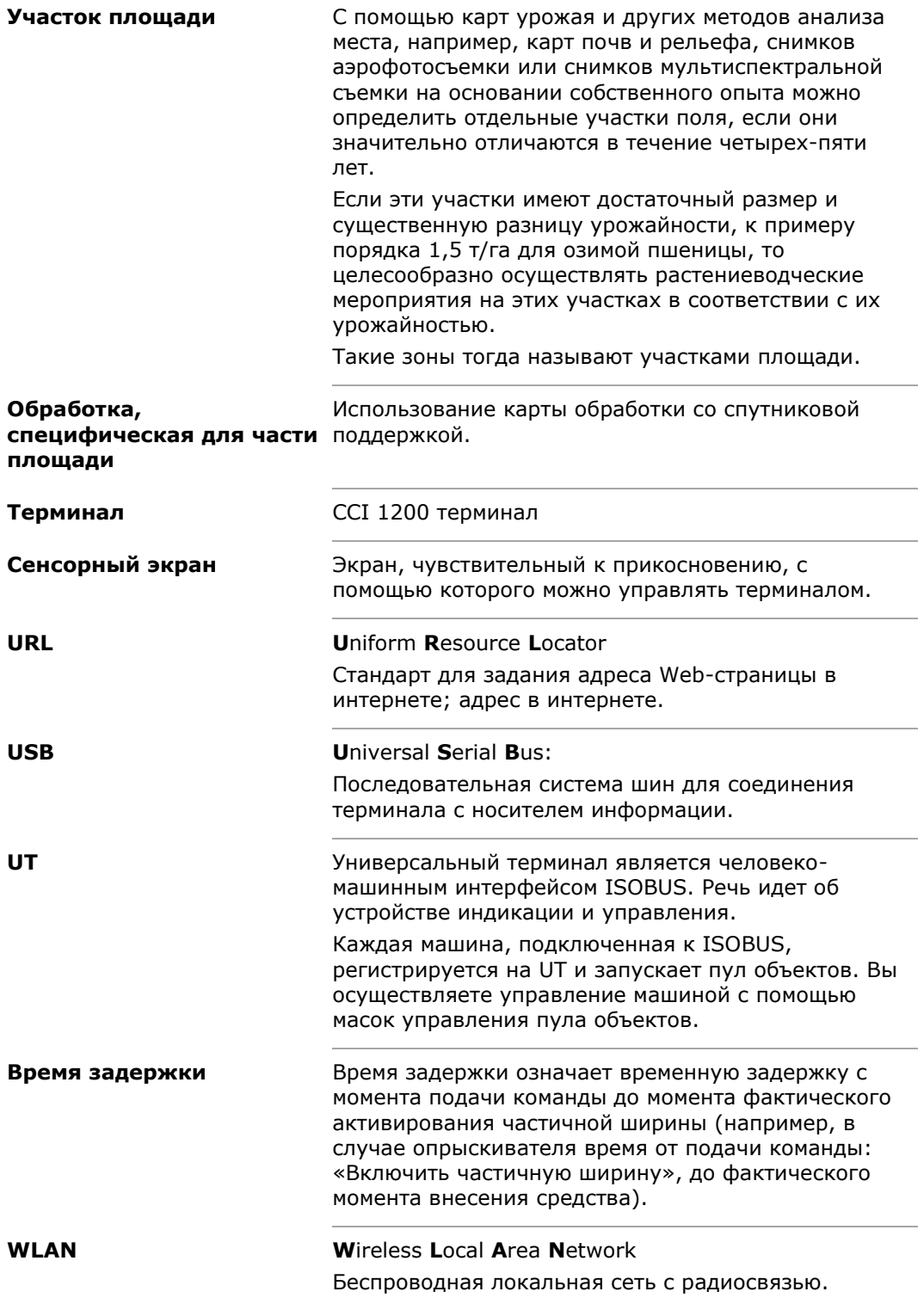

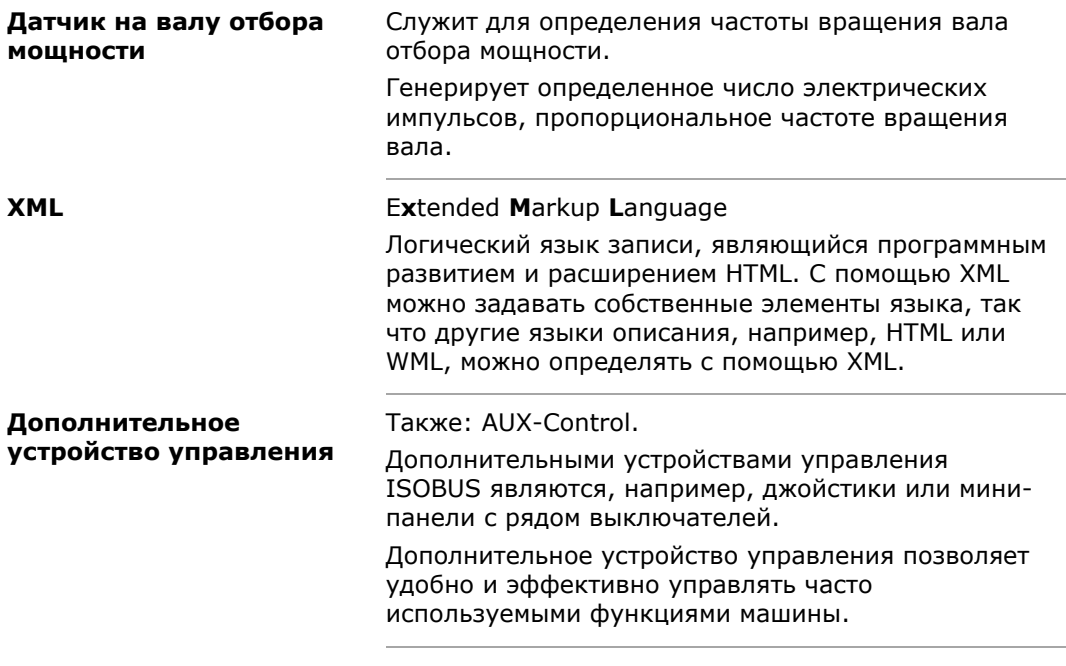

# **12 Утилизация**

Утилизируйте неисправный терминал или терминал, эксплуатация которого прекращена, в соответствии с экологическими требованиями:

- утилизируйте части устройства в соответствии с экологическими требованиями;
- соблюдайте местные положения.

Утилизируйте пластмассы с бытовыми отходами или в соответствии с местными положениями. **Пластмассы**

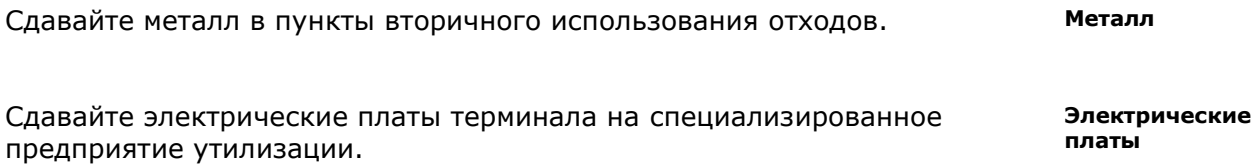

# 13 Алфавитный указатель

### $\mathbf{C}$

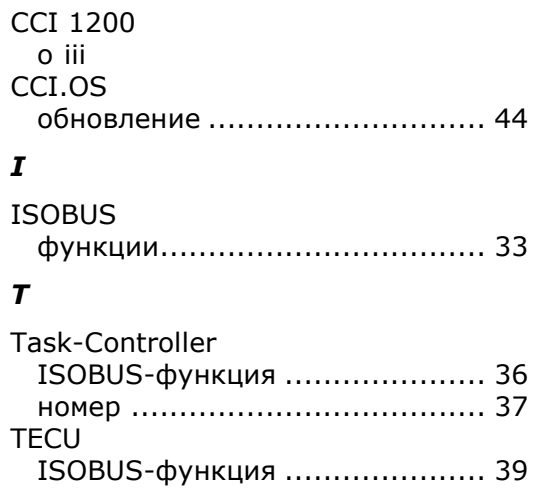

### $\boldsymbol{B}$

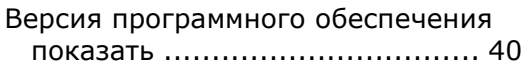

# $\boldsymbol{A}$

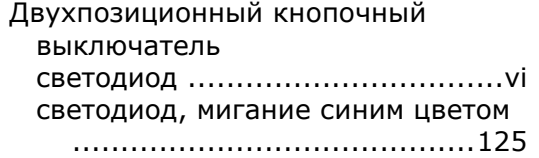

#### И

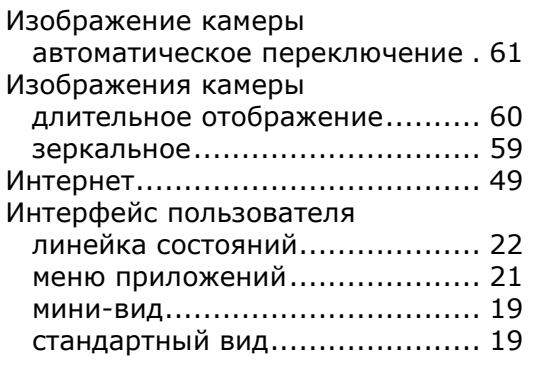

### $\boldsymbol{\kappa}$

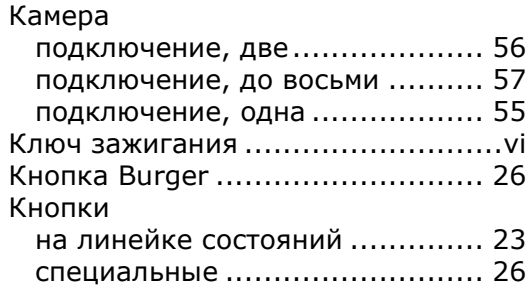

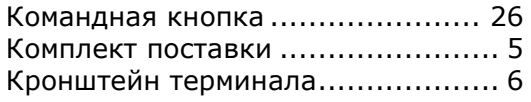

### Л

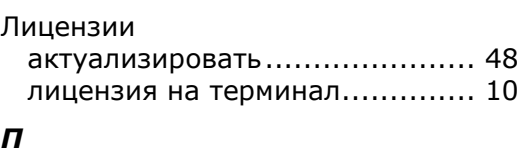

#### Приложения .<br>включение и выключение ........ 32

### $\boldsymbol{P}$

Разделение дисплея на области... 18

# $\mathbf{C}$

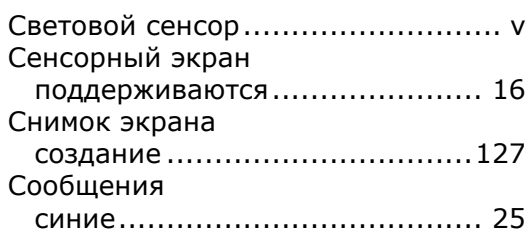

# $\boldsymbol{\tau}$

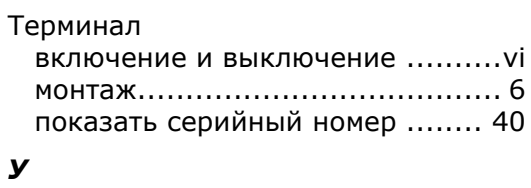

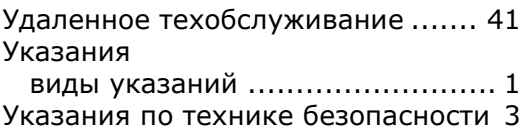

### $\boldsymbol{\phi}$

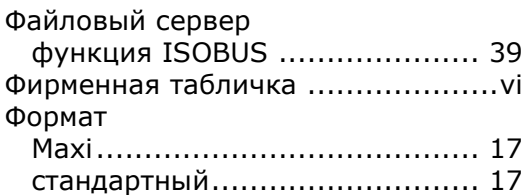

### $\mathbf{q}$

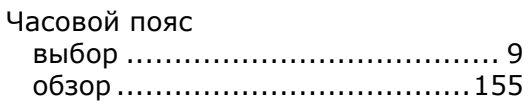

# Алфавитный указатель

### $\mathfrak{Z}$

### $\boldsymbol{g}$

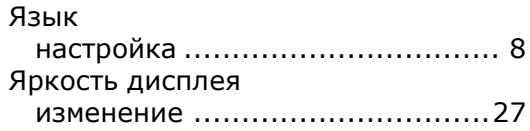

# **A. Технические данные**

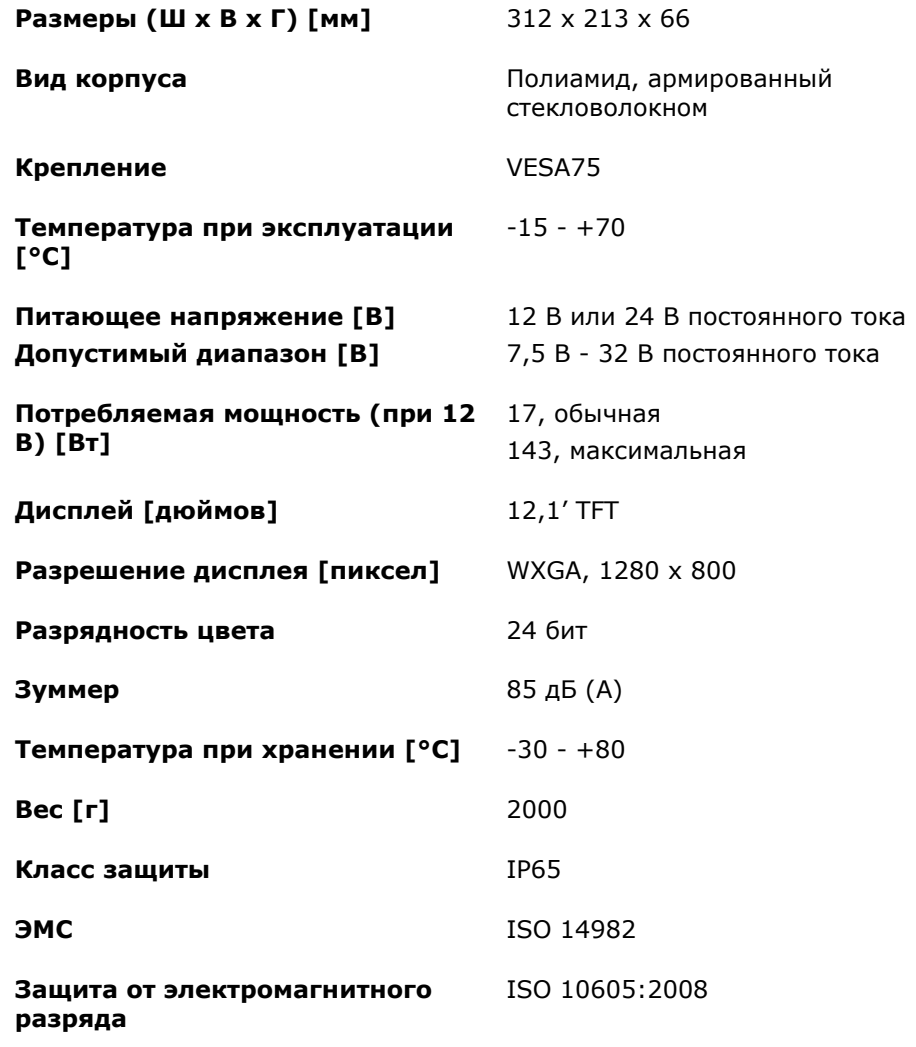

# **B. Интерфейсы**

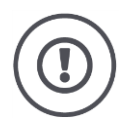

#### **Внимание!**

Присоединение или отсоединение кабеля во время работы может вызвать повреждение терминала или периферийного устройства.

 Выключайте терминал прежде, чем соединять или разъединять электрические соединители A, B или C.

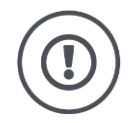

#### **Внимание!**

Все электрические соедините на терминале механически защищены от перепутывания и неправильной полярности.

- Следите за тем, чтобы вилка и розетка имели одинаковое кодирование.
- Не прилагайте чрезмерного усилия при соединении вилки с розеточной частью.

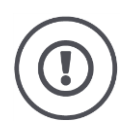

#### **Внимание!**

При изгибе вывода возможно нарушение функции интерфейса. Повторное подключение кабеля изгибает вывод еще больше.

Направьте устройство в ремонт.

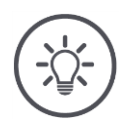

#### **Указание**

Закройте не используемые электрические соединители заглушками во избежание попадания внутрь терминала пыли и влаги.

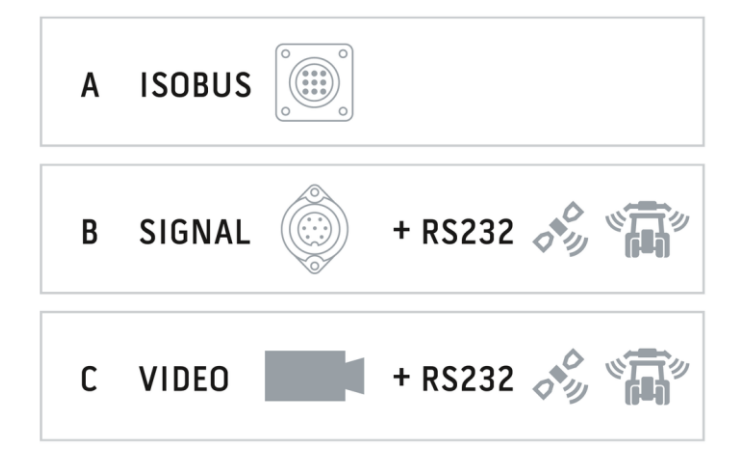

#### **Электрический соединитель А**

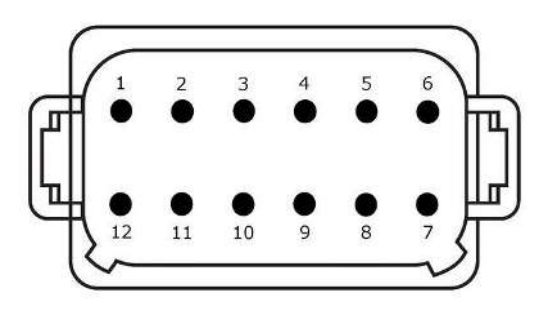

#### **Тип вилки**

Встроенная вилочная часть соединителя Deutsch DT, 12-полюсная, кодирование A

#### **Функция**

- $\bullet$  CAN1
- CAN2
- Питание ECU
- Электропитание

#### **Применение**

ISOBUS, включенное питание ECU

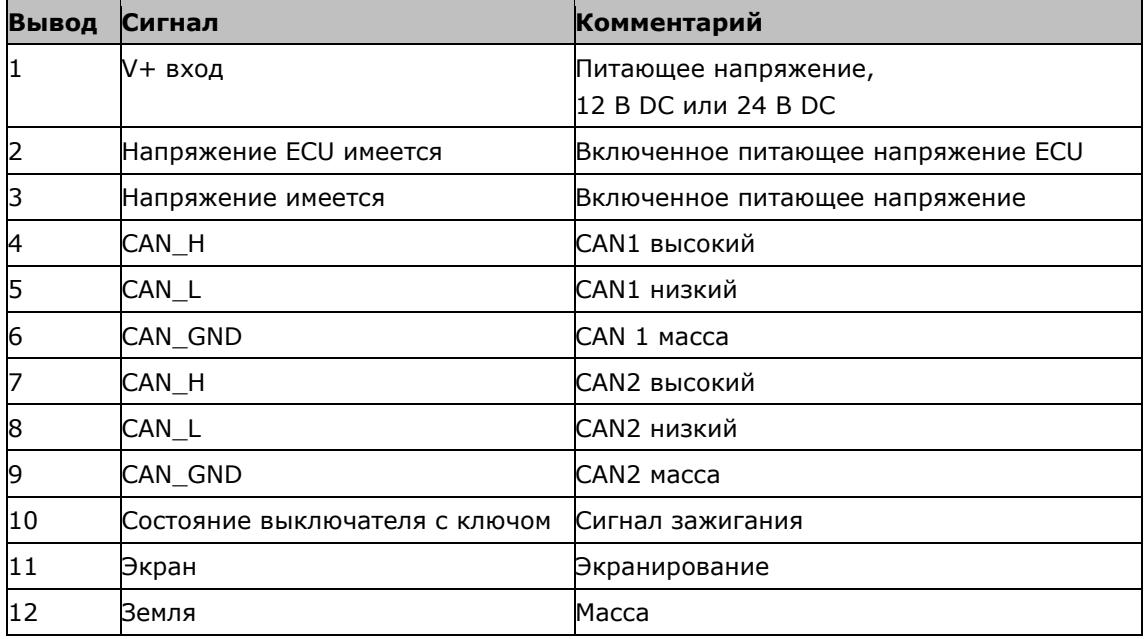

#### **Электрический соединитель В**

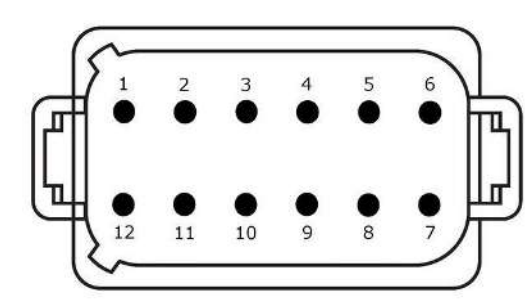

#### **Тип вилки**

Встроенная вилочная часть соединителя Deutsch DT, 12-полюсная, кодирование В

#### **Функция**

• RS232

• ISO 11786

#### **Применение**

Розетка сигналов, GPS/LH5000/ADS/TUVR

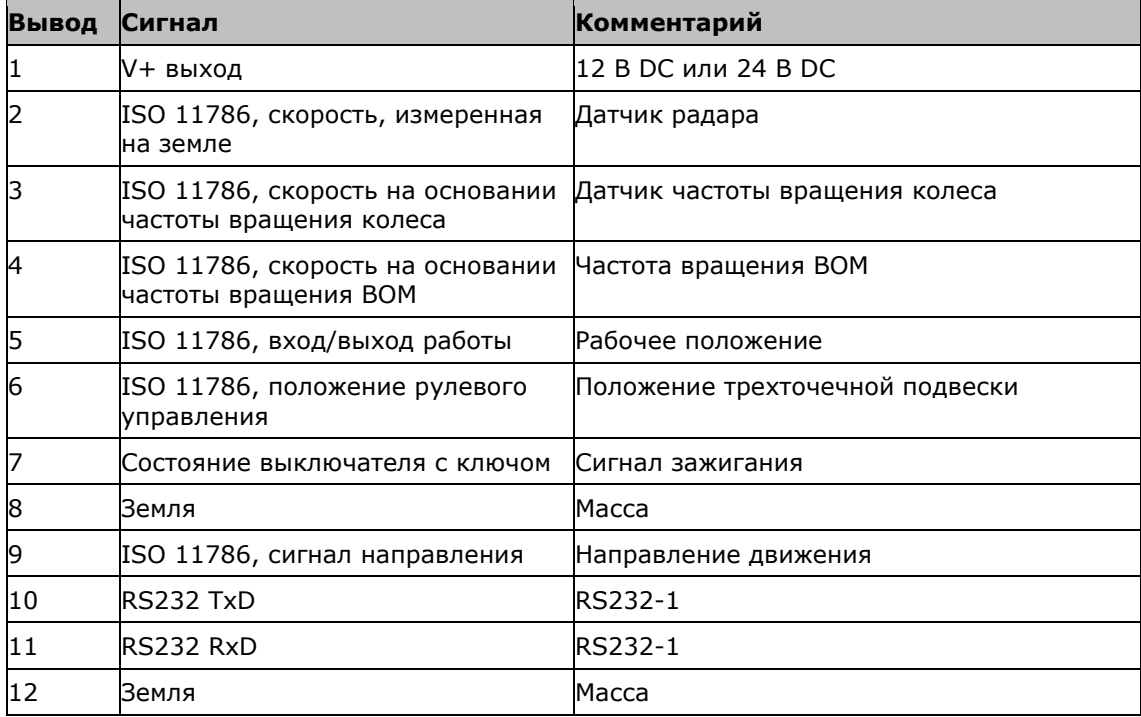

#### **Электрический соединитель С**

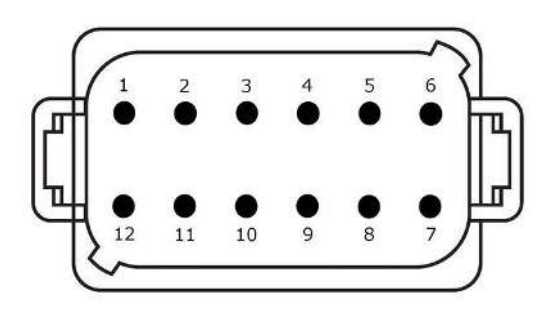

#### **Тип вилки**

Встроенная вилочная часть соединителя Deutsch DT, 12-полюсная, кодирование C

#### **Функция**

- RS232
- RS485
- Видео

#### **Применение**

Камера, видео-миниплексор, видеомультиплексор, GPS/LH5000/ADS/TUVR

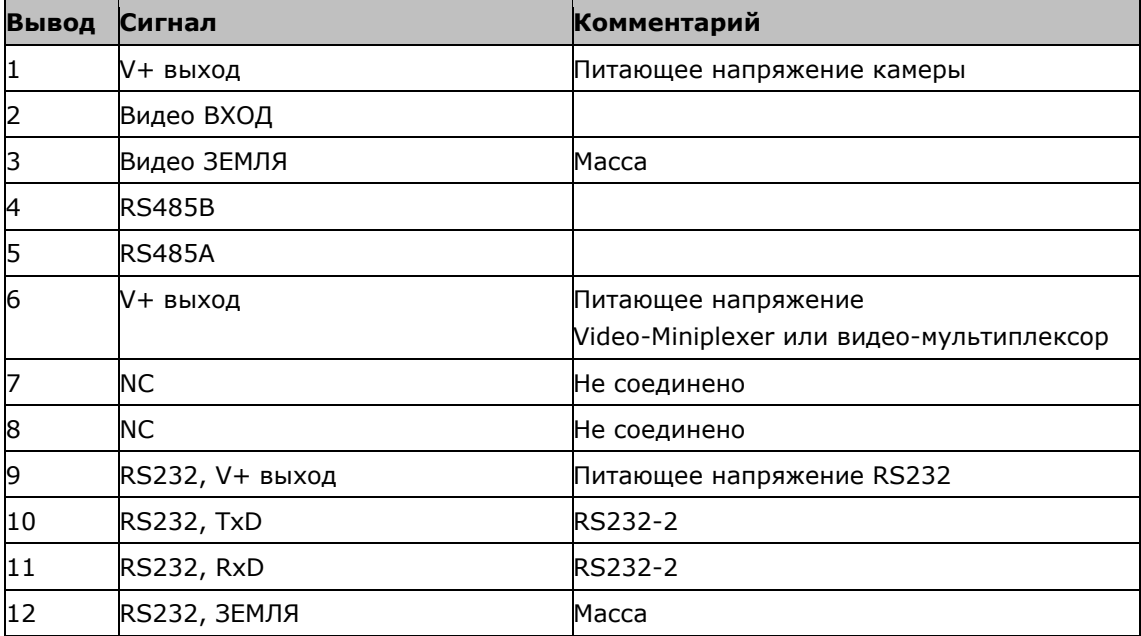

#### **Электрический соединитель 3 и 4**

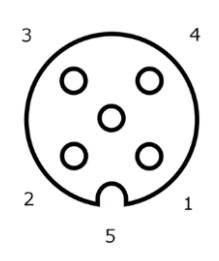

#### **Тип вилки**

Розеточная часть соединителя M12, 5 полюсная, кодирование A

#### **Функция**

USB 2.0

#### **Применение**

USB флешка, адаптер WLAN W10

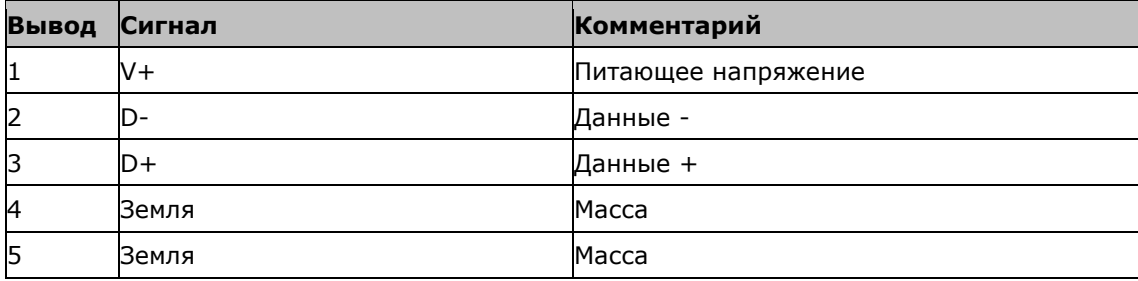

#### **Электрический соединитель Eth**

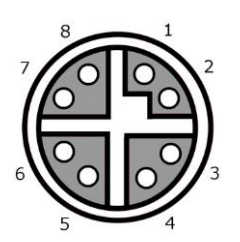

#### **Тип вилки**

Розеточная часть соединителя M12, 8 полюсная, кодирование Х

#### **Функция**

Ethernet

#### **Применение**

LAN

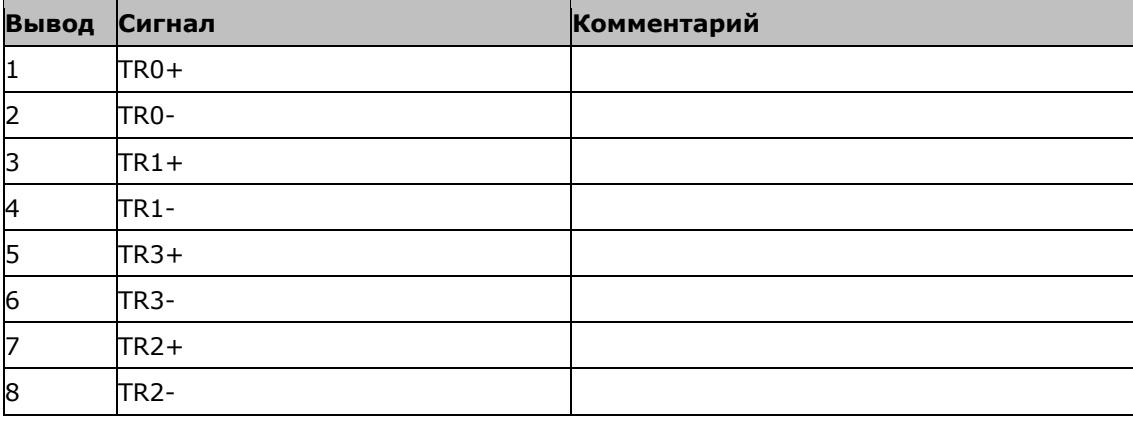

# **C. Кабель**

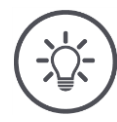

#### **Указание**

Используйте для подсоединения терминала по возможности только оригинальные кабели.

Вы можете заказать их у изготовителя или его представителей.

#### **Обозначение:**

Кабель A

#### **Длина:**

150 см

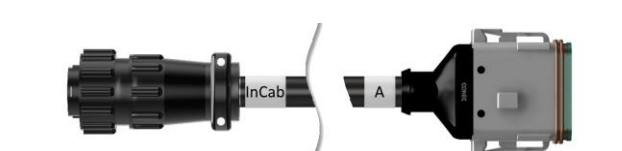

### **«InCab»:**

Муфта, 9-полюсная

 Встроенная вилочная часть соединителя в кабине трактора

#### **«A»:**

Муфта, 12-полюсная

 Вилочная часть соединителя А на терминале

#### **Применение:**

подключение терминала к электропитанию и ISOBUS

#### **Обозначение:**

Кабель В

#### **Длина:**

30 см

#### **«Сигнал»:**

Муфта M12, 12-полюсная

Кабель H «сигнал»

#### **«B»:**

Муфта, 12-полюсная

 Вилочная часть соединителя В на терминале

#### **«RS232»:**

Муфта M8, 4-полюсная

Периферийное устройство

#### **Применение:**

Соединение сигнальной розетки терминала и периферийного устройства посредством последовательного интерфейса

#### **Обозначение:**

Кабель C1

#### **Длина:**

35 см

#### **«AEF Video»:**

Вилка, 7-полюсная

• Камера

#### **«C»:**

Муфта, 12-полюсная

- Электрический соединитель С на терминале
	-

#### **«RS232»:**

Вилка M8, 4-полюсная

Периферийное устройство

#### **Применение:**

Присоединение терминала к камере и периферийному устройству посредством последовательного интерфейса

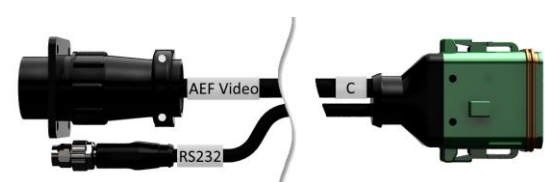

 $B$ 

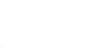

 $\bullet$ 

#### **Обозначение:**

Кабель C2

### **Длина:**

30 см

#### **Видео:**

Муфта M12, 8-полюсная

• Камера

#### **«C»:**

 $\bullet$ 

Муфта, 12-полюсная

 Электрический соединитель С на терминале

#### **«RS232»:**

Вилка M8, 4-полюсная

Периферийное устройство

#### **Применение:**

Подсоединение терминала к камере, видеоминиплексору или видео-мультиплексору и периферийному устройству посредством последовательного интерфейса

#### **Обозначение:**

Кабель типа Н

#### **Длина:**

200 см

### **"":**

Вилка M12, 12-полюсная

Сигнальная розетка в тракторе

#### **«Сигнал»:**

Вилка, 7-полюсная

• Муфта «Сигнал» на кабеле В

#### **Применение:**

Подсоединение терминала к сигнальной розетке

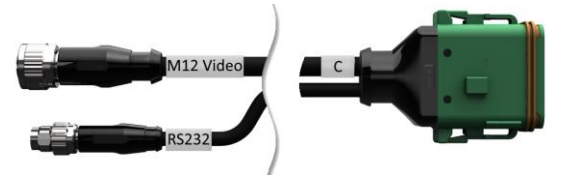

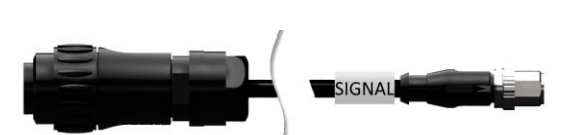

#### **Обозначение:**

Кабель типа N

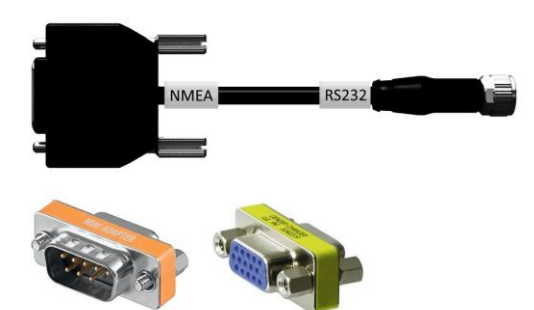

**Длина:** 200 см

#### **«NMEA»:**

Вилка, 9-полюсная

• Приемник GPS

#### **«RS232»:**

Муфта M8, 4-полюсная

Вилка «RS232» на кабеле B или C

#### **Применение:**

Подсоединение терминала к приемнику GPS

#### **Обозначение:**

Кабель Y

#### **Длина:**

15 см

#### **«InCab»:**

Муфта, 9-полюсная Встроенная вилочная часть соединителя в кабине трактора

#### **«UT»:**

Вилка, 9-полюсная

• Муфта «InCab» на кабеле А

#### **«AUX»:**

Вилка, 9-полюсная

 Дополнительное устройство управления ISOBUS

#### **Применение:**

Присоединение к ISOBUS терминала и дополнительного устройства управления ISOBUS

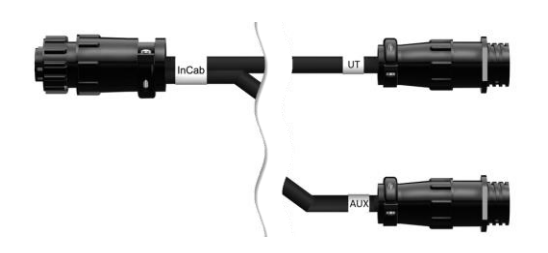

# **D. Карты обработки**

#### **ISO-XML**

**Shape**

Карта обработки в формате ISO-XML может содержать любой файл DDI, разрешенный в *Data Dictionary*.

Можно обрабатывать процентные значения.

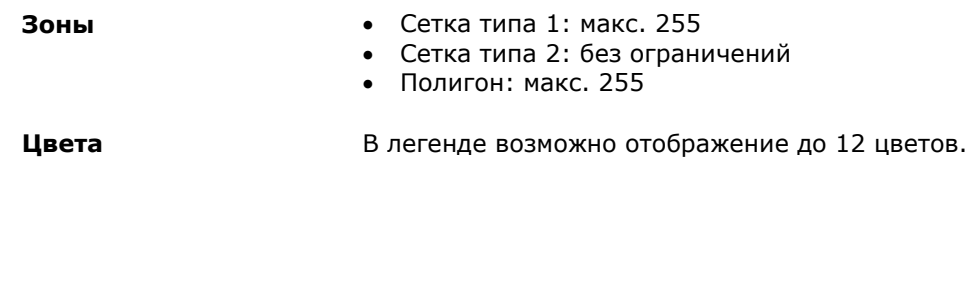

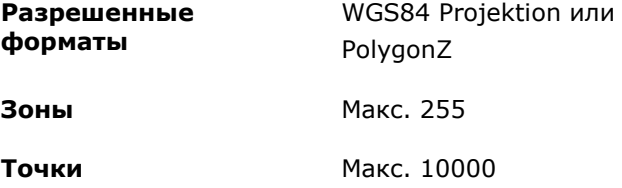

### **E. Часовые пояса**

- (UTC -09:00) Аляска
- (UTC -08:00) Тихуана, Баха Калифорния (Мексика)
- (UTC -08:00) Лос-Анджелес, Ванкувер
- (UTC -07:00) Чихуахуа, Мацатлан
- (UTC -07:00) Денвер, Солт Лейк Сити, Калгари
- (UTC -07:00) Доусон Крик, Хермосилло, Феникс
- (UTC -06:00) Коста-Рика, Гватемала, Манагуа
- (UTC -06:00) Чикаго, Виннипег
- (UTC -06:00) Канкун, Мексико Сити, Монтеррей
- (UTC -05:00) Гавана
- (UTC -05:00) Детройт, Нью Йорк, Торонто
- (UTC -05:00) Богота, Лима, Панама
- (UTC -04:00) Каракас
- (UTC -04:00) Бермуда, Галифакс
- (UTC -04:00) Кампо Гранде, Куиаба
- (UTC -04:00) Асунсьон
- (UTC -04:00) Сантьяго
- (UTC -03:00) Монтевидео
- (UTC -03:00) Сан-Паулу
- (UTC -03:00) Буэнос-Айрес, Кордоба
- (UTC -03:00) Мендоса, Ресифе, Сан Луис
- (UTC +00:00) Касабланка, Рейкьявик
- (UTC +00:00) Дублин, Лиссабон, Лондон
- (UTC +01:00) Виндхук
- (UTC +01:00) Алжир, Порто Ново
- (UTC +01:00) Берлин, Осло, Париж, Рим, Стокгольм
- (UTC +01:00) Тунис
- (UTC +02:00) Каир
- (UTC +02:00) Иерусалим, Тель Авив
- (UTC +02:00) Калининград, Минск
- (UTC +02:00) Афины, Хельсинки, Стамбул, Рига
- (UTC +02:00) Йоханнесбург, Триполи
- (UTC +03:00) Москва, Волгоград
- (UTC +04:00) Ереван, Самара
- (UTC +05:00) Екатеринбург
- (UTC +05:30) Калькутта, Коломбо
- $(UTC + 05:45)$  Катманду
- (UTC +06:00) Новосибирск, Омск
- (UTC +07:00) Красноярск
- (UTC +08:00) Гонконг, Перт, Сингапур
- (UTC +08:00) Иркутск
- (UTC +08:45) Юкла
- (UTC +09:00) Сеул, Токио
- (UTC +09:00) Якутск
- (UTC +09:30) Дарвин
- (UTC +09:30) Аделаида
- (UTC +10:00) Владивосток
- (UTC +10:00) Канберра, Мельбурн, Сидней
- (UTC +11:00) Магадан
- $(UTC + 12:00)$  Камчатка
- (UTC +12:00) Окленд

### **Copyright**

©2018 Competence Center ISOBUS e.V. Albert-Einstein-Str. 1 D-49076 Osnabrück № документа: 20180420

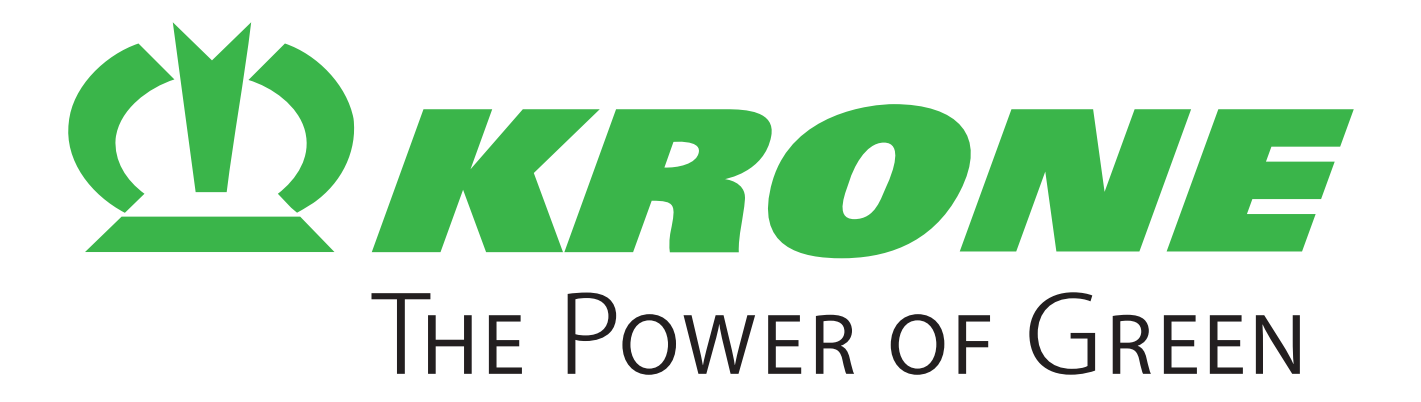

# **Maschinenfabrik Bernard Krone GmbH & Co. KG**

- $\boxtimes$  Heinrich-Krone-Straße 10 D-48480 Spelle
- $\boxtimes$  Postfach 11 63 D-48478 Spelle
- +49 (0) 59 77 / 935-0
- +49 (0) 59 77 / 935-339
- ü www.landmaschinen.krone.de